## Inhalt

## Vorbereitung ..................... 4

[Telefon zusammenbauen, SIM-Karte, Akku,](#page-3-1)  Anruf tätigen.

## Erste Schritte .................... 8

Telefon im Überblick, Verwendung der Menüs Eingeben von Buchstaben, Mein Telefon.

### [Anrufen . . . . . . . . . . . . . . . . . . . . . . . 19](#page-18-0)

[Anrufe, Telefonbuch, Sprachsteuerung, Anrufoptionen.](#page-18-1)

#### Nachrichtenübermittlung ........ 42

SMS-Nachrichten, MMS-Nachrichten, E-Mail, Messenger, Glossar zur Nachrichtenübermittlung.

### [Bilder . . . . . . . . . . . . . . . . . . . . . . . . . 62](#page-61-0)

[Kamera, Videorekorder, Bilder, Displayschoner.](#page-61-1)

### [Unterhaltung . . . . . . . . . . . . . . . . . . . 70](#page-69-0)

[Media-Player, Sounds, Designs, Spiele.](#page-69-1)

## Sony Ericsson F500i Vodafone

[Verbindungen . . . . . . . . . . . . . . . . . . . 76](#page-75-0) [Internet- und E-Mail-Einstellungen, Synchronisierung,](#page-75-1)  Infrarot.

[Weitere Funktionen . . . . . . . . . . . . . . 83](#page-82-0) Zeit und Datum, Wecker, Kalender, Aufgaben SIM-Kartensperre usw.

[Fehlerbeseitigung . . . . . . . . . . . . . . . 94](#page-93-0) Warum arbeitet das Telefon nicht ordnungsgemäß?

## [Erg‰nzende Informationen . . . . . . . . 97](#page-96-0) [Sony Ericsson Website, sicherer und effizienter Einsatz,](#page-96-1)  Garantie, Declaration of Conformity.

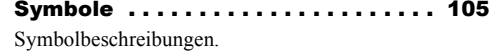

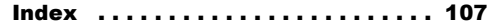

#### **Sony Ericsson**

#### GSM 900/1800/1900

Erste Ausgabe (April 2004) Dieses Handbuch wird von Sony Ericsson Mobile Communications AB ohne jegliche Gewährleistung veröffentlicht. Korrekturen und Änderungen dieses Benutzerhandbuchs zur Beseitigung typographischer Fehler und redaktioneller Ungenauigkeiten sowie aufgrund von Verbesserungen der Programme und/oder Geräte können von Sony Ericsson Mobile Communications AB jederzeit und ohne Ankündigung vorgenommen werden. Änderungen dieser Art werden in zukünftigen Ausgaben dieses Handbuchs berücksichtigt.

Alle Rechte vorbehalten.

#### **©Sony Ericsson Mobile Communications AB, 2004**

Publikationsnummer: DE/LZT 108 7020 R1A

Wichtiger Hinweis:

Einige der in diesem Handbuch beschriebenen Dienste werden nicht von allen Netzen unterstützt.  $D$ ies gilt auch für die internationale *GSM-Notrufnummer 112*.

Setzen Sie sich mit dem Netzbetreiber oder Dienstanbieter in Verbindung, um Informationen zur Verfügbarkeit eines bestimmten Dienstes zu erhalten.

Lesen Sie in jedem Fall die Kapitel *Richtlinien für den sicheren und effizienten Finsatz* sowie *Garantiebedingungen*, bevor Sie das Mobiltelefon benutzen.

Die Eingabehilfe T9™ ist eine Marke oder eingetragene Marke von Tegic Communications.

Die Eingabehilfe T9™ ist lizenziert unter einer oder mehreren der folgenden Patentnummern: US-Patentnummern 5.818.437, 5.953.541, 5.187.480, 5.945.928 und 6.011.554; kanadische Patentnummer 1.331.057; GB-Patentnummer 2238414B; Hongkong-Standardpatentnummer HK0940329; Singapur-Patentnummer 51383; Euro-Patentnummer 0 842 463(96927260.8) DE/DK, FI, FR, IT, NL, PT, ES, SE, GB; weitere Patente sind weltweit angemeldet.

Java und alle mit Java in Zusammenhang stehenden Marken und Logos sind Marken oder eingetragene Marken von Sun Microsystems, Inc., in den USA und in anderen Ländern.

Endbenutzer-Lizenzvertrag für Sun™ Java™ J2MF™

- 1 Rechtsbeschränkungen: Die Software unterliegt dem Urheberrechtsschutz für Sun. Die Rechte an allen Kopien verbleiben im Eigentum von Sun sowie deren Lizenzgebern. Der Kunde darf die Software nicht ändern. dekompilieren, disassemblieren, entschlüsseln, extrahieren oder anderen Methoden des so genannten "Reverse Engineering" unterziehen. Die Software darf weder ganz noch teilweise verleast, übertragen oder unterlizenziert werden.
- 2 Exportrichtlinien: Die Software unterliegt (einschliefllich der technischen Daten) US-amerikanischen Exportkontrollgesetzen wie dem U.S. Export Administration Act und den zugehörigen Richtlinien. Außerdem sind gegebenenfalls Import- oder Exportrichtlinien anderer L‰nder zu beachten. Der Kunde verpflichtet sich zur Einhaltung aller Richtlinien und erkennt an, dass der Bezug der erforderlichen Lizenzen zum Exportieren, Re-Exportieren oder Importieren der Software in seiner Verantwortung liegt. Die Software darf nicht heruntergeladen oder anderweitig exportiert bzw. re-exportiert werden (i) in die Länder oder von Einwohnern der Länder Kuba.

Irak, Iran, Nordkorea, Libyen, Sudan, Syrien (diese Liste wird gelegentlich überarbeitet) sowie Länder, über die die USA ein Embargo verhängt haben, oder (ii) an juristische oder natürliche Personen auf der Liste Specially Designated Nations des U.S. Treasury Department oder der Table of Denial Orders des U.S. Commerce Department.

3 Rechtsbeschränkungen: Benutzung, Duplikation oder Veröffentlichung durch die Regierung der USA unterliegt den Beschränkungen in den Rights in Technical Data and Computer Software Clauses in DFARS 252.227-7013(c) (1) (ii) und FAR 52.227-19(c) (2), soweit anwendbar.

Teile der Software in diesem Produkt sind urheberrechtlich gesch¸tzt: **©** SyncML initiative Ltd. (1999-2002). Alle Rechte vorbehalten.

Andere in diesem Dokument erwähnte Produkt- und Unternehmensnamen können Marken der jeweiligen Eigentümer sein.

Alle nicht ausdrücklich in diesem Dokument gew‰hrten Rechte sind vorbehalten.

# <span id="page-3-0"></span>Vorbereitung

<span id="page-3-1"></span>*Telefon zusammenbauen, SIM-Karte, Akku, Anruf t‰tigen.*

Weitere Informationen und herunterzuladende Dateien finden Sie unter *[www.SonyEricsson.com/support](www.sonyericsson.com/support)*.

## Anleitungssymbole

Die folgenden Anleitungssymbole werden in dieser Bedienungsanleitung verwendet:

} Verwenden Sie die Auswahl- oder die Navigationstaste, um zu blättern und auszuw‰hlen.

 $\rightarrow$  **10 Navigieren in den Menüs.** 

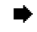

Weitere Informationen finden Sie auf Seite.

Wichtig.

Hinweis.

Fragen Sie gegebenenfalls Ihren Netzbetreiber um Rat.  $\rightarrow$  6 Verfügbare *[Dienste](#page-5-0)*.

## Vorbereitung

Vor der Benutzung des Telefons sind die folgenden Arbeiten erforderlich:

- Legen Sie die SIM-Karte ein.
- Bringen Sie den Akku an und laden Sie ihn auf.

## SIM-Karte

Wenn Sie sich als Teilnehmer bei einem Netzbetreiber anmelden, erhalten Sie eine SIM (Subscriber Identity Module)-Karte. Die SIM-Karte enthält einen elektronischen Chip, der Ihre Telefonnummer, die in Ihrem Abonnement enthaltenen Dienste und Ihr Telefonbuch speichert.

*Wenn Sie eine SIM-Karte in einem anderen Telefon*  verwendet haben, müssen Sie Ihre Daten auf der *SIM-Karte speichern, bevor Sie sie aus dem anderen Telefon entfernen. Telefonbucheintr‰ge wurden mˆglicherweise im Telefonspeicher abgelegt*   $\rightarrow$  [22 Telefonbuch.](#page-21-0)

## SIM-Karte und Akku

Schalten Sie das Telefon aus und trennen Sie es vom Ladegerät, bevor Sie eine SIM-Karte einsetzen oder entnehmen.

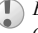

*Beim Laden des Akkus kann es bis zu 30 Minuten dauern, bevor ein Akkusymbol angezeigt wird.*

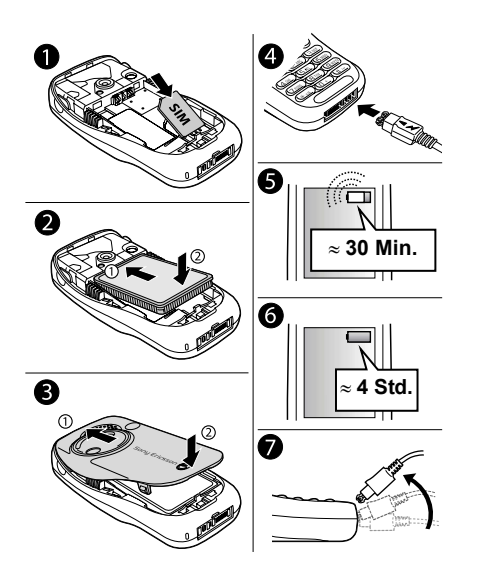

- **So legen Sie die SIM-Karte ein und 1 Legen Sie die SIM-Karte ein. Die SIM-Karte ein. Die SIM-Karte ein. Die SIM-<br><b>Iaden den Akku:** 1 muss unter die silbernen Halter geschoben muss unter die silbernen Halter geschoben werden.
	- 2 Platzieren Sie den Akku so auf der Rückseite des Telefons, dass die Beschriftung nach oben zeigt und die Kontakte aufeinander ausgerichtet sind.
	- 3 Platzieren Sie die Abdeckung wie gezeigt auf der Rückseite und drücken Sie, bis sie einrastet.
	- 4 Verbinden Sie das Ladegerät mit dem Telefon. Achten Sie dabei auf das Blitzsymbol. Das Blitzsymbol auf dem Stecker des Ladegeräts muss nach oben zeigen.
	- 5 Es kann bis zu 30 Minuten dauern, bevor das Akkusymbol auf dem Display angezeigt wird.
	- 6 Warten Sie ca. 4 Stunden oder bis das Akkusymbol einen vollständig geladenen Akku anzeigt. Wird das Akkusymbol nach 4 Stunden nicht angezeigt, drücken Sie eine Taste oder (.), um das Display zu aktivieren.
	- 7 Trennen Sie das Ladegerät vom Telefon, indem Sie den Stecker nach oben kippen.

### So entnehmen Sie den Akku:

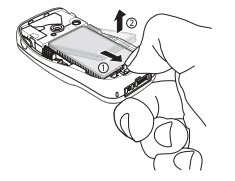

- 1 Nehmen Sie die Abdeckung des Akkufachs ab. Ziehen Sie den Akkuverschluss mit dem Daumen auf sich zu, bis der Akku freigegeben wird.
- 2 Entnehmen Sie den Akku.

### PIN (Personal Identity Number)

Sie benötigen gegebenenfalls eine PIN (Personal Identity Number), um die Dienste im Telefon zu aktivieren. Die PIN wird vom Netzbetreiber bereitgestellt. Wenn Sie die PIN eingeben, wird für jede Ziffer ein \* angezeigt, sofern die PIN nicht mit den Ziffern einer Notrufnummer (z. B. 112) beginnt. Die Anzeige der Notrufnummern soll gewährleisten, dass Sie Notrufe tätigen und die gewählte Nummer sehen können, ohne die PIN eingeben zu müssen **→** [21 Notrufe](#page-20-0).

Unterl‰uft Ihnen bei der Eingabe ein Fehler, können Sie die Zahl löschen, indem Sie die Taste  $\bigcap$  drücken.

*Geben Sie die PIN dreimal nacheinander falsch ein, wird die SIM-Karte blockiert und die Meldung ÑPIN gesperrtì angezeigt. Um die Karte freizugeben,*  müssen Sie den PUK (Personal Unblocking Key) *eingeben* % *[89 SIM-Kartensperre](#page-88-0).*

## <span id="page-5-0"></span>Verfügbare Dienste

Einige der in dieser Bedienungsanleitung beschriebenen Dienste und Funktionen sind netz- bzw. zugangsspezifisch. Aus diesem Grund sind möglicherweise nicht alle Menüs im Telefon verfügbar.

Dieses Symbol gibt an, dass ein Dienst oder eine Funktion netz- bzw. zugangsspezifisch ist.

Weitere Informationen zu Ihrem Netzzugang erhalten Sie vom Netzbetreiber.

## <span id="page-6-1"></span>Einschalten des Telefons und Tätigen von Anrufen

Stellen Sie vor dem Einschalten des Telefons sicher, dass es geladen ist. Nachdem das Telefon eingeschaltet ist, können Sie einen Setup-Assistenten verwenden, um das Telefon schnell und einfach für die Verwendung vorzubereiten.

### <span id="page-6-0"></span>Setup-Assistent

Mithilfe des Setup-Assistenten können Sie die Grundeinstellungen Ihres Telefons vornehmen. Der Assistent gibt außerdem Tipps zur Verwendung der Tasten. Dazu können Sie den Assistenten jederzeit über das Menüsystem starten.

#### *So starten Sie den Setup-Assistenten ¸ber das Men¸system:*

- 1 } **Einstellungen** } Registerkarte **Allgemein** ▶ Setup-Assistent.
- 2 Wählen Sie die Sprache für das Telefon aus.
- 3 Befolgen Sie die angezeigten Anweisungen, um die Einrichtung abzuschließen.

### *So schalten Sie das Telefon ein:*

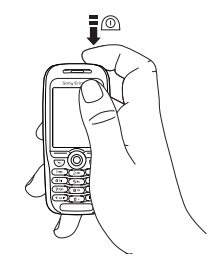

- 1 Drücken und halten Sie  $\circled{0}$ .
- 2 Geben Sie die PIN für die SIM-Karte ein.
- 3 W‰hlen Sie beim ersten Einschalten die Sprache für die Menüs des Telefons.
- 4 **▶ Drücken Sie Ja, wenn der Setup-Assistent** Ihnen beim ersten Mal helfen soll. Befolgen Sie dann die angezeigten Anweisungen.

#### *So t‰tigen Sie Anrufe und nehmen Anrufe an:*

- ï Geben Sie Ortsnetzkennzahl und Telefonnummer ein und drücken Sie ► Anrufen, um den Anruf zu tätigen. Drücken Sie ► Beenden, um den Anruf zu beenden.
- ï Wenn das Telefon klingelt, dr¸cken Sie } **Ja**.

## <span id="page-7-0"></span>Erste Schritte

<span id="page-7-1"></span> $Telefon$  *im Überblick, Verwendung der Menüs, Eingeben von Buchstaben, Mein Telefon.*

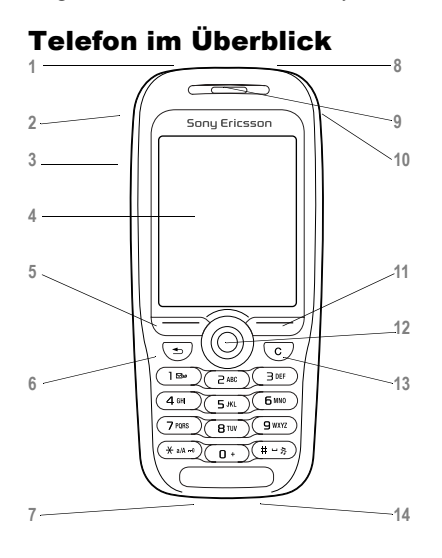

- 1 **T** Infrarotport.
- 2  $\widehat{G}$  Drücken und halten, um die Kamera und den Videorekorder zu aktivieren.
- 3 <del>∪</del> Lautstärketasten.
- **4** Display.
- $5.11 \quad \boxed{\frown}$  Auswahltasten.
- $6 \quad \textcircled{f}$  Einmal drücken, um in den Menüs um eine Ebene nach oben zu gelangen. Drücken und halten, um zum Standby-Modus zu gelangen.
- 7 **Q** <del>M</del> Stereoheadset und Ladegerätanschluss.
- 8 ( $\circledcirc$ ) Halten, um das Telefon ein- bzw. auszuschalten.
- **9** Hˆrmuschel.
- **10** Vodafone live!-Taste.
- 12 (a) Navigationstaste. Drücken, um in das Desktopmenü zu gelangen. In Menüs, Listen und Texten blättern.
- 13 (C) Schnellzugriffsmenü zur Auswahl des Profils und zum Einschalten des Infrarotports.
- **14** Mikrofon.

#### Erste Schritte

 **6. Mein Telefon**

## Menüstruktur

- - Onlinedienste Kalender Aufgaben Notizen Rekorder Anwendungen **Alarmsignal** Timer **Stoppuhr** MusicDJ<sup>TM</sup> Rechner Codememo
- **10. Verbindungen 11. Anrufe 12. Einstellungen**

Onlinedienste Infrarotport Synchronisierung Mobilfunknetze Datenübertragung Internet-Einstellg. **Streamingoptionen** Java<sup>™</sup>-Einstellung. Zubehör

- **1. Spiele 2. Vodafone live!** (Verbindung mit Vodafone live! muss ausgewählt werden)
	- **Kontakte Optionen**

#### **3. Media Player 4. Kamera 5. Nachrichten**

Verfassen Posteingang Entwürfe Postausgang Gesendete Nachr Gespeich. Nachr. Vorlagen E-Mail Messenger\*\* Album Mailbox anrufen **Einstellungen** Bilder Sounds Videos Designs Spiele Anwendungen Andere **7. Organizer 8. Telefonbuch 9. Favoriten\*** \*\* *Dieser Dienst steht nicht in*  allen Ländern zur Verfügung.

- Neuer Kontakt<br> **1**  $\sqrt{1 \frac{1}{\sqrt{3}}\sigma^2}$ **4 5 6 7 8 9**   $10 \, \text{m}$  11  $\text{m}$  12 N 圓
	- **Allgemein**

Profile Zeit + Datum Sprache Sprachsteuerung Telefonstatus Verknüpfungen Sperren Setup-Assistent Rücksetzen

#### **Sounds + Alarme Ruftonlautstärke**

Rufton MusicDJ™ Rufton aus Vibrationsalarm **Nachrichtensignal** Tastentöne

**Display Hintergrund** Displayprofile Startbildschirm Displayschoner Licht

#### **Anruf-Info**

Umleiten Anrufe verwalten Zeit und Kosten Nr. zeigen/ausblen Freisprechen

**This is the Internet version of the United States of the United States of the United States of Print of Links Michael.** \*Über dieses Menü gelangen Sie direkt auf die Onlineseiten des gewünschten Vodafone live!-Dienstes, ohne den Umweg über das Portal nehmen zu müssen. Dieses Menü ist offline, so dass eine Onlineverbindung erst hergestellt wird, wenn Sie auf einen der Links klicken.

## <span id="page-9-0"></span>Navigieren in den Menüs

Die Hauptmenüs werden auf dem Desktop durch Symbole repräsentiert. Einige Untermenüs enthalten Registerkarten, die auf dem Display angezeigt werden. Blättern Sie mit der Navigationstaste zu der gewünschten Registerkarte, und w‰hlen Sie eine Option aus.

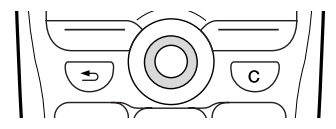

• Drücken Sie (.), um den Desktop zu aktivieren. Drücken Sie (.), um die markierten Elemente auszuw‰hlen.

Blättern Sie mit (o), (o), (o), (o) durch die Menüs.

- Drücken Sie  $\textcircled{\text{F}}$ ), um in den Menüs um eine Ebene nach oben zu gelangen. Drücken und halten Sie  $\circ$ . um zum Standby-Modus zu gelangen.
- Drücken Sie  $\left( \right)$ , um die direkt über diesen Tasten auf dem Display gezeigten Optionen auszuw‰hlen.

## Telefonsprache

Die meisten SIM-Karten stellen die im Menü verwendete Sprache auf die Sprache des Landes ein, in dem Sie die SIM-Karte gekauft haben. Andernfalls ist die vordefinierte Sprache englisch. Wenn Sie den Setup-Assistenten für die ersten Schritte mit Ihrem Telefon verwenden, werden Sie gebeten, die Telefonsprache auszuwählen (siehe % *[7 Setup-Assistent](#page-6-0)*).

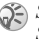

*Sie kˆnnen die Spracheinstellung Automatisch im Standby-Modus jederzeit mit 8888 aktivieren. Die englische Sprache kˆnnen Sie im Standby-Modus mit 0000 aktivieren.*

## *So wechseln Sie die Telefonsprache:*

- 1 } **Einstellungen** } Registerkarte **Allgemein**
	- } **Sprache** } **Telefonsprache**.
- 2 Wählen Sie eine Sprache.

## **Hilfetexte**

Weitere Informationen, Erläuterungen und Tipps zu gewählten Elementen, Menüs oder Funktionen sind im Telefon verfügbar.

## *So rufen Sie Hilfeinformationen ab:*

Blättern Sie zu einem Menüelement, und drücken  $Sie \triangleright Info.$ 

## **Schnellzugriff**

So genannte Verknüpfungen ermöglichen eine schnellere Navigation in den Menüs. Sie können Direktzugriffstasten verwenden oder im Standby-Modus eigene Verknüpfungen erstellen.

### Verwenden von Direktzugriffstasten

Öffnen Sie die Menüs durch Drücken von (@) und geben Sie dann die Nummer des gewünschten Menüs ein. Um also z. B. das fünfte Menü aufzurufen, drücken Sie  $\left( \overline{\phantom{a}}\right)$ . Das zehnte, elfte und zwölfte Menüelement erreichen Sie durch Drücken von  $(*a/A)$ ,  $(\overline{0}+)$  bzw.  $(*-)$ . Drücken und halten Sie  $\circ$ , um wieder in den Standby-Modus zu gelangen.

## Erstellen von Standby-Verknüpfungen

Sie können eigene Verknüpfungen erstellen und verwenden, um die Funktion direkt aufzurufen.

## Vordefinierte Standby-Verknüpfungen

In diesem Vodafone live!-Telefon sind die folgenden Verknüpfungen bereits definiert: **Favoriten**, **Telefonbuch**, **Verfassen** und **C** Kalender.

#### *So bearbeiten Sie eine Standby-Verkn¸pfung:*

- 1 } **Einstellungen** } Registerkarte **Allgemein ▶ Verknüpfungen, wählen Sie die zu** bearbeitende Verknüpfung und drücken Sie **Bearbeit.**
- 2 Blättern Sie zu einer Funktion, für die die neue Verknüpfung gelten soll, und drücken Sie ▶ Verknüpf.

## Weitere Optionen

 $\triangleright$  Drücken Sie Mehr, um eine Liste mit Optionen zu ˆffnen. Welche Optionen hier angezeigt werden, ist von Ihrer aktuellen Position in der Liste abhängig.

## Eingeben von Buchstaben

Es gibt zwei Methoden zur Eingabe von Buchstaben, z. B. beim Verfassen einer Nachricht oder beim Eingeben eines Namens in das Telefonbuch:

• Texteingabe ohne Eingabehilfe. Sie drücken jede Taste mehrmals, bis der gewünschte Buchstabe angezeigt wird.

 $\cdot$  Eingabehilfe T $9^{TM}$ .

Die Eingabehilfe T9 verwendet ein integriertes Wörterbuch, um die gebräuchlichsten Wörter zu einer bestimmten Tastenfolge zu ermitteln. Sie müssen also jede Taste nur einmal drücken, auch wenn das gewünschte Zeichen nicht das erste Zeichen auf der betreffenden Taste ist.

### Schreibsprachen

Bevor Sie mit der Eingabe von Buchstaben beginnen, müssen Sie die Sprachen wählen. die Sie beim Schreiben verwenden möchten.

Beim Schreiben können Sie zwischen den gewählten Sprachen umschalten, indem Sie  $(\pi)$ drücken

#### *So w‰hlen Sie die Schreibsprache aus:*

- 1 } **Einstellungen** } Registerkarte **Allgemein** } **Sprache** } **Schriftsprache**.
- 2 Blättern Sie zu den Sprachen, die Sie verwenden wollen, und markieren Sie diese. Drücken Sie ► OK, um das Menü zu verlassen.

#### *So geben Sie Buchstaben ohne Eingabehilfe ein:*

- 1 Um Text eingeben zu können, müssen Sie sich innerhalb einer Funktion befinden, in der die Texteingabe möglich ist, wie z. B. } **Nachrichten** } **Verfassen** } **SMS-Nachricht**.
- 2 Drücken Sie eine der Tasten  $\bigcap$ – $\bigcap$  $\overline{0}$  oder  $\overline{4}$  mehrmals, bis das gewünschte Zeichen auf dem Display angezeigt wird.

L.

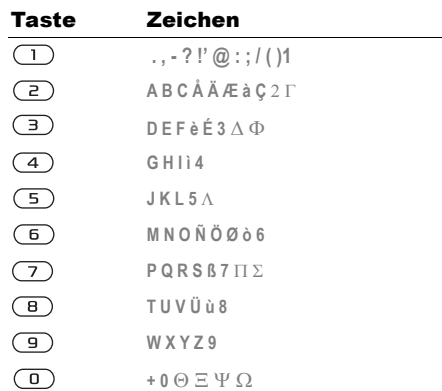

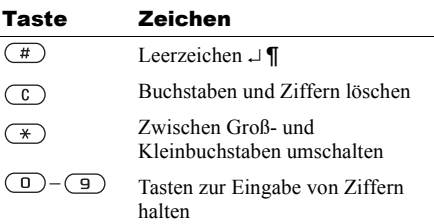

## Beispiel:

- Wenn Sie ein A eingeben möchten, drücken Sie einmal die Taste  $\overline{z}$ ).
- Wenn Sie ein B eingeben möchten, drücken Sie zweimal kurz nacheinander die Taste  $\left(\frac{1}{2}\right)$ .
- Drücken Sie  $(*)$ , um zwischen Groß- und Kleinbuchstaben umzuschalten. Geben Sie dann den gewünschten Buchstaben ein.
- Buchstaben lassen sich schneller mit den Lautstärketasten eingeben. Für ein B drücken und halten Sie  $(+)$  und dann  $(?)$ . Für ein  $\complement$  drücken Sie  $\Box$  und dann  $\Box$

#### *So geben Sie Buchstaben mit der Eingabehilfe T9 ein:*

- 1 } **Nachrichten** } **Verfassen** } **SMS-Nachricht**.
- Möchten Sie beispielsweise das Wort "Jane" schreiben, drücken Sie  $(5)$ ,  $(2)$ ,  $\left(\overline{6}\right), \left(\overline{3}\right)$ .
- 3 Wird das gewünschte Wort angezeigt, drücken  $\text{Sie}(\vec{\theta})$ , um es zu übernehmen und ein Leerzeichen anzuhängen. Drücken Sie @. um ein Wort zu übernehmen, ohne ein Leerzeichen anzufügen. Ist das angezeigte Wort nicht das gewünschte Wort, drücken Sie wiederholt ( $\circledcirc$ ) oder (Q), um die Alternativen anzuzeigen.
- 4 Setzen Sie das Schreiben der Nachricht fort. Einen Punkt oder andere Interpunktionszeichen können Sie eingeben, indem Sie  $\Box$ ) und dann mehrmals  $\circledcirc$  oder  $\circledcirc$  drücken. Akzeptieren Sie das Zeichen durch Drücken der Taste  $(\mathbb{F})$ .

#### **So fügen Sie Wörter in das** *T9-Wˆrterbuch ein:*

- 1 Bei der Eingabe von Buchstaben } **Mehr** ■ Wort bearbeiten.
- 2 Bearbeiten Sie das vorgeschlagene Wort ohne Eingabehilfe. Navigieren Sie mit  $\circledcirc$  und  $\circledcirc$ zwischen den Buchstaben. Drücken Sie zum Löschen eines Zeichens  $\overline{C}$ . Zum Löschen des gesamten Worts drücken und halten  $\text{Sie}(\overline{c})$ .
- 3 Drücken Sie nach dem Bearbeiten des Worts ► Einfügen. Das Wort wird dem T9-Wörterbuch hinzugefügt. Wenn Sie das Wort beim nächsten Mal mit der Eingabehilfe T9 eingeben, wird es in der Liste der alternativen Wörter angezeigt.

#### *So w‰hlen Sie eine andere Schreibmethode:*

Vor oder während der Eingabe von Buchstaben können Sie  $\overline{(*)}$  drücken und halten, um eine andere Schreibmethode zu wählen.

#### Optionen w‰hrend der Eingabe von Buchstaben

► Mehr, um eine Liste mit Optionen anzuzeigen. Die Liste kann die folgenden Optionen enthalten:

- Symbol hinzu Symbole und Interpunktionszeichen wie **?** und **,** anzeigen. Mit  $\overline{(\circ)}$ ,  $\circledcirc$ ,  $\circledcirc$  und  $\circledcirc$  können Sie zwischen den Symbolen wechseln.
- Element hinzu Bilder, Melodien und Sounds.
- $\cdot$  Wort bearbeiten  $-$  (nur Eingabehilfe T9 $TM$ ). Vorgeschlagenes Wort ohne Eingabehilfe bearbeiten.
- Textformat Format, Größe und Ausrichtung ‰ndern.
- Schreibsprache Liste der verfügbaren Schreibsprachen anzeigen.
- Schreibmethode Liste der für die aktuelle Sprache verfügbaren Methoden anzeigen.
- Wörterbuch (T9) T9-Texteingabe ein- oder ausschalten.
- Alternative Wörter Anzeige von Vorschlägen während des Schreibens von Wörtern ein- bzw. ausschalten.
- Eigene Wörter Liste der von Ihnen in das Wörterbuch eingefügten Wörter verwalten.
- Sonderzeichen Deaktivieren der sprachspezifischen Zeichen, um Speicherplatz zu sparen. Diese Option ist nicht für alle Schreibsprachen verfügbar.

### Mein Telefon

Elemente wie Bilder, Videos, Sounds, Designs und Spiele werden als Dateien in Ordnern gespeichert. Alle Dateien, die das Telefon nicht erkennt, werden im Ordner Andere gespeichert. Das Telefon enthält mehrere vordefinierte Ordner. Sie können eigene Unterordner in den vordefinierten Ordnern erstellen und die gespeicherten Dateien in diese Ordner verschieben.

Bei der Verwaltung von Dateien können Sie gleichzeitig mehrere Dateien zum Löschen, Senden oder Verschieben ausw‰hlen.

#### *So verschieben Sie eine Datei in einen Ordner:*

- 1 ► Drücken Sie Mein Telefon, und wählen Sie einen Ordner.
- 2 Blättern Sie zu einer Datei (z. B. ein zu verschiebendes Bild): } **Mehr** ▶ Dateien verwalt. ▶ In Ordner
- 3 W‰hlen Sie den Ordner, in den die Datei verschoben werden soll, oder wählen Sie **Neuer Ordner**, benennen Sie den Ordner und drücken Sie ► OK.

## *So legen Sie einen Unterordner an:*

- **► Drücken Sie Mein Telefon und wählen Sie** einen Ordner.
- $2 \rightarrow$  Mehr Drücken Sie » Dateien verwalt. } **Neuer Ordner** und geben Sie einen Namen für den Ordner ein.
- 3  $\rightarrow$  Drücken Sie OK, um den Ordner zu speichern.

### *So w‰hlen Sie mehrere Dateien aus:*

- 1 } **Mein Telefon**, w‰hlen Sie eine Datei und  $driteken$  Sie ► Mehr ► Mehrere auswähl.
- 2 Blättern Sie und wählen Sie weitere Dateien. indem Sie Auswähl. oder Abwählen drücken.

### Dateiinformationen

Heruntergeladene oder über den Infrarotport bzw. per SMS- oder MMS-Nachricht empfangene Elemente können urheberrechtlich geschützt sein. Ist eine Datei geschützt, kann sie möglicherweise nicht kopiert oder gesendet werden. Sie können die Informationen zu einer Datei auch anzeigen lassen.

## Schnellzugriffstasten

Nachstehend werden hilfreiche Tastenkombinationen beschrieben.

### Menünavigation

Hauptmenü öffnen und Menüelemente wählen

In Menjis und Listen navigieren

Im Standby-Modus direkt zu vordefinierten Funktionen gehen

Liste mit Optionen ˆffnen

Element löschen Drücken Sie in Listen  $\overline{c}$ Drücken Sie (6) für Favoriten Drücken Sie (@) für Telefonbuch Drücken Sie ® für Verfassen Drücken Sie ® für Kalender

} **Mehr**

 $\circledcirc$   $\circledcirc$   $\circledcirc$ 

 $\circledcirc$ 

Datum, Profil, verfügbaren Speicherplatz und Modellname im Statusbildschirm anzeigen

Spracheeinstellung **Automatisch** w‰hlen

Sprache auf **Englisch** einstellen

Standby-Modus aktivieren

Drücken Sie eine Lautst‰rketaste

**8888** (

 $\circledcirc$  0000 $\circledcirc$ 

Drücken und halten  $\text{Sie}$   $\text{5}$ 

#### Anrufe tätigen und annehmen

Notruf tätigen Geben Sie die

internationale Notrufnummer ein. Drücken Sie dann } **Anrufen**

Telefon stumm schalten Drücken und halten

Sie  $(\overline{t})$ 

Mailbox anrufen Drücken und halten Sie  $\Box$ 

### Erste Schritte

#### Anrufliste ˆffnen } **Anrufe**

Kontakt finden, der mit einem bestimmten Buchstaben beginnt

Rufton ausschalten, wenn ein Anruf ankommt

Sprachwahl Drücken und halten Sie eine Lautst‰rketaste oder sagen Sie das Zauberwort

> Drücken und halten Sie eine der Tasten  $\bigcirc$   $\bigcirc$   $\bigcirc$

Kurzwahl Drücken Sie eine der Zifferntasten  $\sqrt{1}$ - $\sqrt{9}$  und dann } **Anrufen**

Anruf abweisen Drücken Sie bei einem ankommenden Anruf zweimal in schneller Folge eine Lautstärketaste oder } **Nein**

> Drücken Sie  $(F -)$ oder drücken Sie einmal eine Lautstärketaste

Anruf parken **Industrial Anruf parken** 

Anruf fortsetzen } **Abrufen**

Mikrofon ausschalten Drücken und halten

Liste mit Optionen öffnen Drücken Sie (

Sie  $\overline{c}$ 

Eingeben von Buchstaben

Zwischen Groß- und Kleinbuchstaben umschalten

Buchstaben und Ziffern löschen

Zwischen Eingabe ohne Eingabehilfe und Eingabe mit Eingabehilfe T9 umschalten

Zwischen Schreibsprachen umschalten

Drücken Sie  $\left(\overline{\ast}\right)$ und dann den Buchstaben

Drücken Sie  $\bigcirc$ 

Drücken und halten Sie  $(\ast)$ 

Drücken und halten Sie  $\left(\overline{t}\right)$ 

Ziffern eingeben Drücken und halten Sie eine der Zifferntasten

### Erste Schritte

p (für Pause) eingeben Drücken und halten

Zeichen + eingeben Drücken und halten  $\operatorname{Sie}(\overline{0})$ 

> Sie beim Eingeben von Zahlen oder Codes  $(\ast)$

Alternative Interpunktionszeichen anzeigen

Punkt eingeben Drücken Sie  $\Box$ 

Drücken Sie  $\Box$ und dann mehrmals  $\circledcirc$  oder  $\circledcirc$ 

### Texteingabe ohne Eingabehilfe

Zweites Zeichen auf einer Taste

Drücken und halten  $\text{Sie}$  (+) und drücken Sie dann eine der Zifferntasten

Drücken und halten  $\text{Sie} \quad \text{and}$ drücken Sie dann eine der Zifferntasten

Drittes Zeichen auf einer Taste

Leerzeichen eingeben Drücken Sie  $(\#)$ 

### Eingabehilfe T9

Alternative Wˆrter anzeigen

Wort akzeptieren und Leerzeichen einfügen

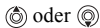

Drücken Sie  $(\pi)$ 

<span id="page-18-1"></span><span id="page-18-0"></span>*Anrufe, Telefonbuch, Sprachsteuerung, Anrufoptionen.*

## Tätigen von Anrufen

Damit Sie Anrufe tätigen und annehmen können. muss das Telefon eingeschaltet sein und sich in Reichweite eines Netzes befinden. % *[7 Einschalten](#page-6-1)  [des Telefons und T‰tigen von Anrufen](#page-6-1)*.

#### Netze

Sobald Sie das Telefon einschalten, wird automatisch Ihr Heimatnetz ausgewählt, wenn es sich in Reichweite befindet. Befindet es sich nicht in Reichweite, können Sie ein anderes Netz verwenden, sofern Ihr Betreiber eine entsprechende Vereinbarung mit dem Betreiber des anderen Netzes getroffen hat. Dieses Verfahren wird als Roaming bezeichnet.

Sie können das zu verwendende Netz angeben oder ein Netz in die Liste der bevorzugten Netze einfügen. Außerdem können Sie die Reihenfolge ändern, in der Netze im Rahmen einer automatischen Suche ausgewählt werden. Drücken Sie für alle diese Optionen ► Verbindungen } **Mobilfunknetze**.

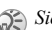

Sie können Nummern anrufen, die sich in *der Anrufliste oder im Telefonbuch befinden,* 

% *[27 Anrufliste](#page-26-0) und* % *[22 Telefonbuch:](#page-21-0) Anrufe kˆnnen auch per Sprachbefehl get‰tigt werden,*  % *[28 Sprachsteuerung:](#page-27-0)*

- *So t‰tigen Sie einen Anruf:*
- 1 Geben Sie Ortsnetzkennzahl und Telefonnummer ein.
- **2** ▶ Drücken Sie Anrufen, um den Anruf zu tätigen.
- 3 **▶ Drücken Sie Beenden, um den Anruf** zu beenden.

#### *So ‰ndern Sie die Lautst‰rke des Lautsprechers:*

Verwenden Sie die Lautstärketasten auf der Seite des Telefons, um die Hörerlautstärke während eines Anrufs zu erhöhen bzw. zu verringern.

### *So schalten Sie das Mikrofon aus:*

- Drücken Sie ◉ ► Mikrofon aus, oder drücken und halten Sie  $\left(\begin{array}{c} 0 \end{array}\right)$ , bis das Symbol für das abgeschaltete Mikrofon angezeigt wird.
- **2** ▶ Drücken Sie Mikro ein, oder drücken und halten Sie erneut  $\binom{c}{k}$ , um das Gespräch fortzusetzen.

## Empfangen von Anrufen

Wenn ein Anruf eingeht, läutet das Telefon und **Annehmen?** wird angezeigt.

Umfasst Ihr Netzzugang die Rufnummernübermittlung und wird die Rufnummer des Anrufers übermittelt. sehen Sie die Nummer auf dem Display.

Ist die Nummer im Telefonbuch gespeichert, werden Name und Nummer (und gegebenenfalls das zugeordnete Bild) angezeigt. Handelt es sich um eine unterdrückte Rufnummer. wird Unterdrückt angezeigt.

## *So nehmen Sie einen Anruf an:*

} **Ja**.

## *So weisen Sie einen Anruf ab:*

**• Drücken Sie Nein oder zweimal in schneller** Folge eine Lautstärketaste.

## Unbeantwortete Anrufe

Liegt ein unbeantworteter Anruf vor, wird im Standby-Modus **Unbeantwortete Anrufe:** angezeigt. So wird die Anzahl der nicht angenommenen Anrufe angegeben. Drücken Sie ► Ja, um die unbeantworteten Anrufe in der Anrufliste

anzuzeigen. Möchten Sie die unbeantworteten Anrufe später anzeigen, drücken Sie ► Nein. Verwenden Sie  $\circledcirc$ ,  $\circledcirc$ ,  $\circledcirc$  und  $\circledcirc$ , um zwischen den Registerkarten zu blättern.

#### *So ¸berpr¸fen Sie unbeantwortete Anrufe:*

- <sup>1</sup> Drücken Sie im Standby-Modus ► Anrufe. und blättern Sie zur Registerkarte ..Unbeantwortete Anrufe".
- 2 Sie können eine Nummer in dieser Liste anrufen, indem Sie zur gewünschten Nummer **blättern und ► Anrufen drücken**.

## Automatische Wahlwiederholung

Das Telefon wiederholt die Anwahl der Nummer maximal zehn Mal oder bis Folgendes geschieht:

- Der Anruf wird durchgestellt.
- Sie drücken Abbrech.
- Sie erhalten einen Anruf.

Die automatische Wahlwiederholung ist für Datenanrufe nicht verfügbar.

Sie müssen das Telefon nicht an Ihr Ohr halten, *w‰hrend Sie warten. Sobald die Verbindung hergestellt wird, gibt das Telefon ein lautes Tonsignal aus.*

## *So nutzen Sie die Wahlwiederholung:*

Wenn ein Anruf nicht durchgestellt werden kann und auf dem Display **Wiederholen?** angezeigt wird, drücken Sie » Ja

## Tätigen von Auslandsanrufen

Das Zeichen + ersetzt bei Auslandsanrufen den internationalen Vorwahlcode für das Land, aus dem Sie anrufen.

## *So t‰tigen Sie Auslandsanrufe:*

- 1 Halten Sie die Taste  $\overline{0}$  gedrückt, bis auf dem Display ein Pluszeichen (+) angezeigt wird.
- 2 Geben Sie die Landeskennzahl, die Ortsnetzkennzahl (ohne 0 am Anfang) und die Telefonnummer ein. Drücken Sie dann } **Anrufen**.

## <span id="page-20-0"></span>Notrufe

Das Telefon unterstützt internationale Notrufnummern (z. B. 112 und 911). Diese Nummern kˆnnen also normalerweise in allen Ländern für Notrufe genutzt werden, auch wenn keine SIM-Karte eingelegt ist. Voraussetzung ist nur, dass sich ein GSM-Netz in Reichweite befindet.

*In einigen L‰ndern gelten mˆglicherweise andere Notrufnummern. In diesen F‰llen speichern die Netzbetreiber gegebenenfalls lokale Notrufnummern auf der SIM-Karte.*

## *So t‰tigen Sie einen Notruf:*

Geben Sie z. B. 112 ein, die internationale Notrufnummer. Drücken Sie dann > Anrufen.

#### *So zeigen Sie die regionalen Notrufnummern an:*

- } **Telefonbuch** } **Optionen** } **Spezialnummern**
- } **Notrufnummern**.

## <span id="page-21-0"></span>Telefonbuch

Sie können Telefonbuchdaten als Kontakte im Telefonspeicher oder in Form von Namen und Nummern auf der SIM-Karte speichern. Sie können einstellen, welches Telefonbuch (Kontakte oder SIM-Nummern) standardmäßig angezeigt wird.

Nützliche Informationen und Einstellungen in jedem dieser Telefonbücher ► Optionen.

## Kontakte

Bis zu 510 Nummern können als Kontakte gespeichert werden. Außerdem können Sie Bilder, Ruftöne und persönliche Daten (z. B. E-Mail-Adresse, Webadresse und Postanschrift) in die Kontakte einfügen.

Wenn Sie einem Kontakt Daten hinzufügen, werden diese auf fünf Registerkarten angeordnet. Verwenden Sie  $\circledcirc$ ,  $\circledcirc$ ,  $\circledcirc$  und  $\circledcirc$ , um zwischen den Registerkarten und den enthaltenen Feldern zu blättern.

## SIM-Nummern

Auf der SIM-Karte kˆnnen Sie Namen mit einer einzelnen Nummer speichern. Die Anzahl der Einträge ist von der Größe des auf der SIM-Karte verfügbaren Speichers abhängig, siehe Telefonbuch ▶ Optionen ▶ Erweitert ▶ Speicherstatus.

Fragen Sie gegebenenfalls den Netzbetreiber bzw. Dienstanbieter um Rat.

### Standardtelefonbuch

Wenn Sie die Kontakte als Standardtelefonbuch nutzen, enthält das Telefonbuch alle in den Kontakten gespeicherten Daten. Nutzen Sie die SIM-Nummern als Standardtelefonbuch, enthält das Telefonbuch nur die Namen und Nummern, die auf der SIM-Karte gespeichert wurden.

#### *So w‰hlen Sie die Kontakte oder SIM-Nummern als Standardtelefonbuch:*

- 1 } **Telefonbuch** } **Optionen** } **Erweitert** } **Eig. Telefonbuch**.
- 2 W‰hlen Sie **Kontakte** oder **SIM-Nummern**.

## **So fügen Sie einen Kontakt hinzu:**

- **1** ▶ Telefonbuch ▶ Neuer Kontakt ▶ Hinzufüg.
- 2 Geben Sie den Namen direkt ein oder drücken Sie Hinzufüg., geben Sie den Namen ein und best‰tigen Sie dann mit } **OK**.
- 3 Geben Sie die Nummer direkt ein oder drücken Sie Hinzufüg., geben Sie die Nummer ein und best‰tigen Sie dann mit } **OK**.
- 4 Wählen Sie einen Nummerntyp.
- 5 Bl‰ttern Sie zu den verschiedenen Registerkarten und Feldern, um weitere Daten einzugeben. Um Symbole wie @ in eine E-Mail-Adresse einzugeben, drücken Sie ► Symbole, wählen das Symbol und dann  $\blacktriangleright$  Einfügen
- 6 Drücken Sie nach dem Bearbeiten der Daten ▶ Speichern.

### **So fügen Sie eine SIM-Nummer hinzu:**

Wenn Sie die SIM-Nummern als Standardtelefonbuch verwenden, führen Sie die Schritte durch, die zum Hinzufügen eines Kontakts beschrieben wurden. Sie können nur Namen und Nummern zu Ihrem SIM-Telefonbuch hinzufügen.

## Bilder und persönliche Ruftöne

Sie können einem Telefonbuchkontakt ein Bild und einen persönlichen Rufton zuweisen. Wenn die betreffende Person anruft, wird das zugehörige Bild angezeigt (sofern die Rufnummernübermittlung im Rahmen Ihres Vertrags unterstützt wird) und der Rufton ertönt.

#### **So fügen Sie einem Kontakt ein Bild** *oder einen persˆnlichen Rufton hinzu:*

- 1 } **Telefonbuch**, w‰hlen Sie den Kontakt, dem Sie ein Bild oder einen Rufton hinzufügen möchten, und drücken Sie } **Mehr** } **Kontakt bearbeit.**
- 2 Blättern Sie zur entsprechenden Registerkarte und w‰hlen Sie **Bild:** oder **Rufton:** } **Bearbeit.** Sie gelangen dann zur Option **Bilder** oder **Sounds** im Menii Mein Telefon
- 3 W‰hlen Sie ein Bild oder einen Sound. Drücken Sie ► Speichern, um das Bild oder den Rufton zu speichern.

#### Anrufen einer Nummer im Telefonbuch

Sie können eine für einen Kontakt im Telefonbuch gespeicherte Nummer oder eine Nummer auf der SIM-Karte anrufen.

Wenn Sie die Kontakte als Telefonbuch verwenden, können Sie Nummern in der Liste der Kontakte oder auf der SIM-Karte anrufen.

Nutzen Sie die SIM-Nummern als Standardtelefonbuch, können Sie nur auf der SIM-Karte gespeicherte Nummern aufrufen.

## *So rufen Sie einen Kontakt an:*

- 1 } **Telefonbuch**. Bl‰ttern Sie zu dem Kontakt oder geben Sie die ersten Buchstaben des Kontakts ein, den Sie anrufen möchten.
- 2 Ist der anzurufende Kontakt markiert, drücken Sie © oder © um eine Nummer auszuwählen. Drücken Sie dann ▶ Anrufen.

### *So rufen Sie eine SIM-Nummer an:*

- 1 } **Telefonbuch**. Dienen die SIM-Nummern als Standardtelefonbuch, w‰hlen Sie den anzurufenden Namen und die zugehörige Nummer in der Liste und drücken Sie » Anrufen
- 2 Wenn Sie die Kontakte als Standardtelefonbuch verwenden, bl‰ttern Sie zu } **Telefonbuch** } **Optionen** } **SIM-Nummern**, w‰hlen Sie den gewünschten Namen und die zugehörige Nummer in der Liste und drücken Sie } **Anrufen**.

#### Abfrage zum Speichern neuer Nummern

Wenn Sie einen Anruf beenden, kann das Telefon Sie zum Einfügen der Rufnummer bzw. E-Mail-Adresse in die Liste der Kontakte auffordern.

#### *So aktivieren Sie die Funktion ÑSpeicherabfrageì f¸r die Liste der Kontakte:*

- } **Telefonbuch** } **Optionen** } **Erweitert**
- } **Speicherabfrage** } **Ein**.

## Aktualisieren des **Telefonbuchs**

Sie können die Daten im Telefonbuch jederzeit bearbeiten.

## *So bearbeiten Sie einen Kontakt:*

- 1 } **Telefonbuch**, w‰hlen Sie einen Kontakt und dann } **Mehr** } **Kontakt bearbeit.**
- 2 Blättern Sie zur betreffenden Registerkarte, bearbeiten Sie die gewünschten Informationen und drücken Sie ► Speichern.

## *So bearbeiten Sie SIM-Nummern:*

- 1 Dienen die SIM-Nummern als Standardtelefonbuch, drücken Sie } **Telefonbuch** und die Nummer, die Sie bearbeiten möchten. Bilden die Kontakte das Standardtelefonbuch, blättern Sie zu
	- } **Telefonbuch** } **Optionen** } **SIM-Nummern**.

Wählen Sie den Namen und die Nummern. die bearbeitet werden sollen.

2 } **Mehr** } **Bearbeit.** und bearbeiten Sie den Namen sowie die Nummer.

#### *So lˆschen Sie einen Kontakt oder eine SIM-Nummer:*

**▶ Telefonbuch, blättern Sie zu dem zu löschenden** Kontakt oder der SIM-Nummer und drücken Sie  $\binom{c}{\cdot}$ .

### *So lˆschen Sie alle Kontakte:*

- 1 } **Telefonbuch** } **Optionen** } **Erweitert ▶ Alle Kontakte lösch.**
- 2 ► **Ja**, geben Sie den Telefonsperrcode ein und drücken Sie ► 0K. Der Telefonsperrcode lautet standardmäßig 0000. Auf der SIM-Karte gespeicherte Namen und Nummern werden nicht gelöscht.

### Standarddatenelemente für Kontakte

Sie können einstellen, welches Datenelement (Rufnummer, E-Mail-Adresse oder Webadresse) zuerst für einen Kontakt angezeigt werden soll.

#### *So stellen Sie ein*  **Standarddatenelement für einen** *Kontakt ein:*

- 1 } **Telefonbuch**, bl‰ttern Sie zu einem Kontakt } **Mehr** } **Standard**.
- 2 Wählen Sie die Rufnummer, E-Mail-Adresse oder Webadresse, die als Standardelement gelten soll.

## Kopieren von Kontakten

Sie können SIM-Nummern in Ihre Kontakte und aus Ihren Kontakten sowie von der SIM-Karte und auf die SIM-Karte kopieren. Geben Sie an, ob alle oder einzelne SIM-Nummern kopiert werden sollen.

*Wenn Sie alle Kontakte aus dem Telefon auf die SIM-Karte kopieren, werden alle auf der SIM-Karte vorhandenen Daten ¸berschrieben.*

Sie können veranlassen, dass das Telefon Einträge Fall werden Namen und Rufnummern, die Sie in das Telefonbuch einfügen bzw. im Telefonbuch bearbeiten, automatisch auf der SIM-Karte gespeichert. Wie viele Rufnummern auf der SIM-Karte gespeichert werden können, ist vom Typ der SIM-Karte abhängig.

#### *So kopieren Sie Namen und Nummern auf die SIM-Karte:*

- 1 } **Telefonbuch** } **Optionen** } **Erweitert** ▶ Auf SIM kopieren.
- 2 Wählen Sie Alle kopieren oder **Nummer kopieren**.

#### *So kopieren Sie SIM-Nummern in die Liste der Kontakte:*

- 1 } **Telefonbuch** } **Optionen** } **Erweitert** ▶ Von SIM kopieren.
- 2 W‰hlen Sie **Alle kopieren** oder **Nummer kopieren**.

#### *So veranlassen Sie das automatische Speichern von Namen und Nummern auf der SIM-Karte:*

- 1 } **Telefonbuch** } **Optionen** } **Erweitert** ▶ SIM-AutoSpeichern.
- 2 Wählen Sie Fin

## Senden von Kontakten

Sie können Kontakte über den Infrarotport bzw. in einer SMS- oder MMS-Nachricht senden.

## *So senden Sie einen Kontakt:*

- 1 } **Telefonbuch**, w‰hlen Sie einen Kontakt und dann } **Mehr** } **Kontakt senden**.
- 2 Wählen Sie eine Übertragungsmethode.

### *So senden Sie alle Kontakte:*

} **Telefonbuch** } **Optionen** } **Erweitert**

**► Alle Kontakte send. und wählen Sie eine** ‹bertragungsmethode.

## Prüfen des Speicherstatus

Mit der Speicherstatusfunktion für das Telefonbuch können Sie ermitteln, wie viele Speicherpositionen im Telefon und auf der SIM-Karte noch verfügbar sind.

## *So pr¸fen Sie den Speicherstatus:*

- } **Telefonbuch** } **Optionen** } **Erweitert**
- } **Speicherstatus**.

## Synchronisieren von Kontakten

Sie können Ihre Kontakte über das Vodafone live!-Netz sichern und synchronisieren.

*Ausf¸hrliche Informationen erhalten Sie unter [www.vodafone.com.](www.vodafone.com) Dieser Dienst steht nicht in allen*  Ländern zur Verfügung.

## *So synchronisieren Sie Kontakte:*

- 1 } **Telefonbuch** } **Optionen** } **Kontakte synchr. ▶ Wählen**
- 2 Haben Sie mehr als ein Konto, wählen Sie das zu verwendende Konto und drücken Sie **▶ Wählen**. Wenn Sie nicht über ein Konto im Telefon verfügen, **→** 81 So geben Sie die Einstellungen für die Remote-*[Synchronisierung ein:](#page-80-0)*.

## <span id="page-26-0"></span>Anrufliste

Die Nummern der letzten 30 von Ihnen getätigten Anrufe werden in der Anrufliste gespeichert. Umstützt Ihr Netzzugang die Rufnummernübermittlung und werden die Nummern von Anrufern übermittelt, enthält die Anrufliste zusätzlich die Nummern unbeantworteter und angenommener Anrufe.

Getätigte, angenommene und unbeantwortete Anrufe werden auf separaten Registerkarten aufgelistet.

### *So rufen Sie eine Nummer in der Anrufliste an:*

- <sup>1</sup> ▶ Drücken Sie im Standby-Modus Anrufe, und wählen Sie eine Registerkarte.
- 2 Blättern Sie zum gewünschten Namen bzw. zur anzurufenden Nummer, und drücken Sie } **Anrufen**.

## *So lˆschen Sie die Anrufliste:*

**▶ Anrufe**, blättern Sie zur Registerkarte mit allen Anrufen und w‰hlen Sie } **Mehr** } **Alle lˆschen**.

## Kurzwahl

Sie sollten wichtige Nummern in den Positionen 1-9 im Telefon und der SIM-Karte speichern, um schnell darauf zugreifen zu können. Um die Kurzwahlfunktion nutzen zu können, wenn die Kontakte als Standardtelefonbuch verwendet werden, müssen die betreffenden Nummern als Kontakte gespeichert sein. Werden die SIM-Nummern als Standardtelefonbuch verwendet, müssen die betreffenden Nummern auf der SIM-Karte gespeichert sein.

#### *So verwenden Sie die Kurzwahlfunktion:*

Geben Sie im Standby-Modus die Positionsnummer ein und drücken Sie ► Anrufen

#### *So stellen Sie die Positionsnummer f¸r die Kurzwahl ein:*

- 1 } **Telefonbuch** } **Optionen** } **Kurzwahl**, bl‰ttern Sie zu der Position, an der Sie die Nummer hinzufügen möchten, und drücken Sie  $\blacktriangleright$  Hinzufüg.
- 2 Wählen Sie eine Nummer.

#### *So ersetzen Sie eine Nummer in der Kurzwahlliste:*

- 1 } **Telefonbuch** } **Optionen** } **Kurzwahl**.
- 2 Blättern Sie zu ► Ersetzen. Wählen Sie eine neue Nummer für die Position

## Sprachnachrichten

Umfasst Ihr Netzzugang einen Anrufbeantwortungsdienst, können Anrufer eine Sprachnachricht hinterlassen, wenn Sie selbst nicht in der Lage sind, den Anruf anzunehmen.

## Empfangen einer Sprachnachricht

Gegebenenfalls werden Sie vom Netzbetreiber mit einem Sprachnachrichtensymbol oder einer SMS-Nachricht über den Empfang einer Sprachnachricht informiert. Drücken Sie Ja, um die Textnachricht zu lesen. Rufen Sie den Sprachnachrichtendienst an, um die Nachricht abzuhören.

#### Anrufen des Sprachnachrichtendiensts

Am einfachsten rufen Sie den Sprachnachrichtendienst an, indem Sie  $\left( \overline{\ } \right)$  drücken und halten. Ist keine Nummer für die Mailbox definiert, werden Sie zum Eingeben der Nummer aufgefordert. Drücken Sie ► Ja, um die Nummer einzugeben. Diese Nummer erhalten Sie vom Netzbetreiber.

#### *So geben Sie die Nummer des Sprachnachrichtendienstes ein:*

} **Nachrichten** } **Einstellungen** } **Mailboxnummer**.

## <span id="page-27-0"></span>Sprachsteuerung

Das Telefon unterstützt die folgenden sprachgesteuerten Operationen:

ï Sprachwahl: Anrufe durch Sprechen des Namens tätigen.

- Sprachsteuerung über ein so genanntes Zauberwort" aktivieren.
- Anrufe bei Verwendung einer

Freisprecheinrichtung annehmen und abweisen. Sie können ca. 30 Wörter als Sprachbefehle im Telefon speichern. Sprachbefehle können nicht auf der SIM-Karte gespeichert werden. Für Sprachbefehle sind 25 Sekunden verfügbar. Beim Aufnehmen sollten Sie sich in einer ruhigen Umgebung befinden und Wörter verwenden, die sich deutlich voneinander unterscheiden  $\rightarrow$  **32 Tipps zum Aufnehmen und Verwenden von** *[Sprachbefehlen](#page-31-0)*.

### Vorbereiten der Sprachwahl

Sie müssen zunächst die Funktion zur Sprachwahl aktivieren und Sprachbefehle aufnehmen. Ein Symbol kennzeichnet eine Rufnummer, zu der ein Sprachbefehl aufgenommen wurde.

#### *So aktivieren Sie die Sprachwahl und nehmen Namen auf:*

- 1 } **Einstellungen** } Registerkarte **Allgemein**
	- } **Sprachsteuerung** } **Sprachwahl** } **Aktivieren**
	- ▶ Neuer Sprachbef. und wählen Sie einen Kontakt.
- 2 Ist für den Kontakt mehr als eine Nummer definiert, können Sie die Nummern mit ® und  $\circledcirc$  anzeigen. Wählen Sie die Rufnummer, der ein Sprachbefehl hinzugefügt werden soll. Jetzt nehmen Sie einen Sprachbefehl wie "Klaus mobil" für die gewählte Rufnummer auf.
- 3 Auf dem Display werden Anleitungen angezeigt. Heben Sie das Telefon an Ihr Ohr, warten Sie auf den Ton und sprechen Sie dann den aufzunehmenden Befehl. Der Sprachbefehl wird anschließend abgespielt.
- 4 Ist die Aufnahme in Ordnung, drücken Sie **▶ Ja. Drücken Sie andernfalls ▶ Nein und** wiederholen Sie Schritt 3.
- 5 Möchten Sie einen weiteren Sprachbefehl für einen Kontakt aufnehmen, wählen Sie erneut } **Neuer Sprachbef.**, und wiederholen Sie die Schritte 2–5 (siehe oben).

### Anrufername

Sie können festlegen, ob ein aufgenommener Kontaktname abgespielt werden soll, wenn ein Anruf der betreffenden Person ankommt.

#### *So schalten Sie den Anrufernamen Ein oder Aus:*

- } **Einstellungen** } Registerkarte **Allgemein**
- ▶ Sprachsteuerung ▶ Rufername abspiel.

## Sprachwahl

Sie wählen per Sprachbefehl, indem Sie den gewünschten Sprachbefehl sagen. Sie können die Sprachwahl im Standby-Modus mit dem Telefon, einer portablen Freisprecheinrichtung oder durch Sprechen Ihres Zauberwortes einleiten.

#### *So t‰tigen Sie mit dem Telefon einen Anruf:*

- <sup>1</sup> Drücken und halten Sie im Standby-Modus eine der Lautstärketasten.
- 2 Heben Sie das Telefon an Ihr Ohr, warten Sie auf den Ton und sagen Sie einen zuvor aufgenommenen Namen (beispielsweise "Klaus mobil"). Der Name wird abgespielt. Anschlieflend wird die Verbindung hergestellt.

#### *So t‰tigen Sie einen Anruf mit einer Freisprecheinrichtung:*

Drücken Sie im Standby-Modus die Taste an der Freisprecheinrichtung.

## Das Zauberwort

Sie können ein Zauberwort aufnehmen, das als Sprachbefehl zur vollständig sprachgesteuerten Bedienung des Telefons dient. Statt eine Lautstärketaste zu drücken, sagen Sie das Zauberwort und dann einen der aufgenommenen Sprachbefehle. Das Zauberwort ist insbesondere bei Verwendung einer Kfz-Freisprecheinrichtung hilfreich.

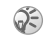

*W‰hlen Sie ein l‰ngeres, ungewˆhnliches Wort bzw. eine Wortfolge, das bzw. die sich deutlich vom gewˆhnlichen Gespr‰chswortschatz unterscheidet.*

#### *So wird das Zauberwort aktiviert und aufgenommen:*

- 1 } **Einstellungen** } Registerkarte **Allgemein** } **Sprachsteuerung** } **Zauberwort** } **Aktivieren**.
- 2 Auf dem Display werden Anleitungen angezeigt. Drücken Sie ► Fortfahr. und heben Sie das Telefon an Ihr Ohr. Warten Sie auf den Ton und sagen Sie das Zauberwort.
- 3 Auf dem Display werden Anleitungen angezeigt. Drücken Sie ► Fortfahr. und wählen Sie die Umgebungen, in denen das Zauberwort aktiviert werden soll. Sie können verschiedene Alternativen auswählen.

#### Annehmen von Anrufen per Sprachbefehl

Wird das Telefon an einer portablen oder einer Freisprecheinrichtung für das Kfz betrieben. können Sie ankommende Anrufe per Sprachbefehl annehmen oder abweisen.

*Sie kˆnnen die Sprachannahme nicht verwenden, wenn eine MP3-Datei als Rufton ausgew‰hlt wurde.*

#### *So aktivieren Sie die sprachgesteuerte Rufannahme und nehmen die entsprechenden Sprachbefehle auf:*

- 1 } **Einstellungen** } Registerkarte **Allgemein** } **Sprachsteuerung** } **Sprachannahme**
	- } **Aktivieren**.
- 2 Auf dem Display werden Anleitungen angezeigt. Drücken Sie ► Fortfahr. und heben Sie das Telefon an Ihr Ohr. Warten Sie auf den Ton und sagen Sie das "Annehmen" oder ein anderes Wort. Ist die Aufnahme in Ordnung, drücken Sie ► Ja. Drücken Sie andernfalls } **Nein** und wiederholen Sie Schritt 2.
- Sagen Sie "Besetzt" oder ein entsprechendes Wort und drücken Sie > Ja.

4 Auf dem Display werden Anleitungen angezeigt. Drücken Sie ► Fortfahr. und w‰hlen Sie die Umgebungen, in denen die Sprachannahme aktiviert werden soll. Sie kˆnnen zwischen verschiedenen Alternativen w‰hlen.

#### *So nehmen Sie einen Anruf sprachgesteuert an:*

Sagen Sie "Annehmen", wenn das Telefon klingelt. Der Anruf wird dann durchgestellt.

#### *So weisen Sie einen Anruf sprachgesteuert ab:*

Sagen Sie "Besetzt", wenn das Telefon läutet. Der Anruf wird abgewiesen. Der Anrufer wird zum Sprachnachrichtendienst umgeleitet, wenn dieser aktiviert ist. Andernfalls hört er das Besetztzeichen.

### *Bearbeiten der Sprachbefehle*

Sie können die Sprachbefehle zur Anpassung an die jeweiligen Anforderungen neu aufnehmen oder löschen. Einen Sprachbefehl für eine Rufnummer können Sie auch im Telefonbuch bearbeiten. W‰hlen Sie den Kontakt, dessen Sprachbefehl Sie bearbeiten möchten, und drücken Sie ► Mehr

**▶ Kontakt bearbeit. Blättern Sie zur betreffenden** Registerkarte, und bearbeiten Sie Ihren Sprachbefehl.

#### *So nehmen Sie einen Sprachbefehl neu auf:*

- 1 } **Einstellungen** } Registerkarte **Allgemein ▶ [Sprachsteuerung](#page-27-0) ▶ Sprachwahl** 
	- } **Namen bearbeiten**.
- 2 Wählen Sie einen Sprachbefehl und anschlieflend } **Mehr** } **Sprachbef ersetz.**
- 3 Heben Sie das Telefon an Ihr Ohr, warten Sie auf den Ton und sagen Sie den Befehl.

### <span id="page-31-0"></span>Tipps zum Aufnehmen und Verwenden von Sprachbefehlen

Wenn das Telefon einen Sprachbefehl nicht erkennt, kann dies folgende Ursachen haben:

- Sie haben zu leise gesprochen. Sprechen Sie lauter.
- Sie haben das Telefon zu weit von sich gehalten. Halten Sie das Telefon wie bei einem normalen Telefongespräch.
- Der Sprachbefehl war zu kurz. Er sollte eine Länge von etwa einer Sekunde haben und aus mehr als einer Silbe bestehen.
- Sie haben zu spät oder zu früh gesprochen. Sprechen Sie unmittelbar nach Ertönen des Signals.
- ï Sie haben den Sprachbefehl nicht mit der Freisprecheinrichtung aufgezeichnet. Damit die Sprachsteuerung mit einer Freisprecheinrichtung verwendet werden kann, müssen Sie die Aufnahmen mit angeschlossener Freisprecheinrichtung erstellen.
- Sie haben eine andere Betonung verwendet. Verwenden Sie dieselbe Betonung wie beim Aufnehmen des Sprachbefehls.

## Umleiten von Anrufen

Wenn Sie einen ankommenden Anruf nicht annehmen möchten, können Sie ihn an eine andere Nummer umleiten. Dabei kann es sich auch um die Nummer des Anrufbeantwortungsdienstes handeln.

*Ist die Funktion "Rufe beschränken" aktiviert, sind*  $e$ inige Optionen für die Rufumleitung nicht verfügbar.

Sie können zwischen den folgenden Umleitungsoptionen wechseln:

- ï **Alle Sprachrufe**: Alle Anrufe umleiten.
- ï **Bei besetzt**: Anrufe werden umgeleitet, wenn Sie gerade ein Gespräch führen.
- ï **Unerreichbar**: Anrufe werden umgeleitet, wenn Ihr Telefon ausgeschaltet ist oder Sie nicht erreichbar sind.
- ï **Keine Antwort**: Anrufe werden umgeleitet, wenn Sie sie nicht innerhalb einer bestimmten Zeit (betreiberspezifischer Wert) annehmen.

### *So aktivieren Sie die Rufumleitung:*

- 1 } **Einstellungen** } Registerkarte **Anruf-Info** } **Umleiten**.
- 2 Wählen Sie einen Anruftyp, dann eine der Umleitungsoptionen und schliefllich } **Aktivieren**.
- 3 Geben Sie die Telefonnummer ein, an die die Anrufe umgeleitet werden sollen, oder drücken Sie } **Suchen**, um den Kontakt im Telefonbuch zu suchen. Drücken Sie dann  $\triangleright$  OK.

## *So deaktivieren Sie die Rufumleitung:*

Blättern Sie zur gewünschten Umleitungsoption und drücken Sie » Deaktivieren.

#### **So prüfen Sie alle** *Umleitungsoptionen:*

- } **Einstellungen** } Registerkarte **Anruf-Info**
- $\blacktriangleright$  Umleiten  $\blacktriangleright$  Alle prüfen.

## Gleichzeitiges Führen mehrerer Gespräche

Sie können gleichzeitig mehrere Gespräche führen. Sie können z. B. ein laufendes Gespräch auf Halteposition setzen, einen zweiten Anruf tätigen oder annehmen und dann zwischen beiden Gesprächen wechseln.

## Anklopf-Funktion

Ist die Anklopf-Funktion aktiviert, hören Sie ein Tonsignal, wenn ein zweiter Anruf ankommt, während Sie ein Gespräch führen.

#### *So aktivieren oder deaktivieren Sie die Anklopf-Funktion:*

- } **Einstellungen** } Registerkarte **Anruf-Info**
- ▶ Anrufe verwalten ▶ Anklopfen.

## *So t‰tigen Sie einen zweiten Anruf:*

- ► Drücken Sie Halten, um das laufende Gespräch auf Halteposition zu setzen.
- 2 Geben Sie die anzurufende Nummer ein und w‰hlen Sie } **Anrufen**.

## Empfangen eines zweiten Anrufs

Geht ein zweiter Anruf ein, können Sie folgendermaflen vorgehen:

- ï } W‰hlen **Annehmen**, um den zweiten Anruf anzunehmen und das bereits laufende Gespräch zu parken.
- ï } Um das laufende Gespr‰ch fortzusetzen und den anklopfenden Anruf abzuweisen, drücken Sie **Besetzt**.
- ï } W‰hlen Sie **Aktiv. Anruf ers.**, um den zweiten Anruf anzunehmen und das laufende Gespräch zu beenden.

## Verwalten von zwei Anrufen

Wenn Sie ein Gespräch führen und ein Anruf auf Halteposition steht, können Sie zwischen folgenden Möglichkeiten wählen:

- **Drücken Sie Wechsel, um zwischen** den beiden Anrufen zu wechseln.
- Drücken Sie ◉ ► Anrufe verbinden, um zwei Anrufe in einer Telefonkonferenz zu verbinden.
- Drücken Sie ◉ ► Anruf weiterleiten, um die beiden Anrufe miteinander zu verbinden. Ihre Verbindung zu beiden Anrufern wird getrennt.
- **Drücken Sie Beenden**, um das laufende Gespräch zu beenden. Drücken Sie dann Ja, um das gehaltene Gespräch fortzusetzen.
- $\cdot \rightarrow$  Drücken Sie zweimal Beenden, um beide Anrufe zu beenden.
- Sie können einen dritten Anruf erst annehmen. nachdem Sie einen der beiden ersten Anrufe beendet oder in einer Telefonkonferenz verbunden haben.

## Telefonkonferenzen

In einer Telefonkonferenz können Sie eine Konversation mit bis zu 5 anderen Personen einrichten. Außerdem können Sie eine Telefonkonferenz parken und einen weiteren Anruf tätigen.

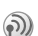

Für Telefonkonferenzen werden möglicherweise höhere Gesprächsgebühren fällig. Weitere Informationen erhalten Sie vom Dienstanbieter.

## Einrichten einer Telefonkonferenz

Damit Sie eine Telefonkonferenz einrichten können, wird ein laufendes Gespräch und ein geparkter Anruf benötigt. In einer Telefonkonferenz können Sie eine private Konversation mit einem der Teilnehmer einrichten oder einen Teilnehmer entlassen.

#### *So verbinden Sie die beiden Gespr‰che in einer Telefonkonferenz:*

Drücken Sie ◉ ► Anrufe verbinden.

#### *So nehmen Sie einen weiteren Teilnehmer in die Konferenz auf:*

- 1 } **Halten**, um die verbundenen Anrufe zu parken.
- **2** Drücken Sie ◉ ► Anr. hinzu, und rufen Sie die nächste Person an, die Sie in die Konferenz aufnehmen möchten.
- 3 Drücken Sie  $\circledcirc$  Anrufe verbinden.
- 4 Wiederholen Sie die Schritte  $1-3$ , um weitere Teilnehmer hinzuzufügen.

## *So entlassen Sie einen Teilnehmer:*

Drücken Sie ◉ ► Beenden, und wählen Sie den Teilnehmer, den Sie aus der Konferenz entlassen möchten

## *So starten Sie ein Privatgespr‰ch:*

- **1** Drücken Sie ◉ ► Privatgespr. mit, und wählen Sie den Teilnehmer aus, mit dem Sie sprechen möchten
- 2 } W‰hlen Sie **Anrufe verbinden**, um die Telefonkonferenz fortzusetzen.

## Zwei-Rufnummern-Dienst

Unterstützt Ihr Netzzugang den  $\odot)$ Zwei-Rufnummern-Dienst, ist der Zugang wahrscheinlich mit zwei Telefonleitungen ausgestattet, die über unterschiedliche Rufnummern verfügen.

Dies ist beispielsweise hilfreich, wenn Sie private und geschäftliche Anrufe über unterschiedliche Leitungen führen möchten. Sie können angeben, welche Leitung für abgehende Anrufe verwendet werden soll. Alle abgehenden Anrufe werden über diese Leitung getätigt, bis Sie eine andere Leitung auswählen. Ankommende Anrufe können weiterhin auf beiden Leitungen empfangen werden.

Sie können die Namen der Leitungen ändern und für jede Leitung unterschiedliche Einstellungen vornehmen (beispielsweise unterschiedliche Ruftöne).

## *So w‰hlen Sie eine Leitung:*

} **Einstellungen** } Registerkarte **Anruf-Info** und wählen Sie Leitung 1 oder 2.

#### *So ‰ndern Sie den Namen einer Leitung:*

**▶ Einstellungen ▶ Registerkarte Display ▶ Leit.-Namen bearb.** und wählen Sie eine der Leitungen, um ihren Namen zu bearbeiten.

## Eigene Nummern

Sie können Ihre Rufnummern anzeigen. hinzufügen und bearbeiten.

### *So ¸berpr¸fen Sie ihre Rufnummern:*

**▶ Telefonbuch Drücken Sie ▶ Optionen ▶ Spezialnummern ▶ Eigene Nummern,** und wählen Sie eine der Optionen.

## Rufannahme

Mit dem Rufannahmedienst können Sie die Rufnummern definieren, deren Anrufe angenommen werden sollen. Andere Anrufe werden automatisch mit einem Besetztton abgewiesen. Ist die Anrufumleitungsoption **Bei besetzt** aktiviert, werden Anrufe umgeleitet und nicht mit einem Besetztton abgewiesen. Die Telefonnummern der abgewiesenen Anrufe werden in der Anrufliste gespeichert.

#### **So fügen Sie Rufnummern in die Liste** *der zul‰ssigen Anrufer ein:*

- 1 } **Einstellungen** } Registerkarte **Anruf-Info**
	- } **Anrufe verwalten** } **Rufannahme**
	- **▶ Nur aus Liste**.
- **2** ▶ Bearbeit. ▶ Neu ▶ Hinzufüg. Sie gelangen dann zur Telefonbuchsuche. Wählen Sie Nummern aus Ihrem Telefonbuch aus.

## *So nehmen Sie alle Anrufe an:*

- } **Einstellungen** } Registerkarte **Anruf-Info**
- **▶ Anrufe verwalten ▶ Rufannahme ▶ Alle.**

## **Anrufbeschränkungen**

- Sie können die Funktion zur Anrufbeschränkung einsetzen, um ankommende und abgehende Anrufe einzuschr‰nken. Dies kann beispielsweise sinnvoll sein, wenn Sie sich im Ausland befinden. Zur Verwendung dieser Funktion benötigen Sie ein Kennwort, das Sie vom Dienstanbieter erhalten.
- 

 $\bigcirc$  *Wenn Sie ankommende Anrufe umleiten, können einige* Optionen für "Rufe beschränken" nicht aktiviert *werden.*

Die folgenden Anrufe können beschränkt werden:

• Alle abgehenden Anrufe – Alle abgehenden.
- $\cdot$  Alle abgehenden Auslandsanrufe  $-$ **Abg. international**.
- Alle abgehenden Auslandsanrufe außer denen in Ihr Heimatland - Abg., Roaming intl.
- Alle ankommenden Anrufe Alle ankommend
- Alle ankommenden Anrufe, während Sie sich im Ausland befinden (beim Roaming)  $-$ **Ankom. b. Roaming**.

#### *So aktivieren oder deaktivieren Sie eine Anrufbeschr‰nkung:*

- 1 } **Einstellungen** } Registerkarte **Anruf-Info ▶ Anrufe verwalten** ▶ Rufe beschränken und wählen Sie eine Option.
- 2 W‰hlen Sie **Aktivieren** oder **Deaktivieren**.
- 3 Geben Sie Ihr Kennwort ein, und drücken  $Sie$   $\triangleright$   $\bigcirc$   $K$ .

# Feste Nummernwahl

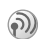

Die feste Nummernwahl verhindert das Anrufen von Nummern, die nicht in einer Liste freigegebener Nummern auf der SIM-Karte gespeichert sind. Die festen Nummern werden durch die PIN2-Nummer geschützt.

*Auch wenn Sie die feste Nummernwahl aktivieren,*   $\mathbb{C}$ *kann die internationale Notrufnummer 112 angerufen werden.*

Sie können Rufnummermasken speichern. Wenn Sie die 0123456 speichern, sind alle Rufnummern zulässig, die mit 0123456 beginnen.

**Ist die feste Nummernwahl aktiviert, können Sie die** *auf der SIM-Karte gespeicherten Rufnummern weder anzeigen noch bearbeiten.*

#### *So aktivieren oder deaktivieren Sie die feste Nummernwahl:*

- 1 } **Telefonbuch** } **Optionen** } **Spezialnummern** } **Feste Rufnr.wahl** und w‰hlen Sie **Aktivieren** oder **Deaktivieren**.
- 2 Geben Sie Ihre PIN2-Nummer ein, drücken Sie ► 0K und zur Bestätigung noch einmal  $\triangleright$  OK.

# *So speichern Sie eine feste Nummer:*

- } **Telefonbuch** } **Optionen** } **Spezialnummern**
- } **Feste Rufnr.wahl** } **Feste Rufnummern**
- } **Neue Nummer** und geben Sie die Nummer ein.

# **Gesprächsdauer** und -gebühren

W‰hrend eines Anrufs wird die Dauer des Gesprächs auf dem Display angezeigt. Wenn Sie die Gebührenfunktion nutzen, können Sie die Dauer des letzten Anrufs, des laufenden Anrufs und die Gesamtgesprächsdauer überprüfen. Außerdem können Sie die Gebühren für den letzter Anruf und die Gesamtgebühren abrufen.

*Werden im Rahmen Ihres Netzzugangs*  Gebühreninformationen übermittelt, müssen Sie die  $PIN2-Nummer$  eingeben, um den Gebühren- oder Gesprächsdauerzähler zurückzusetzen.

# *So ¸berpr¸fen Sie die Anrufdauer:*

} **Einstellungen** } Registerkarte **Anruf-Info** ▶ Zeit und Kosten ▶ Anruftimer.

#### *So setzen Sie den*  Gesprächsdauerzähler zurück:

} **Einstellungen** } Registerkarte **Anruf-Info** ▶ Zeit und Kosten ▶ Anruftimer ▶ Mehr und w‰hlen Sie **Gesamt auf 0** oder **Abgehende auf 0**.

# $So$  überprüfen Sie die Gebühren:

- } **Einstellungen** } Registerkarte **Anruf-Info**
- $\rightarrow$  7eit und Kosten  $\rightarrow$  Gebühren.

#### *So setzen Sie den Geb¸hrenz‰hler*  zurück:

- } **Einstellungen** } Registerkarte **Anruf-Info**
- ▶ Zeit und Kosten ▶ Gebühren ▶ Mehr
- **▶ Kosten löschen**

# Einstellen der Anrufkosten

Sie können die Tariffunktion verwenden, um die Kosten pro Einheit zu definieren. Wenn Sie keinen Preis pro Einheit definieren, wird die Anzahl der Gebühreneinheiten angezeigt.

#### *So geben Sie den Preis pro Geb¸hreneinheit ein:*

- 1 } **Einstellungen** } Registerkarte **Anruf-Info**
	- ▶ Zeit und Kosten ▶ Gebühren ▶ Mehr ■ Tarif einstellen
- 2 Geben Sie Ihre PIN2-Nummer ein und drücken Sie  $\triangleright$  OK.
- **3** ▶ Währung, geben Sie den Code für die gewünschte Währung ein, beispielsweise EUR für Euro, und drücken Sie ► OK.
- 4 } **Einheiten**, geben Sie den Preis pro Gebühreneinheit ein und drücken Sie  $\triangleright$  OK Drücken Sie  $(*)$ , um den Dezimalpunkt einzugeben.

# Gebührenlimits für Anrufe

Sie können einen Geldbetrag eingeben, der für Anrufe zur Verfügung steht. Sobald dieser Betrag abtelefoniert wurde, können keine weiteren Anrufe getätigt werden. Beachten Sie, dass es sich bei diesem Guthaben nur um einen Näherungswert handelt.

# *So stellen Sie ein Guthaben ein:*

- 1 } **Einstellungen** } Registerkarte **Anruf-Info**
	- ▶ Zeit und Kosten ▶ Gebühren ▶ Mehr
	- } **Guthaben einstell.**, geben Sie die PIN2 ein und drücken Sie  $\triangleright$  OK
- 2 Wählen Sie Beschränkt oder Unbegrenzt. Wenn Sie Beschränkt wählen, müssen Sie einen Betrag eingeben und mit } **OK** bestätigen.

# **Anrufpriorität**

Sie können beim Tätigen eines Anrufs eine bestimmte Priorität anfordern, wenn Ihr Netzzugang Anrufprioritäten unterstützt.

Die Priorit‰tsstufen werden vom Netzbetreiber normalerweise im Bereich zwischen 0 und 4 definiert. Dabei entspricht 0 der höchsten Priorität.

#### *So kˆnnen Sie die Standardpriorit‰t anzeigen bzw. ‰ndern:*

- 1 } **Einstellungen** } Registerkarte **Anruf-Info** ▶ Anrufe verwalten ▶ Standardpriorität.
- 2 Das Netz sendet die verfügbaren Prioritätsstufen. Wählen Sie eine Priorität.

#### *So ‰ndern Sie die Priorit‰t eines Anrufs:*

- 1 Geben Sie die anzurufende Telefonnummer ein.
- **2** ▶ Mehr ▶ Anrufpriorität und wählen Sie eine Priorität. Die Nummer wird gewählt.

# Geschlossene Benutzergruppen

Die Funktion Geschlossene Benutzergruppe" බා) ermöglicht das Senken der Gesprächsgebühren. Mit dieser Funktion ist das Telefonieren in einigen Netzen günstiger, wenn Sie Mitglieder dieser Gruppe anrufen. Sie können zehn Gruppen speichern.

# **So fügen Sie eine Gruppe hinzu:**

- 1 } **Einstellungen** } Registerkarte **Anruf-Info**
	- ▶ Anrufe verwalten ▶ Geschloss. Gruppen
	- ► Liste bearbeiten ► Neue Gruppe ► Hinzufüg.

### Anrufen

- 2 Geben Sie den Namen der Benutzergruppe ein, und drücken Sie ► Fortfahr
- 3 Geben Sie die Indexnummer ein, und drücken Sie } **Speichern**. Den Index erhalten Sie vom Netzbetreiber.

#### *So rufen Sie eine Nummer an, die sich nicht in einer geschlossenen Benutzergruppe befindet:*

- } **Einstellungen** } Registerkarte **Anruf-Info**
- ▶ Anrufe verwalten ▶ Geschloss. Gruppen
- **▶ Offene Rufe** ▶ Ein. Wird Aus gewählt, können nur Mitglieder der Gruppe angerufen werden.

# Zus‰tzliche Anruffunktionen

# **Tonsignale**

Sie können über das Telefon auf Bankingdienste zugreifen oder einen Anrufbeantworter steuern, indem Sie während eines Anrufs Tonsignale (auch als MFV-Töne oder Frequenzwahltöne bezeichnet) senden.

- Senden Sie die Töne, indem Sie die Tasten  $\left(\begin{matrix}1\end{matrix}\right)$  – $\left(\begin{matrix}9\end{matrix}\right)$ ,  $\left(\begin{matrix}4\end{matrix}\right)$  oder  $\left(\begin{matrix}t\end{matrix}\right)$  drücken.
- Drücken Sie  $\overline{\mathbb{C}}$ , um das Display nach Beendigung des Anrufs zu löschen.

• Möchten Sie die Töne während eines Anrufs ein- oder ausschalten, drücken Sie im Standby-Modus (@) und wählen Sie MFV-Töne aus oder **MFV-Tˆne ein**.

# Notizblock

Sie können während eines Gesprächs eine Notiz mit dem Telefon erfassen. Nachdem Sie den Anruf beendet haben, bleibt die Nummer auf dem Display stehen. Drücken Sie ► Anrufen, um die Nummer anzurufen. Drücken Sie ► Mehr ► Nr. speichern, und w‰hlen Sie einen Kontakt, um die Nummer zu speichern. Wenn Sie einen neuen Kontakt erstellen und die Nummer speichern möchten, drücken Sie } **Neuer Kontakt**.

#### Anzeigen oder Unterdrücken Ihrer Nummer

Unterstützt Ihr Netzzugang die Rufnummernübermittlung (Calling Line Identification Restriction  $= CLIR$ ), können Sie Ihre Telefonnummer beim Tätigen eines Anrufs unterdrücken. Dies ist für einzelne Anrufe oder als Standardeinstellung möglich. Drücken Sie im Standby-Modus } **Mehr**, um diese Standardeinstellung schnell zu ändern.

### Anrufen

#### *So kˆnnen Sie Ihre Rufnummer anzeigen und unterdr¸cken:*

- 1 Geben Sie die anzurufende Telefonnummer ein.
- 2 **▶ Drücken Sie Mehr und wählen Sie**  $Nr.$  unterdrücken oder Nummer zeigen.

#### *So kˆnnen Sie Ihre Rufnummer immer anzeigen und unterdr¸cken:*

- 1 } **Einstellungen** } Registerkarte **Anruf-Info** } **Nr. zeigen/ausblen**.
- 2 Wählen Sie Nummer zeigen, Nr. unterdrücken oder **Netzstandard**.

# <span id="page-40-0"></span>Gruppen

Sie können eine Gruppe von Nummern erstellen. Anschließend können SMS- und MMS-Nachrichten gleichzeitig an mehrere Empfänger gesendet werden **→** 42 *Nachrichtenübermittlung*.

#### *So erstellen Sie eine Gruppe von Nummern:*

- 1 } **Telefonbuch** } **Optionen** } **Gruppen**  $\blacktriangleright$  Neue Gruppe  $\blacktriangleright$  Hinzufüg.
- 2 Geben Sie einen Namen für die Gruppe ein. und drücken Sie ▶ Fortfahr
- 3 ▶ Neue Nummer ▶ Hinzufüg., um den Kontakt im Telefonbuch zu suchen.
- 4 W‰hlen Sie eine im Kontakt gespeicherte Nummer aus.
- 5 Wiederholen Sie die Schritte 3–4, um der Gruppe weitere Nummern hinzuzufügen. Drücken Sie ► Fertig, um die Gruppe zu speichern.

# Visitenkarten

Sie können Ihre eigene Visitenkarte in das Telefonbuch einfügen. Sie können Visitenkarten zwischen Ihrem und einem vergleichbaren Telefon oder einem PC mithilfe des Infrarotports, eines Kabels bzw. einer SMS- oder MMS-Nachricht austauschen.

#### **So fügen Sie Ihre eigene** *Visitenkarte hinzu:*

} **Telefonbuch** } **Optionen** } **Eig. Visitenkarte**, geben Sie die Daten für die Visitenkarte ein und drücken Sie ► Speichern.

# *So senden Sie Ihre Visitenkarte:*

} **Telefonbuch** } **Optionen** } **Eig. Visitenkarte ▶ Visitenkarte send. und wählen Sie eine** Übertragungsmethode.

# *So empfangen Sie eine Visitenkarte:*

Wenn Sie eine Visitenkarte erhalten, drücken Sie } **Ja**, um die Visitenkarte im Telefonbuch zu speichern.

# <span id="page-41-0"></span>Nachrichtenübermittlung

*SMS-Nachrichten, MMS-Nachrichten, E-Mail, Messenger, Glossar zur Nachrichtenübermittlung.* 

 $\odot$  Dieses Telefon unterstützt verschiedene Nachrichtendienste. Setzen Sie sich mit dem Dienstanbieter in Verbindung, um Informationen zu den verfügbaren Diensten zu erfragen.

# SMS-Nachrichten

SMS-Nachrichten werden via SMS (Short Message Service) gesendet. In SMS-Nachrichten können Bilder, Animationen, Melodien und Sounds eingefügt werden. SMS-Nachrichten können an eine Person, mehrere Empfänger oder eine Empfängergruppe gesendet werden, die im Telefonbuch gespeichert ist *♦ [41 Gruppen](#page-40-0)*.

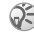

*Wenn Sie eine SMS-Nachricht an eine Gruppe senden,*  werden für jedes Mitglied der Gruppe Gebühren *belastet.*

#### Vorbereitungen

Stellen Sie zunächst sicher, dass die Nummer des Service-Centers eingestellt ist. Die Nummer wird vom Dienstanbieter bereitgestellt und normalerweise auf der SIM-Karte gespeichert.

#### *So stellen Sie die Nummer des Service-Centers ein:*

- 1 } **Nachrichten** } **Einstellungen** } **SMS-Nachricht** } **Service-Center**. Befindet sich die Nummer des Service-Centers auf der SIM-Karte, wird sie in der Liste angezeigt.
- 2 Befindet sich keine Nummer in der Liste, wählen Sie ► Hinzufüg., geben Sie die Nummer einschliefllich des internationalen Vorwahlcodes + und der Landeskennzahl ein und drücken Sie ► Speichern.

### Senden von SMS-Nachrichten

Für Informationen zum Eingeben von Buchstaben % *[11 Eingeben von Buchstaben](#page-10-0)*.

*Einige der sprachspezifischen Sonderzeichen benˆtigen mehr Speicher. F¸r verschiedene Sprachen kˆnnen Sie* **Sonderzeichen** *deaktivieren, um Speicherplatz zu sparen.* % *[14 Optionen w‰hrend](#page-13-0)  [der Eingabe von Buchstaben](#page-13-0).*

#### *So schreiben und senden Sie eine SMS-Nachricht:*

- 1 } **Nachrichten** } **Verfassen** } **SMS-Nachricht**.
- 2 Schreiben Sie die Nachricht und drücken Sie  $\blacktriangleright$  Fortfahr. Möchten Sie die Nachrichten für

den späteren Zugriff speichern, drücken Sie  $(\overline{\triangle})$   $\triangleright$  Ja, um sie in der Liste Entwürfe zu speichern.

3 } **Telefon-Nr. eing.** und geben Sie die Rufnummer des Empfängers ein oder drücken Sie } **Kontaktsuche**, um eine Nummer oder Gruppe aus dem Telefonbuch abzurufen. Drücken Sie zum Eingeben einer E-Mail-Adresse } **E-Mail-Adr. eingeb.** Eine Liste unter den Sendeoptionen enthält die letzten 10 Empfänger. Sie können in dieser Liste auch einen Empfänger auswählen. ▶ Senden.

#### **So fügen Sie ein Element** *in eine SMS-Nachricht ein:*

- 1 } **Nachrichten** } **Verfassen** } **SMS-Nachricht**.
- 2 Drücken Sie während der Eingabe der Nachricht } **Mehr** } **Element hinzu**.
- 3 W‰hlen Sie **Bild**, **Soundeffekt**, **Melodie**, **Animation**, **Vorlagen** oder **Bild (andere)**.
- 4 Wählen Sie ein Element.

### Formatieren von Text

Sie können Stil, Größe und Ausrichtung des Textes in einer SMS-Nachricht ‰ndern sowie neue Absätze erstellen.

#### *So formatieren Sie den Text in einer SMS-Nachricht:*

- 1 } **Nachrichten** } **Verfassen** } **SMS-Nachricht**.
- 2 Drücken Sie während der Eingabe der Nachricht } **Mehr** } **Textformat**. W‰hlen Sie dann **Schriftgrˆfle**, **Textstil**, **Ausrichtung** oder **Neuer Absatz**.
- 3 W‰hlen Sie ein Textformat.

### Empfangen von SMS-Nachrichten

Wenn Sie eine SMS-Nachricht empfangen, ertönt das Nachrichtensignal.

 $\blacktriangleright$  Ja. um die SMS-Nachricht zu lesen. Drücken Sie ► Nein, wenn Sie die Nachricht später lesen möchten

Beim Lesen der SMS-Nachricht können Sie beispielsweise eine Webadresse aufrufen, die in der SMS-Nachricht enthalten ist, ein enthaltenes Bild speichern oder einen enthaltenen Sound abspielen.

Nachdem Sie die SMS-Nachricht gelesen haben, drücken Sie ► Mehr, um eine Liste der verfügbaren Optionen anzuzeigen. Drücken Sie  $\circ$ , um die SMS-Nachricht zu schlieflen.

#### Anrufen einer Nummer in einer SMS-Nachricht

Sie können eine Telefonnummer anrufen. die in einer SMS-Nachricht enthalten ist.

#### *So rufen Sie eine Nummer in einer SMS-Nachricht an:*

Wählen Sie die Telefonnummer und drücken Sie } **Anrufen**.

#### Speichern und Löschen von SMS-Nachrichten

SMS-Nachrichten werden im Telefonspeicher abgelegt. Wenn der Telefonspeicher voll ist, müssen Sie Nachrichten löschen oder auf die SIM-Karte verschieben, bevor neue Nachrichten empfangen werden können. Auf der SIM-Karte gespeicherte Nachrichten bleiben erhalten, bis Sie sie löschen.

### *So speichern Sie eine Nachricht:*

- 1 } **Nachrichten** } **Posteingang** } **Mehr** ▶ Nachricht speich.
- 2 Wählen Sie den Ordner, in dem die Nachricht gespeichert werden soll.

#### *So speichern Sie eine Nachricht auf der SIM-Karte:*

- ▶ Nachrichten ▶ Posteingang ▶ Mehr
- ▶ Nachricht speich. ▶ Gespeich. Nachr.

#### *So speichern Sie ein in einer SMS-Nachricht enthaltenes Element:*

- 1 W‰hlen Sie die Telefonnummer, Webadresse, das Bild oder den Sound, den Sie in der Nachricht speichern möchten, und wählen Sie } **Mehr**.
- 2 Wenn Sie eine Telefonnummer speichern möchten, drücken Sie ► Verwenden  $\triangleright$  Nr. speichern. Drücken Sie für eine **Webadresse ▶ Lesez. speichern**, für ein **Bild ► Bild speichern, und für einen Sound** ▶ Sound speichern.

#### *So speichern oder lˆschen Sie mehrere Nachrichten:*

- 1 **▶ Drücken Sie Nachrichten**, und wählen Sie einen Ordner.
- 2 Wählen Sie eine Nachricht und dann ► Mehr } **Mehrere markier.**
- 3 Blättern Sie und wählen Sie weitere Nachrichten, indem Sie Auswähl. oder Abwählen drücken.
- 4 Drücken Sie Mehr ► Nachr. speichern oder drücken Sie Mehr ► Nachrichten lösch.

# *So lˆschen Sie eine Nachricht:*

**▶ Drücken Sie Nachrichten, und wählen Sie einen** Ordner. W‰hlen Sie eine Nachricht. } **Mehr** } **Lˆschen**.

# *So lˆschen Sie alle Nachrichten:*

- ► Nachrichten, wählen Sie einen Ordner und dann
- ▶ Mehr ▶ Alle Nachr. lösch.

# Lange Nachrichten

Wie viele Zeichen eine SMS-Nachricht enthalten kann, ist von der Sprache abhängig, in der Sie schreiben. Längere Sprachen können durch Verknüpfen mehrerer Nachrichten erstellt werden. Beachten Sie, dass für jede Einzelnachricht in einer verknüpften langen Nachricht Gebühren fällig werden. Die Teile einer langen Nachricht werden möglicherweise nicht gleichzeitig empfangen.

 $\odot$ 

Fragen Sie Ihren Dienstanbieter nach der maximalen Anzahl von Nachrichten, die verknüpft werden können

# *So schalten Sie lange Nachrichten ein:*

- } **Nachrichten** } **Einstellungen** } **SMS-Nachricht**
- ▶ Max. Nachr.Länge ▶ Max. verfügbar.

# **Vorlagen**

Gibt es Nachrichten, die Sie häufiger senden, können Sie die Nachrichten als Vorlagen speichern. Das Telefon enthält vordefinierte Vorlagen, Sie können aber jederzeit eigene Vorlagen erstellen.

# *So legen Sie eine Vorlage an:*

- 1 } **Nachrichten** } **Vorlagen** } **Neue Vorlage** ▶ Hinzufüg. ▶ Text.
- 2 Schreiben Sie die Nachricht und drücken  $Sie$   $\triangleright$   $\bigcirc$   $K$ .
- 3 Geben Sie einen Titel für die Nachricht ein. und drücken Sie  $\triangleright$  OK

# Nachrichtenoptionen

Sie können Standardwerte für mehrere Nachrichtenoptionen definieren oder die Abfrage der Einstellungen beim Versenden einer Nachricht aktivieren. Sie können beispielsweise eine Antwort auf eine gesendete Nachricht anfordern, den Nachrichtentyp auswählen, den Sie senden möchten, oder festlegen, wie lange eine Nachricht gültig sein soll. Ausführliche Informationen zu Nachrichtenoptionen **→** [60 Nachrichtenglossar](#page-59-0).

#### **So legen Sie einen Standardwert für** *eine Textnachrichtenoption fest:*

} **Nachrichten** } **Einstellungen** } **SMS-Nachricht** und wählen Sie eine Option.

#### *So stellen Sie eine Nachrichtenoption*   $f$ ür eine bestimmte Nachricht ein:

- 1 Wenn Sie einen Empfänger für Ihre Textnachricht ausgewählt haben, drücken Sie } **Mehr** } **Erweitert**.
- 2 Wählen Sie die Option, die Sie ändern möchten, drücken Sie ► Bearbeit., und wählen Sie eine neue Einstellung.
- $3 \rightarrow$  Drücken Sie nach dem Ändern der Optionen **Fertig**.

#### **So prüfen Sie den Status einer** *gesendeten Nachricht:*

} **Nachrichten** } **Gesendete Nachr**, w‰hlen Sie eine SMS-Nachricht und dann } **Anzeigen** } **Mehr** } **Status anzeigen**.

# MMS-Nachrichten

MMS-Nachrichten können Text, Bilder, Videoclips, Fotos und Sounddaten enthalten und werden über den Dienst MMS (Multimedia Messaging Service) versendet. Sie müssen über einen Netzzugang verfügen, der MMS unterstützt. Beim Empfänger der Bildnachricht muss MMS ebenfalls unterstützt werden. Multimedianachrichten (MMS) können an Mobiltelefone und E-Mail-Konten gesendet werden. Sie können Ihre Visitenkarte als Anhang einer MMS-Nachricht versenden.

### Vorbereitungen

Stellen Sie vor dem Senden einer Multimedianachricht Folgendes sicher:

- 1 Die Adresse des Service-Centers ist unter ▶ Nachrichten ▶ Einstellungen ▶ MMS  $\blacktriangleright$  **Nachrichtenserver definiert.**
- 2 Sie haben die richtigen Einstellungen eingegeben: } **Nachrichten** } **Einstellungen** } **MMS** } **Internet-Profil**. W‰hlen Sie ein Profil oder **Neues Profil**. Zum Erstellen eines Internet-Profils % *[76 Einrichten der Internet](#page-75-0)[und E-Mail-Funktionen](#page-75-0)*. Sie kˆnnen die erforderlichen Einstellungen auch vom Netzbetreiber herunterladen.

#### Schreiben und Senden von MMS-Nachrichten

Wenn Sie eine MMS-Nachricht schreiben, können Sie unterschiedliche Elemente in die Nachricht einfügen. Folgende Elemente sind verfügbar: Bild. **Text**, **Sound**, **Video**, **Foto**, **Videoclip** und **Soundaufnahme**.

Vor dem Senden einer MMS-Nachricht können Sie unterschiedliche Optionen wählen, um die Nachricht zu optimieren und zu erweitern. Sie können beispielsweise eine Vorschau der gesamten Nachricht oder einer einzelnen Seite anzeigen, die Anzeigedauer für Elemente in der Nachricht ändern und Elemente einfügen oder ersetzen, die mit der Nachricht gesendet werden sollen. Details ¸ber Optionen % *[60 Nachrichtenglossar](#page-59-0)*.

#### *So schreiben und senden Sie eine MMS-Nachricht:*

- 1 } **Nachrichten** } **Verfassen** } **Bildnachricht**.  $\blacktriangleright$  Hinzufüg., um eine Liste der Elemente anzuzeigen, die in die Nachricht eingefügt werden können. Wählen Sie ein Element
- **2** ▶ Drücken Sie Hinzufüg., um weitere Elemente in die Nachricht einzufügen. Sie können die Nachricht mit verschiedenen Optionen optimieren, indem Sie Elemente in der Nachricht markieren und die linke Auswahltaste drücken.
- 3 Drücken Sie nach dem Schreiben der Nachricht } **Mehr** } **Senden**.
- 4 } **Telefon-Nr. eing.** und geben Sie die Rufnummer des Empfängers ein oder drücken Sie } **Kontaktsuche**, um eine Nummer oder Gruppe aus dem Telefonbuch abzurufen. Drücken Sie zum Eingeben einer E-Mail-Adresse } **E-Mail-Adr. eingeb.** Eine Liste unter den Sendeoptionen enthält die letzten 10 Empfänger. Sie können in dieser Liste auch einen Empfänger auswählen. ► Senden.

#### *So t‰tigen Sie einen Anruf beim Schreiben einer MMS-Nachricht:*

- <sup>1</sup> Drücken Sie während der Eingabe der Nachricht } **Mehr**.
- **2** ▶ Anrufen, geben Sie eine Rufnummer ein oder rufen Sie eine Nummer aus dem Telefonbuch ab und drücken Sie ► Anrufen. Sie gelangen wieder zur Nachricht.
- 3 Drücken Sie zum Beenden des Anrufs » Mehr } **Beenden**.

#### *So legen Sie einen Standardwert f¸r eine Nachrichtenoption fest:*

▶ Nachrichten ▶ Einstellungen ▶ MMS und wählen Sie eine der Optionen.

# Weitere Sendeoptionen

Sie können eine Lesebestätigung und einen Zustellungsbericht anfordern sowie eine Priorität für eine bestimmte Nachricht einstellen. Außerdem können Sie weitere Empfänger für die Nachricht definieren. Ausführliche Informationen zu Sendeoptionen **→** [60 Nachrichtenglossar](#page-59-0).

#### *So w‰hlen Sie zus‰tzliche Sendeoptionen:*

- 1 Drücken Sie nach der Eingabe der Rufnummer des Empf‰ngers } **Mehr**.
- 2 Wählen Sie Empfänger hinzu oder Empfänger. um weitere Empfänger hinzuzufügen, oder Erweitert, um eine zusätzliche Sendeoption oder **Anhang hinzu** zu w‰hlen.

#### Empfangen von Multimedianachrichten

Wenn Sie eine MMS-Nachricht empfangen, ertönt das Nachrichtensignal.

} Dr¸cken Sie **Ja**, um die Nachricht zu lesen oder abzuspielen. Drücken Sie Stopp, um die Nachrichtenwiedergabe zu stoppen. Drücken Sie nach dem Lesen der Nachricht } **Antwort.**, um sofort zu antworten, oder drücken Sie  $\blacktriangleright$  Mehr, um eine Liste der Optionen anzuzeigen. Drücken Sie  $\circ$ ), um die Nachricht zu schließen.

*Sie kˆnnen eine Nachricht in der Nachrichtenliste auswählen und* ⊙ drücken, um die betreffende *Nachricht zu lˆschen.*

#### Speichern von Elementen in einer MMS-Nachricht

**Drücken Sie ▶ Mehr ▶ Elemente speich. und wählen** Sie einen Eintrag in der angezeigten Liste.

### Löschen von MMS-Nachrichten

MMS-Nachrichten werden im Telefonspeicher abgelegt. Wenn der Telefonspeicher voll ist, müssen Sie Nachrichten löschen oder auf die SIM-Karte verschieben, bevor neue Nachrichten empfangen werden können.

# *So lˆschen Sie eine Nachricht:*

**▶ Drücken Sie Nachrichten, und wählen Sie einen** Ordner. W‰hlen Sie eine Nachricht und dann } **Mehr** } **Lˆschen**.

# *So lˆschen Sie mehrere Nachrichten:*

- ► Drücken Sie Nachrichten, und wählen Sie einen Ordner.
- 2 Wählen Sie eine Nachricht und dann ► Mehr } **Mehrere markier.**
- 3 Blättern Sie und wählen Sie weitere Nachrichten, indem Sie Auswähl, oder Abwählen drücken
- 4 } **Mehr** } **Nachr. speichern** oder } **Mehr ▶ Nachrichten lösch**

# *So lˆschen Sie alle Nachrichten:*

- **▶ Nachrichten, wählen Sie einen Ordner und dann**
- **▶ Mehr ▶ Alle Nachr lösch.**

# Vorlagen

Sie können eine der vordefinierten Vorlagen für die Nachricht verwenden. Außerdem können Sie neue Vorlagen hinzufügen.

#### *So verwenden Sie eine vordefinierte Vorlage zum Erstellen einer MMS-Nachricht:*

- **1** ▶ Nachrichten ▶ Vorlagen und wählen Sie eine Vorlage.
- **2** ▶ Nutzen ▶ Bildnachricht. ▶ Hinzufüg., um ƒnderungen vorzunehmen oder neue Elemente hinzuzufügen.
- 3 } **Mehr** } **Senden** zum Senden der Nachricht.

# Automatisches Herunterladen

Sie können einstellen, wie MMS-Nachrichten heruntergeladen werden.

- } **Nachrichten** } **Einstellungen** } **MMS**
- } **Auto-Laden**, um folgende Optionen anzuzeigen:
- Immer: Das Telefon lädt Nachrichten automatisch herunter, wenn sie auf dem Server des Netzbetreibers eingehen. Dies ist die Standardeinstellung.
- ï **B. Roaming frag.**: Sie werden gefragt, ob Nachrichten heruntergeladen werden sollen, während Sie sich nicht in Ihrem Heimatnetz befinden.
- ï **Bei Roaming nie**: Die Nachrichten werden nie heruntergeladen, wenn Sie ein anderes Netz als Ihr Heimatnetz verwenden.
- $\cdot$  Immer fragen: Sie werden immer gefragt, ob Sie Nachrichten herunterladen möchten, unabhängig vom verwendeten Netz.
- ï **Aus**: Neue Nachrichten werden im Posteingang durch Symbole repräsentiert. Wählen Sie über } **Anzeigen** } **Ja** die herunterzuladende Nachricht.

# Postkarte

Über Vodafone live! können Sie eine Nachricht mit Bild und Text als Postkarte an eine Postanschrift senden.

# *So senden Sie eine Postkarte:*

- 1 } **Nachrichten** } **Verfassen** } **Postkarte**  $\blacktriangleright$  Hinzufüg.
- 2 W‰hlen Sie **Bild** oder **Foto**, um ein Bild in Ihre Nachricht einzufügen.
- **3** ► Hinzufüg. ► Text, um dem Bild eine Nachricht hinzuzufügen.
- 4 Schreiben Sie die Nachricht und drücken  $Sie$   $\triangleright$  OK.
- 5 } **Senden** } **Name und Adr.**, um den Namen und die Adresse einzugeben. Sie können auch Kontaktsuche wählen, um einen Kontakt abzurufen, oder alternativ einen Empfänger in der Liste vorheriger Empfänger auswählen.
- 6 Nachdem Sie Namen und Adresse eingegeben haben, drücken Sie ► OK ► Senden, Das Bild und die Nachricht werden auf eine Postkarte gedruckt und an die von Ihnen gewählte Adresse gesendet.

#### *So zeigen Sie eine gesendete Postkarte an:*

} **Nachrichten** } **Gesendete Nachr**, markieren Sie die Nachricht und drücken Sie ► Anzeigen.

*Ausf¸hrliche Informationen erhalten Sie unter [www.vodafone.com.](www.vodafone.com) Dieser Dienst steht nicht in*  allen Ländern zur Verfügung. Sie können Postkarten *auflerdem ¸ber das Telefonbuch versenden, indem Sie einen Kontakt ausw‰hlen und dann* **Mehr ▶ Nachricht senden ▶ Postkarte** *drücken. Sie können eine Postkarte auch erstellen, indem Sie* **Mein Telefon ▶ Bilder** auswählen. Wählen Sie ein Bild und drücken *Sie* } **Mehr** } **Senden** } **Als Postkarte***.*

# E-Mail

Mit dem Telefon können Sie E-Mail-Nachrichten senden und empfangen. Beachten Sie, dass Sie einen Vertrag bzw. Netzzugang benötigen, der Datenübertragungen unterstützt. Weitere Informationen erhalten Sie vom Dienstanbieter.

# Vorbereitungen

Folgende Voraussetzungen müssen erfüllt sein:

- ï Datenkonto ist eingerichtet, % *[76 Eingeben der](#page-75-1)  [Internet- und E-Mail-Einstellungen](#page-75-1)*.
- Ein E-Mail-Konto ist eingerichtet und ausgewählt.

# E-Mail-Kontoeinstellungen

Ein E-Mail-Konto bezeichnet beispielsweise den Server, der für E-Mail-Nachrichten verwendet wird. Zum Erstellen eines E-Mail-Kontos gibt es drei Möglichkeiten:

- $\cdot$  Einstellungen in einer SMS-Nachricht empfangen.
- ï Einstellungen aus dem Internet herunterladen.
- E-Mail-Konto manuell einrichten.

#### Empfangen von Einstellungen in einer SMS-Nachricht

Die erforderlichen Einstellungen für Vodafone Mail sind im Telefon bereits vorgenommen. Allerdings müssen Sie Ihren Benutzernamen und Ihr Kennwort für Vodafone Mail festlegen. Wenn Sie noch kein Kunde von Vodafone Mail sind, finden Sie weitere Informationen unter *[www.vodafone.com/live](www.vodafone.com)* oder wenden Sie sich telefonisch an den Vodafone Kundenservice.

#### *So erstellen Sie ein E-Mail-Konto manuell:*

- 1 } **Nachrichten** } **E-Mail** } **Einstellungen** } **Neues Konto**.
- 2 Geben Sie einen Namen für das Konto ein, z. B. "Privat" oder "Büro", und drücken Sie } **Verbinden mit**.

### Nachrichtenübermittlung

- 3 Wählen Sie das für dieses E-Mail-Konto zu verwendende Datenkonto.
- 4 Geben Sie die weiteren Einstellungen ein (einige dieser Einstellungen sind optional). Um die Einstellungen einzugeben, blättern Sie zu der Einstellung und drücken Sie ► Wählen. Geben Sie die Informationen ein, und drücken  $Sie zum Bestätigen auf▶ OK. Wiederholen$ Sie dies für jede erforderliche Einstellung. Sie können im Telefon dieselben E-Mail-Einstellungen wie im E-Mail-Programm Ihres PC verwenden. Wenn Sie keinen E-Mail-Dienst besitzen, setzen Sie sich mit Ihrem Netzbetreiber in Verbindung, um die erforderlichen Einstellungen zu erfragen. Details zu den Einstellungen  $\rightarrow$  **[60 Nachrichtenglossar](#page-59-0).**

#### Standardkonto für E-Mail-Nachrichten

Besitzen Sie ein gesch‰ftliches und ein privates E-Mail-Konto, können Sie ein Konto als Standardkonto verwenden:

} **Nachrichten** } **E-Mail** } **Einstellungen** und w‰hlen Sie ein Konto.

#### Schreiben und Senden von E-Mail-Nachrichten

Beim Schreiben und Senden einer E-Mail-Nachricht können Sie verschiedene Optionen für die Nachricht auswählen. Details zu den Optionen

 $\rightarrow$  **[60 Nachrichtenglossar](#page-59-0).** 

} **Nachrichten** } **E-Mail** } **Posteingang** } **Mehr** ► Senden/Empfang. ist die schnellste Möglichkeit zum Abrufen neuer E-Mail-Nachrichten.

*Wie viele E-Mail-Nachrichten gespeichert werden kˆnnen, h‰ngt vom Speicher ab, der im Telefon*  verfügbar ist. Alle E-Mail-Nachrichten werden auch *auf dem E-Mail-Server gespeichert und Sie kˆnnen die ‰lteren und neueren Nachrichten auf dem Server anzeigen.*

#### *So schreiben und senden Sie E-Mail-Nachrichten:*

- 1 } **Nachrichten** } **E-Mail** } **Verfassen**.
- 2 Geben Sie für Ihre Nachricht einen Betreff ein und drücken Sie ► OK. Geben Sie dann den Text ein und drücken Sie  $\triangleright$  OK
- 3 } **E-Mail-Adr. eingeb.**, um eine E-Mail-Adresse einzugeben. Drücken Sie alternativ } **Kontaktsuche**, um eine Adresse aus dem Telefonbuch abzurufen.

 $4 \rightarrow$  Senden, um Ihre E-Mail zu senden. Drücken Sie alternativ } **Mehr**, um eine Liste mit Optionen für Ihre Nachricht anzuzeigen.

#### *So empfangen und lesen Sie E-Mail-Nachrichten:*

- 1 } **Nachrichten** } **E-Mail** } **Posteingang** } **Mehr** } **Senden/Empfang.**, um neue Nachrichten herunterzuladen.
- 2 Wählen Sie eine Nachricht, die Sie lesen möchten

#### *So beantworten Sie eine E-Mail-Nachricht:*

- <sup>1</sup> Öffnen Sie die E-Mail und drücken Sie } **Antwort.**
- 2 Schreiben Sie die Nachricht. Drücken Sie  $\blacktriangleright$  Mehr, um die Optionen für die Nachricht anzuzeigen.
- 3 } **Senden** zum Senden der Nachricht.

#### *So speichern Sie eine E-Mail-Adresse oder Telefonnummer in einer E-Mail:*

1 W‰hlen Sie die E-Mail-Adresse oder Telefonnummer, die Sie speichern möchten, und drücken Sie ► Mehr.

2 Wenn Sie eine E-Mail-Adresse speichern möchten, drücken Sie ▶ Verwenden } **E-Mail speichern**. Wenn Sie eine Telefonnummer speichern möchten, drücken Sie ► Nr. speichern.

#### *So speichern Sie eine E-Mail-Nachricht:*

- <sup>1</sup> Öffnen Sie die E-Mail und drücken Sie ► Mehr ▶ Nachricht speich.
- 2 Die Nachricht wird in der Liste **Gespeich.**  Nachr. im Menü E-Mail gespeichert.

#### *So speichern Sie mehrere E-Mail-Nachrichten:*

- 1 } **Nachrichten** } **E-Mail**.
- 2 W‰hlen Sie eine Nachricht und dann } **Mehr** } **Mehrere markier.**
- 3 Blättern Sie und wählen Sie weitere Nachrichten, indem Sie **Ausw‰hl.** oder Abwählen drücken
- 4 } **Mehr** } **Nachr. speichern**.

#### *So lˆschen Sie eine E-Mail-Nachricht (POP3-Benutzer):*

- **1** ▶ Nachrichten ▶ E-Mail ▶ Posteingang, wählen Sie die Nachricht und drücken Sie » Mehr.
- 2 W‰hlen Sie **Lˆschmarkierung**. Die Nachricht wird beim nächsten Herstellen der Verbindung zum E-Mail-Server gelöscht. Wenn Sie mehrere Nachrichten löschen wollen. verwenden Sie } **Mehrere markier.** Bl‰ttern Sie und wählen Sie weitere Nachrichten. indem Sie Auswähl. oder Abwählen drücken. ▶ Mehr ▶ Löschmarkierung.

#### *So lˆschen Sie eine E-Mail-Nachricht (IMAP4-Benutzer)*

- 1 } **Nachrichten** } **E-Mail** } **Posteingang**, w‰hlen Sie die Nachricht und drücken Sie » Mehr.
- 2 **▶ Drücken Sie Löschmarkierung**. Die Nachricht wird auf dem Server mit einer Löschmarkierung versehen. Wenn Sie mehrere Nachrichten löschen wollen, verwenden Sie **▶ Mehrere markier. Blättern Sie und wählen Sie** weitere Nachrichten, indem Sie Auswähl. oder Abwählen drücken. ▶ Mehr ▶ Löschmarkierung.
- 3 } **Mehr** } **Posteingang leeren**. Die Nachrichten werden beim nächsten Herstellen der Verbindung zum E-Mail-Server gelöscht.

# Messenger

Mit der Funktion "Messenger" stehen zusätzliche Möglichkeiten der Nachrichtenübermittlung zur Verfügung. Sie können eine Liste der bevorzugten Kontakte im Telefonbuch oder auf dem "Messenger"-Server erstellen. Falls Ihr Netzzugang IM-Dienste unterstützt, können Sie sehen, welche Ihrer Kontakte gerade online sind und wie deren Laune ist. Damit Sie sehen, ob Kontakte online sind, müssen diese mit dem "Messenger"-Server verbunden sein. Außerdem können Sie Nachrichten senden und empfangen und an Chats teilnehmen. Die erforderlichen Einstellungen für Vodafone Messenger wurden bereits im Telefon definiert.

*Ausf¸hrliche Informationen erhalten Sie unter [www.vodafone.com.](www.vodafone.com) Dieser Dienst steht nicht in allen*  Ländern zur Verfügung.

# Messenger-Kontakte

Sie können Kontakte aus dem Telefonbuch zu einer Kontaktliste in "Messenger" hinzufügen, auch wenn Sie kein "Messenger"-Konto haben und nicht mit dem "Messenger"-Server verbunden sind. Auf diese Kontakte kann schnell und bequem zugegriffen werden. Außerdem können Sie festlegen, wie die Kommunikation mit diesen Kontakten bevorzugt erfolgt.

# Anmelden am "Messenger"-Server

Sie können festlegen, sich jedes Mal am Messenger"-Server anzumelden, wenn Sie IM-Nachrichten senden oder empfangen möchten. Sie können sich auch automatisch jedes Mal anmelden, wenn Sie Ihr Telefon einschalten. Sie können die Einstellungen für Ihr "Messenger"-Konto bearbeiten. Um die automatische Anmeldung einzustellen und Ihre Kontoeinstellungen zu bearbeiten, dürfen Sie nicht am "Messenger"-Server angemeldet sein.

#### *So melden Sie sich beim ÑMessengerì-Server an:*

▶ Nachrichten ▶ Messenger ▶ Ich ▶ Anmelden.

#### *So stellen Sie die automatische Anmeldung ein:*

- 1 } **Nachrichten** } **Messenger** } **Ich** } **Mehr** } **Konten**.
- 2 } **Auto-Anmeldung:** } **Ein**. Wenn Sie mehr als ein Konto haben, wählen Sie das gewünschte Konto und dann } **Bearbeit.**
	- ▶ Auto-Anmeldung: ▶ Ein.

#### *So bearbeiten Sie*  das "Messenger"-Konto

- 1 } **Nachrichten** } **Messenger** } **Ich** } **Mehr** ■ Konten
- 2 Bearbeiten Sie die Einstellungen. Wenn Sie mehr als ein Konto besitzen, wählen Sie das gew¸nschte Konto, dann } **Bearbeit.** und bearbeiten Sie schliefllich die Einstellungen.

# **Roamingnetze**

Sie können festlegen, ob Sie beim Messenger-Dienst angemeldet bleiben wollen, wenn Sie in ein Roamingnetz gelangen, Ihr Heimatnetz also nicht in Reichweite ist.

#### *So lassen Sie die Verbindung auch in Roamingnetzen zu:*

- 1 } **Nachrichten** } **Messenger** } **Ich** } **Mehr** ► Konten ► Verbindung erlaub.
- 2 W‰hlen Sie **Heimatnetz**, wenn die Verbindung zum Messenger-Dienst getrennt werden soll, sobald Sie in ein Roamingnetz gelangen. Wählen Sie *Immer*, wenn Sie unabhängig vom aktuellen Netz beim Messenger-Dienst angemeldet bleiben wollen.

# Kontaktliste

Sie können eine Liste mit allen Personen erstellen. denen Sie häufig Nachrichten schicken. Diese Kontakte kˆnnen Sie aus dem Telefonbuch oder vom "Messenger"-Server hinzufügen.

#### **So fügen Sie einen Kontakt aus dem** *Telefonbuch hinzu:*

- 1 } **Nachrichten** } **Messenger** } **Mehr ▶ Kontakt hinzu ▶ Aus 'Kontakte'**
- 2 Geben Sie den ersten Buchstaben des gesuchten Kontakts ein und w‰hlen Sie dann einen Kontakt aus.
- 3 Nachdem Sie einen Kontakt gewählt haben. kˆnnen Sie Statusinformationen zu diesem Kontakt abonnieren. Drücken Sie zum Abonnieren } **Ja**, und befolgen Sie die angezeigten Anweisungen. Wenn Sie kein Abonnement möchten, drücken Sie ► Nein.

#### **So fügen Sie einen Kontakt von** *einem Netzwerkserver hinzu:*

} **Nachrichten** } **Messenger** } **Mehr** } **Kontakt hinzu** } **Vom Server** und befolgen Sie die angezeigten Anweisungen.

# **Status**

Sie können den Status der Kontakte anzeigen und festlegen, ob Ihr eigener Status für andere sichtbar sein soll. Außerdem können Sie den eigenen Status mit den folgenden Optionen ändern:

- ï **Bild** ñ W‰hlen Sie ein Bild in der Liste **Bilder** oder nehmen Sie ein Bild mit der Kamera auf. Sie können Bilder ändern oder entfernen.
- Über mich Textnotiz schreiben.
- Verfügbarkeit Wählen Sie die Informationen, die anderen Benutzern angezeigt werden sollen, wenn Sie online sind: Verfügbar, Beschäftigt, **Abwesend** oder **Unsichtbar**. Wenn Sie **Unsichtbar** wählen, werden Sie anderen Benutzern als offline angezeigt.
- Stimmung Stimmung in der Liste wählen.
- Status anzeigen ► Für alle, wenn der vollständige Status für Freunde, aber nur ein Teil der Informationen für Dritte angezeigt werden soll. Mit ► Nur für Kontakte wird Freunden der vollständige Status angezeigt, während Dritte keinerlei Informationen erhalten.
- **Benutzername:** Benutzername anzeigen.

#### *So zeigen Sie den Status eines Kontakts an:*

▶ Nachrichten Drücken Sie ▶ Messenger und wählen Sie einen Kontakt über ▶ Mehr ▶ Status anzeigen.

#### *So ‰ndern Sie Ihren Status:*

**▶ Nachrichten ▶ Messenger ▶ Ich ▶ Status ändern** und bearbeiten Sie Ihren Status mithilfe der Optionen.

#### *So senden Sie eine Nachricht ¸ber*  die Funktion "Messenger":

- **1** ▶ Nachrichten ▶ Messenger und wählen Sie einen Kontakt.
- 2 Ist der Kontakt mit dem Telefonbuch verknüpft, drücken Sie ► Mehr ► IM senden } **Senden**. W‰hlen Sie andernfalls den Kontakt und drücken Sie > IM send.

### Empfangen einer Nachricht

Wenn Sie eine Nachricht empfangen, ertönt das Nachrichtensignal oder es wird ein Symbol in der Statusleiste angezeigt.

#### Kontaktliste

Sie können Spitznamen für die Kontakte in der Liste erstellen, die mit dem "Messenger"-Server verbunden sind. Sie können Kontakte auch mit dem Telefonbuch verknüpfen und so auf die im Telefonbuch gespeicherten Informationen zugreifen.

### *So geben Sie einen Spitznamen ein:*

- 1 } **Nachrichten** } **Messenger** und w‰hlen Sie einen Kontakt.
- 2 } **Mehr** } **Verwalten** } **Spitzname bearb.**
- 3 Geben Sie den Spitznamen für diesen Kontakt ein und drücken Sie ► Speichern.

#### **So verknüpfen Sie einen Kontakt mit** *dem Telefonbuch:*

- **1** ▶ Nachrichten ▶ Messenger und wählen Sie einen Kontakt.
- 2 } **Mehr** } **Verwalten** } **'Kontakte'-Link** und wählen Sie einen Kontakt im Telefonbuch. für den eine Verknüpfung erstellt werden soll.

### Unbekannte Personen

Eine unbekannte Person ist jemand, der sich nicht in Ihrer Kontaktliste befindet. Eine Nachricht einer unbekannten Person wird durch ein Symbol gekennzeichnet. Sie können die unbekannte Person zu Ihrer Kontaktliste hinzufügen oder blockieren. Wenn Sie nichts unternehmen, wird die unbekannte Person gelöscht, wenn Sie sich vom "Messenger"-Server abmelden.

#### **So fügen Sie eine unbekannte Person** *zur Kontaktliste hinzu:*

} **Nachrichten** } **Messenger**, w‰hlen Sie die unbekannte Person und drücken Sie » Mehr **▶ Als Kontakt hinzu.** 

#### Blockieren von Kontakten und unbekannten Personen

Sie können Kontakte oder unbekannte Personen blockieren, damit diese nicht Ihren Status sehen oder Ihnen Nachrichten senden können.

#### *So blockieren Sie einen Kontakt oder geben ihn frei:*

- 1 } **Nachrichten** } **Messenger** und w‰hlen Sie einen Kontakt.
- 2 } **Mehr** } **Verwalten**. W‰hlen Sie **Kontakt sperren** oder **Kontakt freigeb.**

#### *So blockieren Sie eine unbekannte Person:*

} **Nachrichten** } **Messenger**, w‰hlen Sie die unbekannte Person und drücken Sie » Mehr } **Benutzer blockier**.

# Chatroom

Ein Chatroom kann vom Dienstanbieter, von einem "Messenger"-Benutzer oder von Ihnen gestartet werden. Sie können Chatrooms speichern, indem Sie entweder eine Chat-Einladung speichern oder nach einem bestimmten Chatroom suchen.

#### *So empfangen Sie eine Chat-Einladung:*

- 1 Wenn das Nachrichtensignal ertönt und die Nachricht **Neue Chat-Einladung empfangen** angezeigt wird, können Sie die Einladung mit **Anzeigen** anzeigen oder mit **Abweisen** verwerfen.
- 2 Wenn Sie sich entschieden haben, die Einladung anzuzeigen und am Chat teilzunehmen, drücken Sie } **Teilnahm.** Die Chat-Einladung wird automatisch gespeichert. Wenn Sie die Chat-Einladung speichern wollen, ohne am Chat teilzunehmen, drücken Sie  $\blacktriangleright$  Mehr } **Chatroom speich.** Wenn Sie die Einladung verwerfen möchten, drücken Sie ► Mehr ► Einladung abweis.

### *So suchen Sie nach einem Chatroom:*

- 1 } **Nachrichten** } **Messenger** } **Mehr ▶ Chatroom hinzu ▶ Nein**
- 2 Geben Sie Ihre Suchkriterien in die Felder ein und drücken Sie » Suchen.
- 3 Wenn Sie den Chatroom, den Sie speichern möchten gefunden haben, drücken Sie  $\blacktriangleright$  Hinzufüg.

#### *So nehmen Sie an einer Chatroom-Diskussion teil:*

} **Nachrichten** } **Messenger**, w‰hlen Sie einen Chatroom und dann } **Teilnahm.**

#### *So starten Sie eine Chatroom-Diskussion:*

- 1 } **Nachrichten** } **Messenger** } **Mehr ▶ Chatroom starten**
- 2 Wählen Sie Kontakte, die Sie in den Chatroom einladen möchten, aus Ihrer Kontaktliste und drücken Sie ► Fortfahr.
- 3 Geben Sie einen kurzen Einladungstext ein und drücken Sie ► Fortfahr. ► Senden.

# Benachrichtigung "Kontakt online"

Sie können sich benachrichtigen lassen, wenn einer Ihrer Kontakte online ist. Die Benachrichtigung wird durch ein Symbol angezeigt. Wenn Sie sich abmelden oder der Kontakt online ist, wird die Benachrichtigung gelöscht.

#### *So aktivieren Sie die*  **Benachrichtigung "Kontakt online"**

} **Nachrichten** } **Messenger**, w‰hlen Sie einen

Kontakt und dann } **Mehr** } **Verwalten**

} **Benachrichtigen**.

# Gebietsmitteilung

Gebietsmitteilungen sind SMS-Nachrichten, die an alle Teilnehmer in einem bestimmten Netzbereich gesendet werden (beispielsweise lokale Verkehrsnachrichten). Wenn Sie eine Gebietsmitteilung empfangen, wird sie automatisch auf dem Display angezeigt. Drücken Sie Speichern, um die Nachricht in Ihrem Posteingang zu speichern oder Abweisen, um die Nachricht zu löschen.

Weitere Informationen zu Gebietsmitteilungen erhalten Sie von Ihrem Dienstanbieter.

#### *So schalten Sie die Gebietsmitteilungen ein und aus:*

} **Nachrichten** } **Einstellungen** } **Gebietsinfo** } **Empfang**.

# Zell-Informationen

Der Kanal für Zell-Informationen wird von einigen Netzbetreibern verwendet, um Nachrichten über einen bestimmten Netzbereich an die Teilnehmer in diesem Bereich zu senden.

#### *So aktivieren Sie die Zell-Informationen:*

} **Nachrichten** } **Einstellungen** } **Gebietsinfo** } **Zell-Info**.

# <span id="page-59-0"></span>Nachrichtenglossar

Optionen und Einstellungen für SMS-, MMSund E-Mail-Nachrichten sind unten aufgelistet:

- Nachricht. akzept Legen Sie fest, welche Nachrichten akzeptiert und heruntergeladen werden sollen.
- Anhang hinzu Fügen Sie beispielsweise Bilder, Sounds, Designs, Videoclips, Visitenkarten oder Aufnahmen in die Nachricht ein.
- Abrufintervall Geben Sie an, wie oft das Telefon die Verbindung zum E-Mail-Server herstellen soll, um nach neuen Nachrichten zu suchen.
- Verbinden mit Wählen Sie, welches Datenkonto für ein bestimmtes F-Mail-Konto verwendet werden soll.
- Abgehende kopier. Wählen Sie, ob mit dem Telefon verschickte E-Mail-Nachrichten immer zusätzlich an eine angegebene E-Mail-Adresse gesendet werden sollen. Auf diese Weise werden Ihre Nachrichten kopiert und sind für den späteren Zugriff verfügbar.
- Erstellungsmodus Wählen Sie Einstellungen für Inhalte von MMS-Nachrichten. Der Empfänger kann bestimmte Inhalte möglicherweise nicht anzeigen.
- Zustellmeldung Fordern Sie einen Statusbericht an, um zu ermitteln, ob eine Nachricht zugestellt wurde.
- Herunterladen Legen Sie fest, ob Header und Text oder nur die Header von E-Mail-Nachrichten empfangen werden sollen.
- Empfangsport Ändern Sie gegebenenfalls die Nummer des Ports, den das verwendete Protokoll nutzt.
- **Empfangserver** Geben Sie den Namen oder die IP-Adresse des Dienstanbieters für ankommende E-Mail-Nachrichten ein (Beispiele: mail.server.com oder 10.1.1.1).
- Mailbox Geben Sie einen Benutzernamen  $f$ ir das E-Mail-Konto ein.
- Sendeport Ändern Sie gegebenenfalls die Nummer des Ports, den das SMTP-Protokoll nutzt.
- Sendeserver Geben Sie den Namen oder die IP-Adresse des SMTP-Servers ein, über den E-Mail-Nachrichten verschickt werden sollen.
- Kennwort Geben Sie ein Kennwort für das E-Mail-Konto ein. Mˆglicherweise fordert auch Ihr Dienstanbieter beim Herstellen der Verbindung ein Kennwort an.
- Bild Fügen Sie ein Bild aus dem Ordner Bilder hinzu oder ersetzen Sie ein Bild durch eine Alternative.
- Vorschau Zeigen Sie die gesamte MMS-Nachricht an, bevor sie gesendet wird.
- Seitenvorschau Zeigen Sie eine bestimmte Seite in der MMS-Nachricht an, ohne die gesamte Nachricht abzuspielen.
- $\cdot$  Protokoll Wählen Sie POP3 oder **IMAP4**.
- Antwort anfordern Soll der Empfänger auf eine Nachricht antworten, können Sie eine Antwort anfordern.
- In 'Entwürfe' gespeichert Speichern Sie die E-Mail-Nachricht im Ordner **Entwürfe**.
- In P.ausg. speich. Speichern Sie die E-Mail-Nachricht im Ordner **Postausgang**.
- Priorität einstell. Stellen Sie die Nachrichtenpriorität ein ("Hoch", "Normal" oder Gering").
- Signatur: Legen Sie fest, ob Ihre Visitenkarte an E-Mail-Nachrichten angehängt werden soll.
- SMS-Typ Das Telefon unterstützt unterschiedliche Nachrichtentypen. Gegebenenfalls bietet Ihr Dienstanbieter die Mˆglichkeit an, SMS-Nachrichten in ein Format  $(z, B, E-Mail$  oder Fax) zu konvertieren, das für das Gerät geeignet ist, mit dem die Nachricht empfangen werden soll.
- Sound Fügen Sie einen Sound aus dem Ordner **Sounds** hinzu oder ersetzen Sie einen Sound durch eine Alternative.
- Statusanforderung Fordern Sie einen Statusbericht an, um zu ermitteln, ob eine Nachricht zugestellt wurde.

#### Bilder

- Betreff: Schreiben Sie einen Titel für die Nachricht.
- Zeitparameter Stellen Sie ein, für wie viele Sekunden ein Element in der Nachricht angezeigt werden soll.
- $\cdot$  Gültigkeitsdauer Wenn die Nachricht nicht ¸bermittelt werden kann, z. B. weil der Empfänger das Telefon abgeschaltet hat, kann das Service-Center die Nachricht für einen gewissen Zeitraum speichern und später senden.
- $\cdot$  Video Fügen Sie einen Videoclip aus dem Ordner **Videos** hinzu oder ersetzen Sie einen Videoclip durch eine Alternative.

# Bilder

*Kamera, Videorekorder, Bilder, Displayschoner.*

# Kamera und Videorekorder

Das Telefon ist mit einer Digitalkamera und einem digitalen Videorekorder ausgestattet. Sie können problemlos zwischen der Kamera und dem Videorekorder umschalten, indem Sie © oder <sup></sup> drücken. Sie können auch Mehr drücken und **Zu Video wechs.** oder **Zu Foto wechseln** ausw‰hlen.

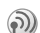

Sie können Fotos aufnehmen, Videoclips aufzeichnen, diese anzeigen und als E-Mail-Anhänge oder in MMS-Nachrichten (Multimedia Messaging Service) versenden. Zu diesem Zweck benötigen Sie einen Netzzugang, der diese Dienste unterstützt. Weitere Informationen erhalten Sie vom Netzbetreiber.

Sie können ein Bild auch als Displayschoner bzw. als Hintergrundbild verwenden oder es einem Kontakt im Telefonbuch zuordnen, damit es angezeigt wird, wenn die betreffende Person anruft **→** 23 So fügen Sie einem Kontakt ein Bild oder *[einen persˆnlichen Rufton hinzu:](#page-22-0)*.

### Vorbereitungen

Das empfangende Telefon muss Datenübertragungen und MMS-Nachrichten unterstützen, damit das Bild bzw. der Videoclip empfangen und angezeigt werden kann. Bevor Sie ein Bild oder einen Videoclip per MMS senden, müssen Sie Folgendes sicherstellen:

- Die Nummer des Service-Centers für MMS-Nachrichten und die Internet-Einstellungen müssen im Telefon eingetragen sein
	- **■** [76 Einrichten der Internet- und E-Mail-](#page-75-0)*[Funktionen](#page-75-0)*.

Bevor Sie ein Bild oder einen Videoclip per E-Mail senden, müssen Sie Folgendes sicherstellen:

• Die Einstellungen für ein Datenkonto und ein E-Mail-Konto wurden im Telefon vorgenommen.

### *So ˆffnen Sie die Abdeckung der Linse:*

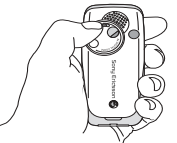

Drehen Sie die Abdeckung der Linse entgegen dem Uhrzeigersinn, um sie zu öffnen.

# *So nehmen Sie Bilder auf:*

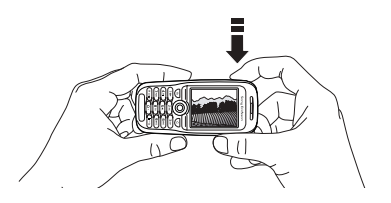

- Halten Sie die Taste @ gedrückt oder drücken Sie } **Kamera**, um die Kamera zu aktivieren. Sie können Bilder aufnehmen, wenn Sie das Telefon vertikal oder horizontal halten.
- 2 Drücken Sie (o), um zur Kamera umzuschalten, wenn der Videorekorder aktiviert ist. } **Erfassen**, um die Kamera auszulösen.

#### *So nehmen Sie Videoclips auf:*

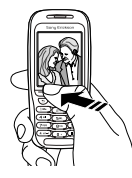

- 1 Halten Sie die Taste @ gedrückt oder drücken Sie } **Kamera**, um den Videorekorder zu aktivieren Sie können Videoclips aufzeichnen, wenn Sie das Telefon vertikal halten.
- 2 Drücken Sie (..., um zum Videorekorder umzuschalten, wenn die Kamera aktiviert ist. Drücken Sie ► Aufnehm., um die Aufnahme zu starten.

# *So verwenden Sie den Zoom:*

Drücken Sie (6), um auf das Aufnahmemotiv zu zoomen.

# *So stellen Sie die Helligkeit ein:*

Verwenden Sie die Lautstärketasten auf der Seite des Telefons, um die Helligkeit zu erhöhen oder zu reduzieren.

# Bilder drehen

Wird ein Bild im Format "Landschaft" aufgenommen, kann es gedreht werden. Um Bilder in einer MMS-Nachricht zu senden, muss das Bild das Format "Porträt" haben.

# *So drehen Sie ein Bild:*

Drücken Sie nach der Aufnahme des Bildes } **Drehen**, und wiederholen Sie den Schritt, falls erforderlich.

# Kameraoptionen

Drücken Sie bei aktivierter Kamera ► Mehr, um weitere Optionen anzuzeigen.

**Alle Telefone, die Bilder unterstützen, können das** *Bildformat 160 x 120 verarbeiten. Einige dieser*  Telefone unterstützen die Bildformate 1280 x 960, *640 x 480 und 320 x 240 möglicherweise nicht. Für den PC ist das Format 1280 x 960 am besten geeignet.*

Vor dem Aufnehmen eines Fotos verfügbare Optionen:

- Alle anzeigen Alle Bilder anzeigen.
- $\cdot$  Zu Video wechs. Schalten Sie zum Videorekorder um, um Videoclips aufzuzeichnen.
- Bildgröße Wählen Sie 1280 x 960, 640 x 480, 320 x 240 oder 160 x 120 Pixel.
- Nachtmodus Verbessern Sie die Bildqualität durch längere Belichtungszeit.
- Effekte Unterschiedliche Effekte für das Bild.
- Rahmen Bild mit einem Rahmen umgeben.
- Bildqualität Bildqualität auswählen.
- Selbstauslöser Foto wird einige Sekunden später aufgenommen.
- Standardname Standardnamen für Bilder ändern. Nach der Änderung haben alle Bilder den neuen Standardnamen.

# Videooptionen

Drücken Sie bei aktiviertem Videorekorder ► Mehr. um weitere Optionen anzuzeigen.

- Alle anzeigen Alle Videoclips anzeigen.
- Zu Foto wechseln Zur Kamera umschalten, um Bilder aufzunehmen.
- $\cdot$  Videogröße  $-176$  x 144 oder 128 x 96 Pixel w‰hlen.
- Schlechtes Licht Verbessern Sie die Bildqualität durch längere Belichtungszeit.
- Effekte Unterschiedliche Effekte für den Videoclip.
- Videodauer Länge für den Videoclip einstellen.
- Standardname Standardnamen für Videoclips ändern. Nach der Änderung haben alle aufgenommenen Videoclips den neuen Standardnamen.

# *Selbstportrait*

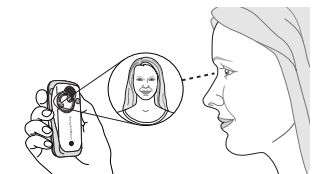

- 1 Halten Sie das Telefon wie in der Abbildung gezeigt. Ihr Spiegelbild sehen Sie im mitgelieferten Spiegel.
- 2 Halten Sie @ auf der Seite des Telefons, um die Kamera zu aktivieren. Drücken Sie erneut. , um zu fotografieren.

# Speichern von Bildern und Videoclips

Wenn Sie ein Bild oder einen Videoclip aufnehmen, speichert das Telefon die Daten automatisch in einem Ordner in **Mein Telefon** im Telefon.

# Senden von Bildern und Videoclips

Wenn Sie ein Bild oder einen Videoclip aufgenommen haben, können Sie die Daten direkt in einer MMS-Nachricht versenden. Zum Austauschen von Bildern und Videoclips unter Verwendung anderer Übertragungsmethoden % *[69 Austauschen von Bildern](#page-68-0)*.

#### *So fotografieren Sie und senden das Bild:*

- 1 Aktivieren Sie die Kamera. Drücken Sie ®. um zur Kamera umzuschalten, wenn der Videorekorder aktiviert ist.
- 2 } **Erfassen** } **Senden** und erstellen Sie die MMS-Nachricht.

#### *So nehmen Sie Videoclips auf und senden diese:*

- 1 Aktivieren Sie die Kamera. Drücken Sie  $\circledcirc$ . um zum Videorekorder umzuschalten, wenn die Kamera aktiviert ist.
- 2 } **Aufnehm.**, um die Videoaufnahme zu starten, und } **Stopp**, um die Aufnahme zu beenden.
- 3 W‰hlen Sie **Abspielen**, nachdem Sie die Aufnahme beendet haben, um den Videoclip anzuschauen oder **Senden**, und erstellen Sie eine MMS-Nachricht um den Videoclip zu senden.

# Postkarte

Über Vodafone live! können Sie eine Nachricht mit Bild und Text als Postkarte an eine Postanschrift senden.

# *So senden Sie eine Postkarte:*

- 1 Lösen Sie die Kamera durch Drücken von **Erfassen** aus.
- 2 } **Senden** } **Als Postkarte**.
- **3** ► Hinzufüg. ► Text, um dem Bild eine Nachricht hinzuzufügen.
- 4 Schreiben Sie die Nachricht und drücken  $Sie$   $\triangleright$   $\bigcirc$   $K$ .
- 5 } **Senden** } **Name und Adr.**, um den Namen und die Adresse einzugeben. Sie können auch **Kontaktsuche** w‰hlen, um einen Kontakt abzurufen, oder alternativ einen Empfänger in der Liste vorheriger Empfänger auswählen.
- 6 Nachdem Sie Namen und Adresse eingegeben haben, drücken Sie ► OK ► Senden, Das Bild und die Nachricht werden auf eine Postkarte gedruckt und an die von Ihnen gewählte Adresse gesendet.
- 

*Ausf¸hrliche Informationen erhalten Sie unter [www.vodafone.com.](www.vodafone.com) Dieser Dienst steht nicht in allen*  Ländern zur Verfügung. Sie können eine Postkarte *auch erstellen, indem Sie* **Mein Telefon** } **Bilder** *ausw‰hlen. W‰hlen Sie ein Bild und dr¸cken Sie* ▶ Mehr ▶ Senden ▶ Als Postkarte

# <span id="page-66-0"></span>Bilder hochladen

Mit Vodafone live! können Sie auch Bilder in einem Album im Internet speichern. Diese Möglichkeit bietet sich an, wenn Ihr Telefonspeicher nahezu ausgeschöpft ist oder wenn Sie Freunden Ihre Bilder in einem virtuellen Album zeigen möchten, auf das diese (sowie Sie selber) über das Internet zugreifen können. Zum Hochladen von Bildern gibt es drei Methoden.

### *So laden Sie ein Bild hoch:*

- **▶ Mein Telefon ▶ Bilder, wählen Sie ein Bild, Mehr** } **Senden** } **MMS Box**.
- Drücken Sie im Kameramodus Erfassen ► Senden ► MMS Box.
- Sie können eine Nachricht auch hochladen. indem Sie in Nachrichten einen Ordner wählen. eine Nachricht markieren und **Mehr** } **MMS Box** drücken

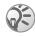

 $\mathbb{S}$  Ausführliche Informationen erhalten Sie unter *[www.vodafone.com.](www.vodafone.com) Dieser Dienst steht nicht*   $in$  *allen Ländern zur Verfügung.* 

# Bilder

Das Telefon wird mit einer Reihe von Bildern ausgeliefert. Sie können diese Bilder löschen, um beispielsweise Speicher freizugeben. Alle Bilder werden unter **Mein Telefon** } **Bilder** gespeichert. Sie haben folgende Möglichkeiten:

- Verwenden Sie ein Bild als Hintergrund oder als Displayschoner.
- Ein Bild kann einem Kontakt im Telefonbuch zugeordnet werden. **→** 23 So fügen Sie einem *[Kontakt ein Bild oder einen persˆnlichen Rufton](#page-22-0)  [hinzu:](#page-22-0)*.
- Sie können Bilder mit dem Infrarotport, über das Kabel, per MMS-Nachricht oder per E-Mail-Nachricht austauschen.
- Sie können Bilder in ein Webalbum hochladen. % *[67 Bilder hochladen](#page-66-0)*.

### Animationen

Im Telefon können Animationen gespeichert<br>werden Diese werden wie Bilder bearbeitet

#### Bilder

# Verwenden von Bildern

Sie können Bilder in Mein Telefon hinzufügen. bearbeiten und löschen. Wie viele Bilder gespeichert werden können, hängt von der Größe der Bilder ab. Die Dateitypen GIF, JPEG, WBMP, PNG. BMP und SVG werden unterstützt.

# *So zeigen Sie Bilder an:*

- 1 } **Mein Telefon** } **Bilder**.
- 2 Die Bilder werden als Kontaktabzüge angezeigt (sogenannte Skizzen). Drücken Sie ▶ Anzeigen, um ein Bild in voller Größe anzuzeigen.

# *So laden Sie ein Bild herunter:*

- 1 } **Mein Telefon** } **Bilder** } **Mehr Bilder**.
- 2 Befolgen Sie die Anweisungen auf dem Display.

# Bearbeiten von Bildern

Drücken Sie beim Bearbeiten von Bildern (O), (O),  $\circledS$ ,  $\circledS$ , oder verwenden Sie die Tasten folgendermaßen:

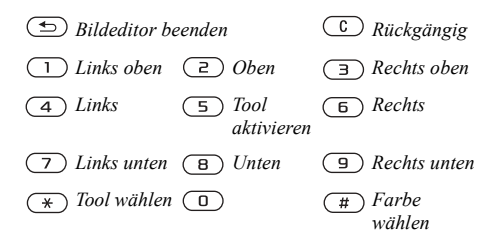

#### *So bearbeiten und speichern Sie ein Bild:*

- 1 ► Mein Telefon ► Bilder, blättern Sie zum gewünschten Bild und drücken Sie ► Mehr.
- 2 **► Verwenden** ► Bearbeit. Sie können das Bild. jetzt bearbeiten. Damit Sie die mit der Kamera aufgenommenen Bilder bearbeiten können, müssen Sie als Bildgröße 160 x 120 oder 320 x 240 wählen. Drücken Sie ► Mehr } **Bild speichern**, um das Bild zu speichern.

# <span id="page-68-0"></span>Austauschen von Bildern

Sie können Bilder mit dem Infrarotport, über das Kabel, per MMS-Nachricht oder per E-Mail-Nachricht austauschen. Beachten Sie, dass Sie kein urheberrechtlich geschütztes Material austauschen dürfen. Weitere Informationen zum Senden von Bildern in Nachrichten finden Sie unter  $\rightarrow$  42 Nachrichtenübermittlung.

### *So senden Sie ein Bild:*

- ► Mein Telefon ► Bilder, blättern Sie zum gewünschten Bild und drücken Sie ► Mehr } **Senden**.
- 2 Wählen Sie eine Übertragungsmethode.

#### *So empfangen und speichern Sie ein Bild:*

- 1 ÷ffnen Sie die Nachricht, in der Sie das Bild empfangen haben, oder schalten Sie den Infrarotport ein, wenn diese Übertragungsmethode zum Senden des Bildes verwendet wird.
- 2 Wenn Sie das Bild in einer Nachricht empfangen, drücken Sie ► Mehr ► Bild speichern. Wenn Sie das Bild über den Infrarotport empfangen haben, befolgen Sie die Anweisungen, die auf dem Display angezeigt werden.

# Displayschoner und Hintergrundbild

Das Telefon verfügt über einen Displayschoner, der automatisch aktiviert wird, nachdem das Telefon einige Sekunden nicht benutzt wurde. Nach einigen Sekunden wird vom Displayschoner zum Standby-Modus umgeschaltet, um Strom zu sparen. Wenn Sie ein Bild als Hintergrundbild verwenden, wird dieses Bild im Standby-Modus angezeigt.

#### *So verwenden Sie ein Bild als Displayschoner:*

- 1 } **Einstellungen** } Registerkarte **Display** ▶ Displayschoner ▶ Bild.
- 2 Wählen Sie das als Displayschoner zu verwendende Bild.

#### *So w‰hlen Sie ein Bild als Hintergrund aus:*

- } **Einstellungen** } Registerkarte **Display**
- } **Hintergrund** } **Bild** und w‰hlen Sie dann das Bild, das Sie als Hintergrund verwenden möchten.

# Unterhaltung

*Media-Player, Sounds, Designs, Spiele.*

# Media-Player

Der Media-Player kann Musik und Videos abspielen. Sie können Musik und Videoclips abspielen, die Sie in einer Bildnachricht empfangen oder auf Ihr Telefon herunterladen. Folgende Dateitypen werden vom Media-Player unterstützt: MP3, MP4, 3GP und WAV (maximale Sample-Rate: 16 kHz).

Sie können auch Musik- und Videostreams aus Websites verwenden. Beim Streaming müssen die Links 3GPP-kompatibel sein.

# Musik- und Videoclips

Sie können Musik- und Videoclips abspielen, die im Telefon gespeichert wurden. Die Musikliste wird abgespielt, bis Sie Pause drücken.

# *So spielen Sie Musik ab:*

} **Media Player** und w‰hlen Sie eine Datei. Drücken Sie dann ► Abspielen.

# *So zeigen Sie einen Videoclip an:*

} **Media Player** } **Mehr** } **Video abspielen** und w‰hlen Sie den Videoclip, den Sie ansehen möchten

### Media-Player-Steuerung

- ï } **Pause**, um die Wiedergabe in den Pausemodus zu schalten.
- Drücken und halten Sie  $\circledcirc$  und  $\circledcirc$ , um bei der Wiedergabe von Musik schnell vor- und zurückzuspulen.
- Drücken Sie ( $\circledcirc$ ) oder  $\circledcirc$ , um in der Musikliste nach oben zu blättern.
- Drücken Sie  $\circledcirc$  oder  $\circledcirc$ , um in der Musikliste nach unten zu blättern

# Media-Player-Optionen

► Drücken Sie Mehr, um die folgenden Optionen anzuzeigen:

- $\cdot$  Video abspielen Videos abspielen.
- Musik abspielen Musik abspielen.
- Informationen Informationen zum aktuellen Titel oder Videoclip anzeigen.
- Song löschen/Video löschen Die Datei im Telefon löschen.
- Equalizer Einstellungen der Höhen und Bässe für die Musikwiedergabe ändern.
- Minimieren Media-Player minimieren und Standby-Modus aktivieren. Die Musikwiedergabe wird fortgesetzt, und Sie können die anderen Anwendungen und Funktionen des Telefons nutzen.
- Song senden/Video senden Senden Sie eine Sound- oder Videodatei über den Infrarotport oder in einer SMS-, MMS- bzw. E-Mail-Nachricht.
- Zufällig Wiedergabereihenfolge der Musiktitel, in Reihenfolge oder willkürlich, ändern.

#### Onlinemusik und -videos

Sie können Videos ansehen und Musiktitel anhören, die in einer Website verfügbar sind, indem Sie diese per Stream zum Telefon übertragen. Wenn Sie einen Link auf Streamingdaten aktivieren, wird der Media-Player automatisch gestartet. Links auf Streamingdaten können als Lesezeichen im Telefon gespeichert werden.

Für Datenstreams wird ein Datenkonto benötigt. Fragen Sie gegebenenfalls den Netzbetreiber bzw. Dienstanbieter nach den richtigen Einstellungen.

### *So w‰hlen Sie ein Datenkonto aus:*

- 1 } **Verbindungen** } **Streamingoptionen**.
- 2 W‰hlen Sie das zu verwendende Datenkonto.

#### *So senden Sie Musik- und Videodaten in einem Stream:*

- 1 } **Favoriten** } **Mehr** } **Lesezeichen**.
- 2 Wählen Sie einen Link auf Streamingdaten. Der Media-Player wird geöffnet und die Musik- und Videodaten im Stream werden abgespielt.

# Ruftˆne und Melodien

Das Telefon wird mit einer Reihe normaler und mehrstimmiger Melodien geliefert, die als Ruftöne verwendet werden können. Sie können Melodien über den Infrarotport oder das Kabel austauschen. Beachten Sie, dass Sie kein urheberrechtlich geschütztes Material austauschen dürfen.

### **Unterhaltung**

*Wenn Sie eine MP3-Datei als Rufton verwenden mˆchten, kˆnnen Sie nur einige urheberrechtlich* 

*gesch¸tzte Dateien ausw‰hlen, die speziell als Rufton erstellt wurden. Fragen Sie gegebenenfalls den Netzbetreiber um Rat. Wenn Sie eine MP3-Datei als Rufton ausw‰hlen, kˆnnen Sie die Annahme per Sprachbefehl nicht nutzen* % *[31 Annehmen von](#page-30-0)  [Anrufen per Sprachbefehl.](#page-30-0) W‰hlen Sie einen anderen Dateityp als MP3, um die Annahme per Sprachbefehl nutzen zu kˆnnen.*

# *So w‰hlen Sie einen Rufton aus:*

} **Einstellungen** } Registerkarte **Sounds + Alarme ▶ Rufton** 

#### *So aktivieren und deaktivieren Sie den Rufton:*

Drücken und halten Sie  $(\overline{t})$  im Standby-Modus. Alle Signale außer dem Alarm werden ein-/ ausgeschaltet.

# *So stellen Sie die Ruftonlautst‰rke ein:*

- 1 } **Einstellungen** } Registerkarte **Sounds + Alarme** } **Ruftonlautst‰rke** und drücken Sie ® oder (. um die Lautstärke zu erhöhen bzw. zu verringern.
- **2** ▶ Drücken Sie Speichern, um die Einstellungen zu speichern.

# *So laden Sie einen Rufton herunter:*

- 1 } **Mein Telefon** } **Sounds** } **Mehr Sounds**
- 2 Befolgen Sie die Anweisungen auf dem Display.

# Anruferspezifische Ruftöne

Umfasst Ihr Vertrag die Rufnummernübermittlung (CLI, Calling Line Identification), können Sie bis zu 10 verschiedenen Anrufern einen persönlichen Rufton zuordnen **→** 23 So fügen Sie einem Kontakt *[ein Bild oder einen persˆnlichen Rufton hinzu:](#page-22-0)*.

# Vibrationsalarm

Sie können festlegen, dass ein ankommender Anruf durch den Vibrationsalarm gemeldet wird. Sie können Folgendes einstellen:

- $\cdot$  **Ein** Immer.
- Ein w. kein Ton Ein, wenn die Ruftonlautstärke auf Null reduziert ist oder das Telefon stummgeschaltet wurde.
- $\cdot$  Aus  $\overline{\phantom{a}}$  Immer.

# *So stellen Sie den Vibrationsalarm ein:*

- } **Einstellungen** } Registerkarte **Sounds + Alarme**
- ► Vibrationsalarm und wählen Sie die gewünschten Einstellungen.
### <span id="page-72-0"></span>Sound- und Alarmoptionen

In **Einstellungen** } der Registerkarte Sounds + Alarme können Sie Folgendes einstellen:

- Nachrichtensignal Legen Sie fest, wie Sie bei einer ankommenden Nachricht informiert werden mˆchten.
- Tastentöne Wählen Sie den Ton, der beim Drücken der Tasten wiedergegeben werden soll.

### Komponieren

 $N$ it dem Music $\mathbf{D}$ J<sup>™</sup> können Sie Melodien komponieren und bearbeiten und als Rufton verwenden. Eine Melodie besteht aus vier Spuren -**Schlagzeug**, **Bass**, **Akkorde** und **Tˆne**. Eine Spur enthält eine Reihe von Musikblöcken. Die Blöcke bestehen aus vordefinierten Sounds mit unterschiedlichen Merkmalen. Die Blöcke sind in **Intro**, **Verse**, **Chorus** und **Break** unterteilt. Sie können eine Melodie komponieren, indem Sie Musikblöcke in die Spuren einfügen.

### *So komponieren Sie eine Melodie:*

- **1** ▶ Organizer ▶ MusicDJ™.
- 2 Wählen Sie Einfügen, Kopieren und Einfügen, um die Melodie aus den Blöcken zu komponieren. Verwenden Sie  $\circledcirc$ ,  $\circledcirc$ ,

⊚oder ⊚, um zwischen den Blöcken zu wechseln. Drücken Sie  $\left(\begin{array}{c} \circ \\ \circ \end{array}\right)$ , um einen Block zu löschen. ► Mehr, um weitere Optionen anzuzeigen.

#### *So bearbeiten Sie eine bereits erstellte Melodie:*

**▶ Mein Telefon ▶ Sounds, wählen Sie die Melodie** und dann } **Mehr** } **Verwenden** } **Bearbeiten**.

### Senden und Empfangen

Sie können Melodien mit unterschiedlichen Übertragungsmethoden senden, z. B. mit dem Infrarotport, per SMS-, E-Mail- oder MMS-Nachricht.

**Mehrstimmige Melodien und MP3-Dateien können** *nicht in einer SMS-Nachricht verschickt werden.*

### *So senden Sie eine Melodie:*

- 1 } **Mein Telefon** } **Sounds** und w‰hlen Sie eine Melodie.
- 2 **► Mehr** ► Senden und wählen Sie eine Übertragungsmethode.

## *So empfangen Sie eine Melodie:*

- 1 ÷ffnen Sie die Nachricht, in der Sie die Melodie empfangen haben, oder schalten Sie den Infrarotport ein, wenn diese Übertragungsmethode zum Senden der Melodie verwendet wird.
- 2 Wenn Sie die Melodie empfangen, befolgen Sie die Anweisungen, die auf dem Display angezeigt werden.

## <span id="page-73-0"></span>Soundrekorder

Mit dem Soundrekorder können Sie Memos oder Anrufe aufzeichnen. Die Aufnahme eines Anrufs endet, sobald ein Gesprächsteilnehmer den Anruf beendet. Wenn Sie etwas aufnehmen, wird die Aufnahme automatisch gestoppt, sobald Sie einen Anruf empfangen. Aufnahmen werden automatisch im Telefon gespeichert.

*In einigen L‰ndern ist es gesetzlich vorgeschrieben, dass Sie den Gespr‰chspartner informieren, bevor Sie einen Anruf aufnehmen.*

## *So starten Sie eine Aufnahme:*

- 1 } **Organizer** } **Rekorder**.
- 2 Warten Sie, bis Sie einen Ton hören. Sobald die Aufnahme beginnt, wird auf dem Display **Aufnahme...** sowie die Dauer der aktuellen Aufnahme angezeigt (der Wert steigt also an).

### *So beenden Sie eine Aufnahme und spielen sie ab:*

- } **Speichern**, um die Aufnahme zu beenden. Mit
- ► Abspielen können Sie die Aufnahme anhören.

## Aufnahmeoptionen

} **Mehr**, um die folgenden Optionen anzuzeigen: **Neuen Sound aufnehmen**, **Senden**, **Umbenennen**, **Lˆschen**, **Aufgenommene Sounds**.

## *So spielen Sie Aufnahmen ab:*

- 1 } **Mein Telefon** } **Sounds** und w‰hlen Sie die Aufnahme, die Sie anhören möchten.
- **2** ▶ Drücken Sie Abspielen, um die Aufnahme anzuhören. Drücken Sie (6) und (0), um zur vorherigen bzw. nächsten Aufnahme zu gelangen. Drücken Sie ► Stopp, um die Wiedergabe anzuhalten.

## <span id="page-73-1"></span>**Designs**

Sie können das Erscheinungsbild des Displays (z. B. die Farben und das Hintergrundbild) durch Verwendung von Designs steuern. Das Telefon wird mit einigen vordefinierten Designs ausgeliefert. Sie können diese Designs nicht löschen, aber neue Designs von Vodafone live! herunterladen.

### *So w‰hlen und ‰ndern Sie ein Design:*

} **Mein Telefon** } **Designs** und w‰hlen Sie ein Design.

### Austauschen von Designs

Sie können Designs über den Infrarotport oder per E-Mail austauschen. Beachten Sie, dass Sie kein urheberrechtlich geschütztes Material austauschen dürfen

### *So senden Sie ein Design:*

- **1** ▶ Mein Telefon ▶ Displayprofile, wählen Sie ein Design und dann } **Mehr** } **Senden**.
- Wählen Sie eine Übertragungsmethode.

## *So laden Sie ein Design herunter:*

- 1 } **Mein Telefon** } **Designs** } **Mehr Designs**.
- 2 Befolgen Sie die Anweisungen auf dem Display.

### <span id="page-74-0"></span>*So empfangen und speichern Sie ein Design:*

1 ÷ffnen Sie die Nachricht, in der Sie das Design empfangen haben, oder schalten Sie den Infrarotport ein, wenn diese Übertragungsmethode zum Senden des Designs verwendet wird.

2 Wenn Sie das Element empfangen haben, befolgen Sie die Anweisungen, die auf dem Display angezeigt werden.

## Spiele

Das Telefon enthält verschiedene Spiele. Sie können Spiele und Anwendungen auch in das Telefon herunterladen. Zu den meisten Spielen sind Hilfetexte verfügbar.

## *So starten und beenden Sie ein Spiel:*

- ► Spiele, wählen Sie ein Spiel und drücken **► Start**
- **2** ▶ Mehr, um Hilfetexte zu lesen. Drücken Sie  $\circ$ , um das Spiel zu beenden.

## *So laden Sie ein Spiel herunter:*

- 1 } **Spiele** } **Mehr Spiele**.
- 2 Befolgen Sie die Anweisungen auf dem Display.

# Verbindungen

*Internet- und E-Mail-Einstellungen, Synchronisierung, Infrarot.*

## Internet

Wenn Sie eine Verbindung zu mobilen Internetdiensten herstellen möchten, müssen Sie sich normalerweise zunächst bei einem Netzbetreiber bzw. Dienstanbieter registrieren. Ihr Telefon ermöglicht jedoch bereits den Zugang zu Vodafone live!, dem mobilen Internet-Portal von Vodafone. Die Registrierung müsste bereits erfolgt sein, und Sie brauchen keine Einstellungen mehr vornehmen. Wenn es Probleme mit der Verbindung zu Vodafone live! gibt, wenden Sie sich an den Vodafone Kundenservice vor Ort oder besuchen Sie die Website *[www.vodafone.com/](www.vodafone.com)*.

#### <span id="page-75-0"></span>**Einrichten der Internet-<br>und E-Mail-Funktionen** und E-Mail-Funktionen

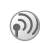

Um das Internet nutzen sowie E-Mail- und MMS-Nachrichten senden und empfangen zu können, müssen die folgenden Voraussetzungen erfüllt sein:

• Ein Teilnehmervertrag, der Datenübertragungen unterstützt.

- Im Telefon eingetragene Einstellungen.
- $\cdot$  Außerdem müssen Sie sich beim Dienstanbieter bzw. Netzbetreiber als Internet-/E-Mail-Benutzer registrieren.

#### Eingeben der Internetund E-Mail-Einstellungen

Sie können Einstellungen auf verschiedene Arten vornehmen:

- (b) Nicht alle Einstellungen müssen vorgenommen werden. Fragen Sie gegebenenfalls den Netzbetreiber bzw. Dienstanbieter um Rat.
	- Sie können die Einstellungen in einer SMS-Nachricht vom Netzbetreiber oder Dienstanbieter empfangen.
	- Sie können Einstellungen manuell eingeben oder bearbeiten.

#### <span id="page-75-1"></span>Empfangen von Einstellungen in einer SMS-Nachricht

Ihr Netzbetreiber oder Internet-Dienstanbieter (ISP) kann die erforderlichen Einstellungen für Datenkonto, Internet und E-Mail in einer SMS-Nachricht senden. Ihr Telefon ist jedoch bereits für Vodafone live! konfiguriert, so dass keine weiteren Einstellungen erforderlich sind.

### Verwenden des Internet

Das Telefon ist mit einem WAP-Browser (Wireless Application Protocol) oder HTTP-Browser (Hyper Text Transfer Protocol) ausgestattet, damit Sie auf das Internet zugreifen können.

### *So w‰hlen Sie ein Internet-Profil:*

} **Verbindungen** } **Internet-Einstellg.** } **Internet-Profile** und w‰hlen Sie das Profil, das Sie verwenden möchten.

### *So beginnen Sie mit dem Surfen:*

Drücken Sie die Taste Vodafone live! auf Ihrem Telefon, oder blättern Sie zu Favoriten und wählen einen Dienst, oder drücken Sie Mehr, um wie folgt vorzugehen:

- Gehen Sie zu einem Ihrer Lesezeichen. Wählen Sie **Lesezeichen**.
- Geben Sie die Adresse einer Website ein. W‰hlen Sie **URL eingeben** } **Neue Adresse**, um eine neue Webseitenadresse einzugeben oder eine der 10 zuletzt eingegebenen Adressen auszuw‰hlen. Bei der Eingabe einer Webseitenadresse ist das Präfix http:// nicht erforderlich.

### *So beenden Sie das Surfen:*

} **Mehr** } **Browser beenden**.

### Optionen beim Surfen

 $\blacktriangleright$  Drücken Sie Mehr, um unterschiedliche Optionen zum Surfen anzuzeigen. Der Inhalt des Menü ist von der aktuell besuchten Site abhängig.

 *Wenn Sie beim Surfen in einer Website eine E-Mail-Adresse ausw‰hlen, kˆnnen Sie eine SMS-Nachricht an diese Adresse senden.*

Das Optionsmenü enthält immer die folgenden Optionen:

- **Browser beenden** Verbindung trennen und Standby-Modus aktivieren.
- Rufen Sie die Homepage auf, die für das aktuelle WAP-Profil eingestellt ist, z. B. **Sony Ericsson**.
- Lesezeichen Aktuell angezeigte Site in die Liste der Lesezeichen einfügen oder Liste der Lesezeichen und Ordner des aktuellen Profils anzeigen. Streamübertragung für Musik- oder Videodaten aktivieren.
- URL eingeben Adresse der Site eingeben, die besucht werden soll. Wählen Sie } **Neue Adresse**, um eine neue Webseitenadresse einzugeben oder eine der 10 zuletzt eingegebenen Adressen auszuw‰hlen. Bei der Eingabe einer

### Verbindungen

Webseitenadresse müssen Sie das Präfix http:// nicht angeben.

- **Protokoll** Liste zuvor besuchter Seiten.
- Seite aktualisier. Inhalt der Webseite aktualisieren.
- Bild speichern Bild aus der Site speichern.
- Link senden Link auf die aktuelle Site an ein anderes Telefon senden.
- Status Aktuelle Statusinformationen anzeigen. z. B. Profil, Zugangstyp, Verbindungszeit, Datenübertragungsrate, Sicherheit, Adresse.
- Anrufen/Beenden Sofern der Netzzugang dies unterstützt, können Sie einen Anruf tätigen, während Sie im Internet surfen, indem Sie **Anrufen** w‰hlen. W‰hlen Sie } **Beenden**, um den Anruf zu beenden und das Surfen fortzusetzen.

## Verwenden von Lesezeichen

Lesezeichen im Mobiltelefon werden wie die Lesezeichen in einem Internet-Browser auf Ihrem PC verwendet. Sie können Lesezeichen erstellen und bearbeiten.

### *So arbeiten Sie mit Lesezeichen:*

- 1 ► Favoriten ► Mehr ► Lesezeichen, wählen Sie ein Lesezeichen und dann } **Mehr**.
- 2 Wählen Sie eine Option.

### Herunterladen

Sie können beispielsweise Bilder, Designs, Spiele und Ruftöne von Vodafone live! direkt auf das Telefon laden.

### *So laden Sie Elemente herunter:*

- Drücken Sie die Vodafone live!-Taste auf Ihrem Telefon. Damit gelangen Sie direkt zu Vodafone live!
- 2 Klicken Sie auf den Link "Downloads", und wählen Sie das Element, das heruntergeladen werden soll. Befolgen Sie die Anweisungen für den Download
- 3 Ihr Telefon führt Sie durch die Installation der heruntergeladenen Elemente.
- Sie können Elemente auch durch Drücken von **Mein Telefon** } **Bilder** *oder* **Sounds** *herunterladen. Bei Auswahl von* **Mehr Bilder** *gelangen Sie direkt in den*  Bereich "Bilder herunterladen" von Vodafone live! *(f¸r Hintergrundbilder, etc.)* **Mehr Sounds** *verbindet Sie*  mit dem Bereich "Sound herunterladen" (für Ruftöne, *etc.). Sie kˆnnen Spiele ¸ber* **Spiele** } **Mehr Spiele** *herunterladen. Sie gelangen dann in den Bereich ÑSpiele herunterladenì.*

### Gespeicherte Daten

Beim Surfen kˆnnen Sie Daten im Telefon speichern.

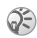

*Sicherheitsrelevante Daten zu zuvor aufgerufenen Internet-Diensten sollten gelˆscht werden. Dies verhindert die missbr‰uchliche Verwendung der Daten, wenn das Telefon verlegt, verloren oder gestohlen wird.*

<span id="page-78-2"></span>Die folgenden Daten können gespeichert werden:

- Cookies Optimieren der Effizienz beim Sitezugriff.
- Kennwörter Optimieren der Effizienz beim Serverzugriff.

### <span id="page-78-0"></span>*So aktivieren oder deaktivieren Sie die Nutzung von Cookies im Telefon:*

} **Verbindungen** } **Internet-Einstellg.** } **Cookies**, wählen Sie eine Option aus und bestätigen Sie die Operation.

## *So lˆschen Sie die Kennwortliste:*

- ▶ Verbindungen ▶ Internet-Einstellg.
- ► Kennwörter lösch. und ► Ja zum Bestätigen.

### <span id="page-78-1"></span>Verwenden von Anwendungen für Java™

Sie können Java™-Anwendungen im Telefon ausführen. Einige dieser Anwendungen müssen eine Verbindung zum Internet herstellen, um Daten zu empfangen. Beispiele sind Spiele, die neue Level herunterladen, oder Nachrichtenanwendungen, die aktuelle Nachrichten aus einer Website herunterladen.

Sie benötigen ein Internet-Profil für HTTP, damit Anwendungen für Java™ eine Verbindung zum Internet herstellen können. Fragen Sie gegebenenfalls den Netzbetreiber bzw. Dienstanbieter nach den richtigen Einstellungen.

### *So wählen Sie ein Profil für Java™:*

- 1 Bl‰ttern Sie zu **Verbindungen** } **Javaô-Einstellung.** } **Internet-Profile**.
- 2 Wählen Sie das zu verwendende HTTP-Profil

### <span id="page-78-3"></span>Internet-Sicherheit

Dieses Telefon unterstützt das sichere WAP- und HTTP-Surfen. Um eine sichere Verbindung zum WAP-Gateway zu aktivieren, müssen Sie die Sicherheitsfunktion des Internet-Profils einschalten. Wenn das Internet-Profil ein HTTP-Profil ist, ist die Verbindung sicher, wenn die URL mit https:// beginnt.

### Verbindungen

*Die Sicherheit der Verbindung zwischen einem WAP-Gateway und einem WAP-Dienstanbieter liegt in der Verantwortung des WAP-Dienstanbieters.*

#### *So aktivieren Sie eine sichere Verbindung (WAP):*

- 1 } **Verbindungen** } **Internet-Einstellg.** } **Internet-Profile** w‰hlen Sie ein Profil und dann } **Mehr** } **Einstellungen**.
- 2 Schalten Sie die Sicherheitsfunktion ein.

### Vertrauenswürdige Zertifikate

Zum Herstellen einer sicheren Verbindung für die Nutzung verschiedener Internet-Dienste (z. B. Banking) müssen Zertifikate im Telefon verfügbar sein.

Vertrauenswürdige Zertifikate dienen der Verifizierung des WAP-Gateways oder des HTTP-Servers, mit dem eine Verbindung hergestellt wird. Das Telefon enthält beim Erwerb möglicherweise bereits vertrauenswürdige Zertifikate. Sie können auch neue Zertifikate über den Browser herunterladen.

### <span id="page-79-1"></span>**So prüfen Sie die Zertifikate in Ihrem** *Telefon:*

- } **Verbindungen** } **Internet-Einstellg.**
- } **WAP-Sicherheit** } **Stammzertifikate**

## <span id="page-79-0"></span>Synchronisieren

Sie können Mobiltelefonkontakte, Termine, Aufgaben und Notizen mit entsprechenden Programmen auf einem PC oder in einem Mobiltelefon synchronisieren. Dabei kann der Infrarotport oder ein Kabel verwendet werden. Auflerdem ist eine Synchronisierung mit solchen Programmen im Internet über WAP oder HTTP möglich.

#### *So w‰hlen Sie die Synchronisierungsreihenfolge f¸r Namen:*

} **Telefonbuch** } **Optionen** } **Erweitert**

} **Synchr.Reihenfolge** zum W‰hlen der Reihenfolge für Vorname und Nachname im Telefon, wenn Sie Kontakte synchronisieren.

#### Synchronisierung mit benachbarten Ger‰ten

Installieren Sie das Synchronisierungsprogramm von der mit dem Telefon gelieferten CD oder laden Sie das Programm unter der Adresse *[www.SonyEricsson.com/support](www.sonyericsson.com/support)* herunter.

Weitere Informationen finden Sie in der Onlinehilfe des Synchronisierungsprogramms.

#### Remote-Synchronisierung mit Internet-Programmen

Weitere Informationen zu diesen Programmen im Internet, mit denen Sie eine Synchronisierung durchführen können, sowie zum Bezug der Benutzernamen, Kennwörter und Adressen für die verschiedenen Programme erhalten Sie vom Netzbetreiber. Auflerdem muss im Mobiltelefon ein Internet-Profil eingerichtet sein  $\rightarrow$  76 *[Einrichten der Internet- und E-Mail-Funktionen](#page-75-0)*.

### **So geben Sie die Einstellungen für** *die Remote-Synchronisierung ein:*

1 } **Verbindungen** } **Synchronisierung** } **Neues Konto**. Wenn Sie kein Konto haben, werden Sie gefragt, ob Sie ein Konto erstellen möchten. Drücken Sie ► Ja, um ein neues Konto zu erstellen.

- 2 Geben Sie einen Namen für das neue Konto ein } **Fortfahr.** Eine Liste der relevanten Optionen wird angezeigt. Fügen Sie die Adresse des Synchronisierungsservers, einen Server-Benutzernamen und ein Server-Kennwort hinzu. Drücken Sie ► OK, sobald Sie die Dateneingabe abgeschlossen haben.
- 3 W‰hlen Sie **Neues Konto**, und w‰hlen Sie das WAP- oder HTTP-Profil aus, das Sie für die Synchronisierung verwenden möchten.
- 4 Wählen Sie Anwendungen, und wählen Sie dann die zu synchronisierenden Anwendungen aus, z. B. **Telefonbuch** } **OK**.
- 5 Wählen Sie Einstellungen für die Anwendung. und wählen Sie dann die Anwendung aus. Geben Sie den Namen der Datenbank und sofern erforderlich – Benutzername und Kennwort ein, und drücken Sie  $\triangleright$  OK.
- 6 Drücken Sie (  $\Rightarrow$ ) Speichern, um das neue Konto zu speichern.

### *So starten Sie die Remote-Synchronisierung:*

} **Verbindungen** } **Synchronisierung**, w‰hlen Sie ein Remote-Konto und dann } **Start**.

### <span id="page-81-1"></span>Infrarotport

Sie können den Infrarotport verwenden, um eine Verbindung zwischen Telefon und PC oder einem anderen Gerät einzurichten, das mit einem Infrarotport ausgestattet ist. Sie können beispielsweise Kalendereinträge synchronisieren, indem Sie % *[80 Synchronisieren](#page-79-0)* w‰hlen und Elemente wie Bilder und Kontakte senden.

*Wenn Sie die Verbindung zu einem PC herstellen,*  beachten Sie die zugehörige Benutzerdokumentation.

### <span id="page-81-0"></span>*So schalten Sie den Infrarotport ein:*

} **Verbindungen** } **Infrarotport** } **Ein** } **10 Minuten**, um den Infrarotport für 10 Minuten einzuschalten.

### *So schlieflen Sie zwei Ger‰te an:*

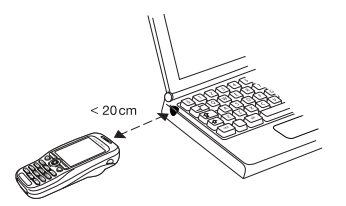

- 1 Platzieren Sie das Telefon wie in der Abbildung gezeigt. Der Infrarotport des Telefons muss auf den Infrarotport des anderen Geräts ausgerichtet werden.
- 2 Das Telefon stellt jetzt die Verbindung zum anderen Gerät her

#### *So senden Sie ein Element ¸ber den Infrarotport (Beispiel: Kontakt)*

- Stellen Sie sicher, dass der Infrarotport bei beiden Geräten eingeschaltet ist. Drücken Sie } **Telefonbuch**, und w‰hlen Sie einen Kontakt, wenn die Kontakte als Standardtelefonbuch verwendet werden.
- 2 } **Mehr** } **Kontakt senden** } **‹ber Infrarot**.

# Weitere Funktionen

*Zeit und Datum, Wecker, Kalender, Aufgaben, SIM-Kartensperre usw.*

## <span id="page-82-0"></span>Zeit und Datum

Die Uhrzeit wird im Standby-Modus immer angezeigt.

- Zum Einstellen der Uhrzeit, drücken Sie } **Einstellungen** } die Registerkarte **Allgemein** } **Zeit + Datum** } **Zeit**. Geben Sie die Zeit ein, und drücken Sie ► Speichern.
- Zum Einstellen des Uhrzeitformats (12- oder 24-Stunden-Uhr) drücken Sie ► Format und wählen eine Option.
- ï } **Einstellungen** }, Registerkarte **Allgemein**, } **Zeit + Datum** } **Datum**, um das Datum und das Datumsformat einzustellen.

### Erweiterte Uhrzeiteinstellungen

Unter **Einstellungen** } Registerkarte **Allgemein ▶ Zeit + Datum können Sie Zeitzone und** Sommerzeit einstellen.

Wenn bei Ihnen **Auto-Zeitzone** aktiviert ist, werden Sie gefragt, ob Sie die Zeit aktualisieren möchten, wenn Ihr Telefon zu einem anderen Netz wechselt. Wenn Sie Ja drücken, wird die Uhrzeit automatisch aktualisiert.

### **Wecker**

Der Wecker kann so eingestellt werden, dass er zu einer bestimmten Zeit innerhalb von 24 Stunden oder regelm‰flig zu einer angegebenen Zeit an verschiedenen Tagen ertönt. Sie können auch gleichzeitig beide Alarmtypen definieren. Das Alarmsignal ertönt, auch wenn das Telefon stummgeschaltet oder ausgeschaltet ist.

### *So stellen Sie einen Alarm ein:*

} **Organizer** } **Alarmsignal** } **Alarm**, geben Sie die Zeit ein und dann ► Speichern.

### Verwenden des Weckers

- Zum Ändern der Weckzeit blättern Sie zu ▶ Organizer ▶ Alarmsignal ▶ Alarm und geben eine neue Zeit ein.
- Drücken Sie eine beliebige Taste, um das Alarmsignal auszuschalten, sobald es ertönt. Wenn der Alarm nicht wiederholt werden soll, drücken Sie ► Aus.
- Zum Abbrechen des Alarms drücken Sie ▶ Organizer ▶ Alarmsignal ▶ Alarm ▶ Aus.
- ï Zum Einstellen eines wiederkehrenden Alarms dr¸cken Sie } **Organizer** } **Alarmsignal** } **Wiederholgs-Alarm**. Geben Sie die Uhrzeit ein und w‰hlen Sie die Tage, an denen das

Alarmsignal ertönen soll, indem Sie blättern und Auswähl. drücken. Drücken Sie ► Fertig, um das Menü zu verlassen.

• Zum Auswählen eines Alarmsignals drücken Sie } **Organizer** } **Alarmsignal** } **Alarmsignal**.

## Kalender

Mit dem Kalender können Sie wichtige Meetings verwalten. Der Kalender kann mit einem PC-Kalender oder einem Kalender im Internet synchronisiert werden % *[80 Synchronisieren](#page-79-0)*.

### Termine

Sie können bis zu 300 Termine speichern (je nach Größe der einzelnen Einträge). Sie können neue Aufgaben und Termine hinzufügen oder einen alten Termin als Vorlage verwenden, indem Sie den betreffenden Eintrag kopieren und bearbeiten. Sie können auch eine Erinnerung für einen Termin aktivieren.

### **So fügen Sie einen neuen Termin** *hinzu:*

- 1 } **Organizer** } **Kalender**, w‰hlen Sie das Datum für den Termin und dann » Neuer Termin  $\blacktriangleright$  Hinzufüg.
- 2 Geben Sie Datum, Thema, Ort und Erinnerung ein. Bestätigen Sie jeden Eintrag.

### *So stellen Sie die Erinnerungsoptionen ein:*

} **Organizer** } **Kalender** } **Mehr** } **Erweitert**

} **Erinnerungen**.

### Erinnerungsoptionen

▶ Drücken Sie *Immer*, wenn Sie möchten, dass die Erinnerung ertönt, auch wenn das Telefon ausgeschaltet ist. Ertönt eine Erinnerung, drücken Sie } **Ja**, um den Text des Termins zu lesen. Drücken Sie ► Nein, um die Erinnerung auszuschalten.

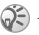

*Eine Erinnerungsoption im Kalender wirkt sich auf*   $e$ *ine für Aufgaben einstellte Erinnerungsoption aus.* 

## *So zeigen Sie einen Termin an:*

- **1** Organizer ► Drücken Sie Kalender, und wählen Sie dann einen Tag aus, an dem Sie einen Termin haben (fett dargestellt).
- 2 Blättern Sie zu dem Termin, und drücken Sie } **Anzeigen**.

## Anzeigen des Kalenders

Zum Anzeigen Ihres Kalenderinhalts drücken Sie } **Organizer** } **Kalender**. Tage mit Terminen werden fett dargestellt. Drücken Sie ▶ Mehr } **Wochenansicht**, um eine bestimmte Woche anzuzeigen.

### Navigieren im Kalender

Verwenden Sie die Navigationstaste, um zwischen den Tagen und Wochen zu wechseln. In der Monats- und Wochenansicht können Sie die Tasten für folgende Vorgänge verwenden:

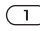

 *Vorherige Woche N‰chste Woche* 

*4 Vorheriger Monat (6) Nächster Monat* 

 *Vorheriges Jahr N‰chstes Jahr* 

 *Das aktuelle Datum*

### Kalendereinstellungen

**▶ Organizer ▶ Kalender ▶ Mehr und wählen Sie eine** Option.

- Wochenansicht Termine auswählen, hinzufügen, bearbeiten oder löschen.
- Neuer Termin Einen neuen Termin hinzufügen.
- **·** Datum wechseln Datum Ihres Kalenders ‰ndern.
- Erweitert Suchoptionen, alles löschen, Erinnerungen festlegen oder einen Anfangstag für die Woche auswählen.

### Suchen eines Termins

Sie können nach Terminen suchen, die einen bestimmten Text enthalten.

### *So suchen Sie Termine:*

- 1 } **Organizer** } **Kalender** } **Mehr** } **Erweitert** } **Suchen**.
- 2 Geben Sie den zu suchenden Text ein, und drücken Sie ► OK. Gefundene Termine werden angezeigt. Drücken Sie ► Anzeigen, um Ihre Termine oder } **Mehr** Optionen zum erneuten Planen, Bearbeiten, Kopieren oder Löschen anzuzeigen.

### Austauschen von Terminen

Sie können Termine mit dem Infrarotport oder per MMS-Nachricht senden bzw. empfangen.

### *So senden Sie einen Termin:*

Wählen Sie in der Liste der Termine für einen bestimmten Tag den Eintrag, den Sie senden möchten. Drücken Sie ► Mehr ► Senden, und wählen Sie eine Übertragungsmethode aus.

### Empfangen von Terminen:

Wenn Termin hinzufügen? angezeigt wird, drücken Sie ► Ja, um den Termin zu speichern.

## <span id="page-85-0"></span>Aufgaben

Sie können Anrufe, die Sie tätigen müssen, oder Aufgaben, die Sie erledigen müssen, verwalten. Sie können bis zu 80 Aufgaben speichern (je nach Größe der einzelnen Einträge). Sie können neue Aufgaben hinzufügen oder eine alte Aufgabe als Vorlage verwenden, indem Sie den betreffenden Eintrag kopieren und bearbeiten. Sie können auch eine Erinnerung für eine Aufgabe aktivieren.

### **So fügen Sie eine neue Aufgabe** *hinzu:*

- 1 } **Organizer** } **Aufgaben** } **Neue Aufgabe**  $\blacktriangleright$  Hinzufüg.
- 2 Wählen Sie eine Kategorie. Haben Sie als Kategorie "Anruf" gewählt, geben Sie die Telefonnummer ein, und drücken Sie } **Fortfahr.**
- 3 Geben Sie ein Thema ein, und drücken Sie } **Fortfahr.**
- 4 Möchten Sie eine Erinnerung für die Aufgabe aktivieren, drücken Sie > Ja.

## *So stellen Sie Erinnerungen ein:*

} **Organizer** } **Aufgaben**, w‰hlen Sie eine Aufgabe und dann } **Mehr** } **Erinnerungen**.

## Erinnerungsoptionen

▶ Drücken Sie *Immer*, wenn Sie möchten, dass die Erinnerung ertönt, auch wenn das Telefon ausgeschaltet ist. Ertönt eine Erinnerung, drücken Sie **Ja**, um den Text der Aufgabe zu lesen oder die Rufnummer in einer Telefonaufgabe anzurufen. Drücken Sie ► Nein, um die Erinnerung auszuschalten.

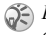

 $\widehat{S}$  Eine Erinnerungsoption für Aufgaben wirkt sich auf *eine im Kalender einstellte Erinnerungsoption aus.*

## *So zeigen Sie eine Aufgabe an:*

} **Organizer** } **Aufgaben**, w‰hlen Sie eine Aufgabe und dann ► Anzeigen.

## Austauschen von Aufgaben

Sie können Aufgaben mit dem Infrarotport oder per MMS-Nachricht senden bzw. empfangen.

## *So senden Sie eine Aufgabe:*

- <sup>1</sup> Wählen Sie in der Liste der Aufgaben für einen bestimmten Tag den Eintrag, den Sie senden möchten. Drücken Sie » Mehr } **Senden**.
- 2 Wählen Sie eine Übertragungsmethode.

### <span id="page-86-0"></span>Empfangen von Aufgaben

Wenn Aufgabe hinzufügen? angezeigt wird, drücken Sie ► Ja, um den Termin bzw. die Aufgabe zu speichern.

## Notizen

Wenn Sie sich etwas merken müssen, können Sie mit dem Telefon eine Notiz erstellen. Sie können bis zu 10 Notizen speichern.

### *So f¸gen Sie eine Notiz hinzu:*

▶ Organizer ▶ Notizen ▶ Neue Notiz ▶ Hinzufüg., geben Sie die Notiz ein und drücken Sie ▶ Speichern.

### *So verwalten Sie die Notizen:*

- 1 } **Organizer** } **Notizen**. Eine Liste der Notizen wird angezeigt.
- 2 Wählen Sie die zu verwaltende Notiz. Drücken Sie } **Mehr**, um eine Notiz zu bearbeiten, zu senden oder zu löschen oder im Standby-Modus anzuzeigen bzw. zu unterdrücken.

### Austauschen von Notizen

Sie können Notizen mit dem Infrarotport oder per MMS-Nachricht senden bzw. empfangen. Sie können Notizen außerdem mit einem PC synchronisieren % *[80 Synchronisieren](#page-79-0)*.

### *So senden Sie eine Notiz:*

} **Organizer** } **Notizen**, w‰hlen Sie die zu sendende Notiz } **Mehr** } **Senden** und w‰hlen Sie eine Übertragungsmethode.

### *So empfangen Sie eine Notiz:*

Notiz hinzufügen? wird angezeigt. Drücken Sie } **Ja**, um die Notiz mit den anderen Notizen zu speichern.

## <span id="page-86-1"></span>Profile

Das Telefon ist mit vordefinierten Profilen ausgestattet, die der Anpassung an bestimmte Umgebungen dienen. Der Rufton wird im Profil Besprechung z. B. ausgeschaltet. Sie können einem Profil Zubehör hinzufügen sowie Profile umbenennen oder bearbeiten.

Sie können alle Profileinstellungen auf die Standardwerte zurücksetzen.

### Automatische Aktivierung

Einige Profile (z. B.**Kfz-Betrieb**) werden automatisch bei Einsatz eines bestimmten Zubehörs aktiviert. Beim Trennen des Zubehörs wird wieder das vorherige Profil aktiviert.

### Weitere Funktionen

### *So w‰hlen Sie ein Profil:*

} **Einstellungen** } Registerkarte **Allgemein ▶ Profile ▶ Profil wählen** 

### *So ‰ndern Sie eine Profileinstellung:*

} **Einstellungen** } Registerkarte **Allgemein** } **Profile** } **Profil bearbeiten** und w‰hlen Sie die Einstellung, die geändert werden soll.

### *So benennen Sie ein Profil um:*

} **Einstellungen** } Registerkarte **Allgemein**

**▶ Profile ▶ Profil bearbeiten ▶ Profilname.** 

### *So setzen Sie alle Profileinstellungen*  zurück:

} **Einstellungen** } Registerkarte **Allgemein**

} **Profile** } **Profile zur.setz.**

## Stoppuhr

Ihr Telefon ist mit einer Stoppuhr ausgestattet, die mehrere Zwischenzeiten speichern kann. Die Stoppuhr läuft weiter, wenn Sie einen ankommenden Anruf entgegennehmen.

### *So verwenden Sie die Stoppuhr:*

- 1 } **Organizer** } **Stoppuhr** } **Start**.
- 2 } **Stopp** oder } **Neue Rde.**, wenn eine Zwischenzeit genommen werden soll.
- 3 Um die Stoppuhr zurückzusetzen, drücken Sie **▶ Auf Null**.

## Timer

Das Telefon enthält einen integrierten Timer. Wenn das Signal ertönt, können Sie eine beliebige Taste drücken, um das Signal auszuschalten.

### *So stellen Sie den Timer ein:*

} **Organizer** } **Timer** und geben Sie dann die Stunden, Minuten und Sekunden ein, nach deren Ablauf das Timersignal ertönen soll.

## Display-Beleuchtung

Für die Display-Beleuchtung sind die Einstellungen **Ein**, **Aus**, **Automatisch** und **Energie sparen** mˆglich. Im Modus "Automatisch" wird die Display-Beleuchtung einige Sekunden nach dem letzten Tastendruck ausgeschaltet.

#### *So stellen Sie die Displaybeleuchtung ein:*

**▶ Einstellungen ▶ Registerkarte Display ▶ Licht.** 

## <span id="page-88-1"></span>**Begrüßungsbildschirm**

Sobald Sie das Telefon ein- oder ausschalten, wird der Begrüßungsbildschirm von Sony Ericsson angezeigt. Gegebenenfalls wird stattdessen der Begrüßungsbildschirm Ihres Netzbetreibers angezeigt. Sie können auch einen eigenen Begrüßungsbildschirm definieren.

#### *So w‰hlen Sie einen Begr¸flungsbildschirm:*

} **Einstellungen** } Registerkarte **Display** } **Startbildschirm** und w‰hlen Sie eine Datei für den Begrüßungsbildschirm.

## Rechner

Das Telefon enth‰lt einen Taschenrechner für die Grundrechenarten (Addition, Subtraktion, Multiplikation und Division).

## *So verwenden Sie den Rechner:*

- ▶ Organizer ▶ Rechner.
- $\bullet$  Drücken Sie  $\circledcirc$  oder  $\circledcirc$ , um  $\div x \cdot + \frac{9}{9} =$ zu wählen.
- $\cdot$  Drücken Sie  $\circ$  um die Zahl zu löschen.
- Drücken Sie  $(*)$ , um einen Dezimalpunkt einzugeben.

## <span id="page-88-0"></span>SIM-Kartensperre

Die SIM-Kartensperre schützt Ihren Netzzugang, nicht aber das Telefon vor unberechtigter Benutzung. Wenn Sie die SIM-Karte wechseln, kann das Telefon mit der neuen SIM-Karte benutzt werden.

Die meisten SIM-Karten sind zum Zeitpunkt des Erwerbs gesperrt. Ist die SIM-Kartensperre aktiviert, müssen Sie bei jedem Einschalten des Telefons eine PIN (Personal Identity Number) eingeben.

<span id="page-88-2"></span>Wenn Sie die PIN dreimal nacheinander falsch eingeben, wird die SIM-Karte blockiert. Die Meldung **PIN gesperrt** weist darauf hin. Um die Karte freizugeben, müssen Sie den PUK (Personal Unblocking Key) eingeben. PIN und PUK werden vom Netzbetreiber bereitgestellt.

### <span id="page-89-1"></span>*So heben Sie die Blockierung der SIM-Karte auf:*

- 1 Wenn **PIN gesperrt** angezeigt wird, geben Sie Ihren PUK ein und drücken Sie > OK
- 2 Geben Sie eine neue PIN mit vier bis acht Stellen ein, und drücken Sie  $\triangleright$  OK.
- 3 Wiederholen Sie die neue PIN zur Bestätigung. und drücken  $\mathrm{Sie} \triangleright \mathrm{OK}$ .

### *So bearbeiten Sie die PIN:*

- } **Einstellungen** } Registerkarte **Allgemein**
- ▶ Sperren ▶ SIM-Sperre ▶ PIN ändern.

*Wird die Meldung* **Codes sind nicht identisch!** *angezeigt, haben Sie die neue PIN falsch eingegeben. Wird die Meldung* **Falsche PIN***, gefolgt von* **Alte PIN:***, angezeigt, wurde die alte PIN falsch eingegeben.*

#### <span id="page-89-0"></span>*So aktivieren und deaktivieren Sie die SIM-Kartensperre:*

1 } **Einstellungen** } Registerkarte **Allgemein** } **Sperren** } **SIM-Sperre** } **Telefonsperre** und w‰hlen Sie **Ein** oder **Aus**.

**2** Geben Sie die PIN ein, und drücken Sie ► 0K.

## Tastensperre

Sie können das Tastenfeld sperren, um das versehentliche W‰hlen einer Nummer zu verhindern.

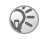

*Auch wenn das Tastenfeld gesperrt ist, sind Notrufe (internationale Notrufnummer 112) mˆglich.*

### Automatische Tastensperre

Wenn die automatische Tastensperre aktiviert ist, werden die Tasten kurz nach dem letzten Tastendruck gesperrt.

#### *So stellen Sie die automatische Tastensperre ein:*

- } **Einstellungen** } Registerkarte **Allgemein**
- ▶ Sperren ▶ Auto-Tastensperre.

## *So sperren Sie die Tasten manuell:*

Drücken Sie ( $\rightarrow$ ) T.sperre.

Sie können immer noch ankommende Anrufe entgegennehmen. Die Tasten werden danach erneut gesperrt. Die Tasten bleiben gesperrt, bis Sie sie manuell entsperren.

Um die Tasten freizugeben, drücken Sie  $(\ast)$ } **Freigeben**.

## <span id="page-90-0"></span>**Telefonsperre**

Die Telefonsperre schützt das Telefon vor unberechtigter Benutzung, wenn es gestohlen wurde und die SIM-Karte ausgetauscht wird. Das Telefon ist beim Erwerb nicht gesperrt. Sie können den Telefonsperrcode (0000) in jeden persönlichen Code mit 4 bis 8 Ziffern ändern.

### Telefonsperre ein

Ist die Telefonsperre aktiviert, wird beim Einschalten des Telefons die Meldung **Telefon gesperrt** angezeigt. Geben Sie den Code ein und drücken Sie Ja, damit Sie das Telefon benutzen können.

### Automatische Telefonsperre

Wenn die Telefonsperre auf "Automatisch" eingestellt ist, müssen Sie den Telefonsperrcode erst nach dem Einlegen einer anderen SIM-Karte eingeben.

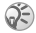

**Sie müssen sich den neuen Code merken. Wenn Sie** den Code vergessen, müssen Sie das Telefon einem Sony Ericsson Händler übergeben.

### <span id="page-90-2"></span>*So stellen Sie die Telefonsperre ein:*

- 1 } **Einstellungen** } Registerkarte **Allgemein** } **Sperren** } **Telefonsperre** } **Telefonsperre** und w‰hlen Sie eine Alternative.
- 2 Geben Sie den Telefonsperrcode ein, und drücken Sie **> OK**.

### *So bearbeiten Sie den Telefonsperrcode:*

- } **Einstellungen** } Registerkarte **Allgemein**
- <span id="page-90-1"></span>**▶ Sperren ▶ Telefonsperre ▶ Code ändern.**

## Codememo

Sie müssen sich nicht alle Sicherheitscodes (z. B. für Kreditkarten) merken, sondern können diese im Codememo Ihres Telefons speichern. Anschließend müssen Sie sich nur noch das Kennwort zum Öffnen des Codememos merken. Sie können maximal 10 Codes im Codememo speichern.

### **Prüfwort und Sicherheit**

Um die Eingabe des richtigen Kennworts für das Codememo zu bestätigen und unberechtigte Zugriffe auf die Codes zu verhindern, müssen Sie ein Prüfwort eingeben.

Wenn Sie das Kennwort zum Öffnen des Codememos eingeben, wird das Prüfwort für kurze Zeit angezeigt. Ist das Kennwort richtig, werden die richtige Codes angezeigt. Geben Sie aber ein falschen Kennwort ein, sind auch das angezeigte Prüfwort und die Codes falsch

Die Sicherheit der Codememo-Funktion wird durch die folgenden Faktoren erhöht:

- Sie erhalten keine direkte Rückmeldung, ob das eingegebene Kennwort richtig ist. Es wird nur das Prüfwort angezeigt, von dem Sie allein wissen, ob es richtig ist.
- Alle Codes sind im Telefon verschlüsselt.
- ï Nachdem Sie Zugang zu Ihren Codes erhalten haben, werden diese nur kurz angezeigt.

#### <span id="page-91-0"></span>*So ˆffnen Sie das Codememo erstmalig:*

- 1 } **Organizer** } **Codememo**. Eine Anleitung wird angezeigt. Drücken Sie ► Fortfahr.
- 2 Geben Sie zum Öffnen von Codememo ein Kennwort mit 4 Ziffern ein, und drücken Sie } **Fortfahr.**
- 3 Wiederholen Sie die Kennworteingabe zur Bestätigung.

4 Geben Sie ein Prüfwort ein (max. 15 Zeichen). und drücken Sie ► Fertig. Das Prüfwort kann aus Buchstaben und Ziffern bestehen. Beim nächsten Öffnen von Codememo wird nach der Eingabe des Kennworts das Prüfwort angezeigt. Anschlieflend werden die eingefügten Codes angezeigt.

### **So fügen Sie einen neuen Code hinzu:**

- 1 } **Organizer** } **Codememo**, geben Sie das Kennwort ein ► Neuer Code? ► Hinzufüg.
- 2 Geben Sie einen Namen für den Code ein. beispielsweise den Namen des Kreditkartenunternehmens, und drücken Sie } **Fortfahr.**
- 3 Geben Sie den Code ein, und drücken Sie ► Fertia.

### *So ‰ndern Sie das Kennwort:*

- <sup>1</sup> Öffnen Sie das Codememo, wie oben beschrieben, und drücken Sie » Mehr ► Kennung ändern.
- 2 Geben Sie das neue Kennwort ein. und drücken Sie ► Fortfahr.
- 3 Geben Sie das neue Kennwort nochmals ein, und drücken Sie ► Fortfahr.
- 4 Geben Sie ein Prüfwort ein, und drücken Sie ► Fertia.

### Kennwort vergessen?

Haben Sie das Kennwort vergessen, geben Sie einfach ein beliebiges Kennwort zum Öffnen des Codememos ein. Das angezeigte Prüfwort und die Codes sind falsch. Sie müssen das Codememo jetzt zurücksetzen.

### **So setzen Sie das Codememo zurück:**

- **1** ▶ Mehr ▶ Zurücksetzen.
- 2 Codememo zurücksetzen? wird angezeigt. Drücken Sie ► Ja. Das Codememo wird zurückgesetzt und alle Einträge werden gelöscht. Wenn Sie das Codememo wieder öffnen, müssen Sie mit dem Abschnitt

 $\rightarrow$  **92 So öffnen Sie das Codememo erstmalig:** beginnen.

## Onlinedienste

Onlinedienste sind spezielle Dienste, die von Netzbetreibern unabhängig vom jeweiligen Mobiltelefon bzw. dessen Hersteller angeboten werden.

Eine SIM-Karte, die Onlinedienste unterstützt, funktioniert wie eine normale SIM-Karte. Wenn Sie die SIM-Karte einlegen und das Telefon einschalten, lädt der Netzbetreiber gegebenenfalls Daten auf die SIM-Karte. Nach dem ersten Herunterladen von Daten und einem Neustart des Telefons wird ein neues Submenü im Menü angezeigt.

 $Q^2$  Dieses Menü wird nur angezeigt, wenn Ihre SIM-Karte diesen Dienst unterstützt. Das Telefon unterstützt *mˆglicherweise nicht alle angebotenen Dienste. Einzelne Netzbetreiber verwenden mˆglicherweise einen anderen Begriff als "Onlinedienste".* 

### *So ˆffnen Sie das neue Men¸system:*

} **Verbindungen** } **Onlinedienste**.

# Fehlerbeseitigung

*Warum arbeitet das Telefon nicht ordnungsgem‰fl?*

Dieses Kapitel erläutert einige der Probleme, die unter Umständen beim Einsatz des Telefons auftreten können. Bei einigen Problemen müssen Sie sich mit dem Dienstanbieter in Verbindung setzen. Die meisten Probleme können Sie jedoch problemlos selbst beheben.

Müssen Sie das Telefon jedoch für eine Reparatur einreichen, gehen möglicherweise alle im Telefon gespeicherten Daten und Inhalte verloren. Wir empfehlen deshalb, eine Kopie aller wichtigen Daten zu erstellen, bevor Sie ein Telefon für eine Reparatur einreichen.

### Alles zurücksetzen

Sie können den Originalzustand des Telefons wiederherstellen, indem Sie die an den Einstellungen vorgenommenen ƒnderungen sowie die hinzugefügten oder bearbeiteten Inhalte löschen.

- Wenn Sie Einstell, rücksetz. wählen, werden die an den Einstellungen vorgenommenen Änderungen gelöscht.
- Wenn Sie Alles zurücksetzen wählen, werden nicht nur die geänderten Einstellungen, sondern

auch alle Inhalte, Nachrichten, persönlichen Daten und Inhalte gelöscht, die Sie heruntergeladen, empfangen oder bearbeitet haben.

### **So setzen Sie das Telefon zurück:**

- 1 } **Einstellungen** } Registerkarte **Allgemein**  $\blacktriangleright$  Rücksetzen.
- 2 **▶ Finstell\_rücksetz ▶ Alles zurücksetzen**.
- 3 Geben Sie den Telefonsperrcode ein (0000 bzw. ein von Ihnen gewählter Code) und drücken Sie  $\triangleright$  OK

 $\bigcirc$  *Wenn Sie* Alles zurücksetzen wählen, werden auch *Daten wie heruntergeladene bzw. empfangene oder bearbeitete Melodien und Bilder gelˆscht.*

### Das Telefon lässt sich nicht einschalten

Laden Sie den Akku oder ersetzen Sie ihn. % *[5 So](#page-4-0)  [legen Sie die SIM-Karte ein und laden den Akku:](#page-4-0)*.

## Keine Ladeanzeige

Wenn Sie mit dem Laden eines leeren oder lange nicht benutzten Akkus beginnen, kann es bis zu 30 Minuten dauern, bis die Ladeanzeige auf dem Display sichtbar wird.

### Menüsprache

Werden die Meldungen auf dem Display in einer Ihnen unbekannten Sprache angezeigt, können Sie "Automatisch" (also die Sprache der SIM-Karte) wählen, indem Sie im Standby-Modus 8888 ® drücken. Die englische Sprache können Sie im Standby-Modus mit  $\circledcirc$  0000  $\circledcirc$  aktivieren.

### **Graue Menüoptionen**

Grauer Text kennzeichnet eine Funktion, die derzeit nicht verfügbar ist, weil beispielsweise ein Dienst nicht aktiviert ist oder der Netzzugang die betreffende Funktion nicht unterstützt. Da Sie keine Designs, Bilder und Sounds senden dürfen. die urheberrechtlich geschützt sind, ist das Menü Senden gelegentlich nicht verfügbar.

### SIM einlegen

Im Telefon befindet sich keine SIM-Karte oder die SIM-Karte wurde falsch eingelegt. Legen Sie eine SIM-Karte ein. % *[5 So legen Sie die SIM-Karte ein](#page-4-0)  [und laden den Akku:](#page-4-0)*.

### Richtige SIM-Karte einlegen

Das Telefon kann nur mit bestimmten SIM-Karten benutzt werden. Legen Sie eine geeignete SIM-Karte ein.

### Nur Notruf!

Sie befinden sich im Bereich eines Netzes, das Sie nicht benutzen dürfen. In einem Notfall erlauben jedoch viele Netzbetreiber das Anrufen der internationalen Notrufnummer 112 % *[21 Notrufe](#page-20-0)*.

### Kein Netz

Es befindet sich kein Netz in Reichweite oder das empfangene Signal ist zu schwach. Sie müssen einen anderen Standort aufsuchen, um ein ausreichend starkes Signal zu empfangen.

## Falsche PIN/Falsche PIN2

Die von Ihnen eingegebene PIN oder PIN2-Nummer ist nicht richtig. Geben Sie die richtige PIN- oder PIN2-Nummer ein, und drücken Sie ► Ja. **→** [89 SIM-Kartensperre](#page-88-0)

### Codes sind nicht identisch!

Wenn Sie einen Sicherheitscode ändern möchten (z. B. die PIN), müssen Sie den neuen Code durch erneute Eingabe bestätigen. Die beiden von Ihnen eingegebenen Codes sind nicht identisch.

**<sup>■</sup> [89 SIM-Kartensperre](#page-88-0).** 

### PIN gesperrt/PIN2 gesperrt

Sie haben Ihre PIN- oder PIN2-Nummer dreimal nacheinander falsch eingegeben. Für Informationen zum Entsperren % *[89 SIM-Kartensperre](#page-88-0)*.

### <span id="page-95-1"></span>PUK gesperrt

Sie haben den PUK (Personal Unblocking Key) zehnmal nacheinander falsch eingegeben. Setzen Sie sich mit dem Netzbetreiber oder Dienstanbieter in Verbindung.

### Telefon gesperrt

Das Telefon ist gesperrt. Zum Entsperren des Telefons **➡** [91 Telefonsperre](#page-90-0).

### Sperrcode

Ihr Telefon wird mit dem voreingestellten Sperrcode 0000 ausgeliefert. Sie können ihn in jeden beliebigen vier- bis achtstelligen Code ‰ndern. % *[91 Telefonsperre](#page-90-0)*.

### Nummer ist nicht zulässig

Die Funktion "Feste Nummernwahl" ist aktiviert und die angerufene Nummer ist nicht in der Liste fester Nummern enthalten. % *[37 Feste](#page-36-0)  [Nummernwahl](#page-36-0)*.

## <span id="page-95-0"></span>Fremdakku wird geladen.

Der verwendete Akku ist kein von Sony Ericsson zugelassener Akku % *[100 Einsatz und Pflege des](#page-99-0)  [Akkus](#page-99-0)*.

# **Ergänzende** Informationen

*Sony Ericsson Website, sicherer und effizienter Einsatz, Garantie, Declaration of Conformity.*

## Website Sony Ericsson Consumer

Unter *[www.SonyEricsson.com/](www.sonyericsson.com)* finden Sie einen Support-Bereich mit Hilfeinformationen und Tipps. Die Site enthält Softwareaktualisierungen und Tipps zur effizienteren Nutzung des Produkts.

## Richtlinien für den sicheren und effizienten Einsatz

Lesen Sie diese Informationen sorgfältig. bevor Sie Ihr Mobiltelefon verwenden.

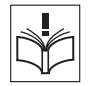

## Empfehlungen

• Behandeln Sie das Gerät sorgfältig und bewahren Sie es an einem sauberen und staubfreien Ort auf.

- Halten Sie das Gerät trocken.
- Setzen Sie das Gerät keinen extrem niedrigen oder hohen Temperaturen aus.

• Setzen Sie das Produkt weder offenen Flammen noch Tabakglut aus.

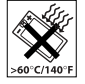

- Lassen Sie das Gerät nicht fallen und werfen oder biegen Sie es nicht.
- Bemalen Sie das Gerät nicht.
- Verwenden Sie das Gerät nicht in der Nähe von medizinischen Geräten, ohne zuvor eine Erlaubnis eingeholt zu haben.
- ï Benutzen Sie das Ger‰t nicht in oder in unmittelbarer Nähe zu Flugzeugen oder Bereichen. in denen Sie zum Ausschalten von Funksendern aufgefordert werden.
- Benutzen Sie das Gerät nicht in Umgebungen mit potenziell explosiver Atmosphäre.

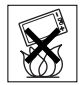

• Platzieren bzw. montieren Sie das

Gerät und drahtlos arbeitendes Zubehör nicht in dem Bereich, in dem sich ein Airbag gegebenenfalls entfaltet.

• Versuchen Sie nicht, das Produkt auseinander zu bauen. Nur von Sony Ericsson autorisierte Personen dürfen Wartungsarbeiten durchführen.

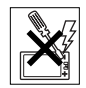

## Antenne

Verwenden Sie immer eine Antenne, die von Sony Ericsson für dieses Mobiltelefon entwickelt wurde. Der Einsatz nicht zugelassener oder modifizierter Antennen kann das Mobiltelefon beschädigen und gegen geltende Bestimmungen verstoflen. Es kann dabei zu einer Verringerung

der Leistung und einer erhöhten, über den empfohlenen Grenzwerten (SAR-Wert) liegenden Ausstrahlung von Funkfrequenzenergie kommen (siehe unten).

### Effizienter Einsatz

Halten Sie das Mobiltelefon wie jedes andere Telefon. Decken Sie die Oberseite des Telefons während der Benutzung nicht ab, da dies die Verbindungsqualität beeinträchtigt, zu einem erhöhten Stromverbrauch und deshalb zu einer Verkürzung der Gesprächs- und Standby-Zeiten führt

#### Funkfrequenzemissionen und SAR-Wert

Das Mobiltelefon ist ein Radiosender und -empfänger mit geringer Leistung. Ist es eingeschaltet, empfängt und sendet es in unregelmäßigen Abständen Funkfrequenzwellen (Radiowellen).

Regierungen haben weltweit die umfassenden internationalen Sicherheitsrichtlinien übernommen die von wissenschaftlichen Organisationen wie ICNIRP (International Commission on Non-Ionizing Radiation Protection) und IEEE (The Institute of Electrical and Electronics Engineers Inc.) auf Grundlage der regelmäßigen und gründlichen Auswertung wissenschaftlicher Studien entwickelt wurden. Diese Richtlinien beschreiben den

zulässigen Umfang der Funkfrequenzemissionen, denen die Bevölkerung ausgesetzt werden darf. Die Grenzwerte schlieflen eine Sicherheitsmarge ein, um die Sicherheit aller Personen unabhängig von Alter und Gesundheitszustand zu gewährleisten und Messvariationen zu berücksichtigen.

SAR (Specific Absorption Rate) ist die Mafleinheit für die Menge von Funkfrequenzemissionen, denen ein Körper bei der Benutzung eines Mobiltelefons ausgesetzt ist. Der SAR-Wert bezeichnet die höchste, im Laborversuch ermittelte Energiestufe. Im normalen Betrieb liegt der SAR-Wert des Mobiltelefons häufig deutlich unter dem so ermittelten Wert.

Der Grund besteht darin, dass bei der Entwicklung des Mobiltelefons darauf geachtet wurde, das Netz mit möglichst geringem Energieaufwand zu erreichen.

Das Unterschreiten der in den Richtlinien zu Funkfrequenzemissionen festgelegten Grenzwerte durch den SAR-Wert bedeutet keine Einschränkung der Sicherheit. Obwohl bei verschiedenen Mobiltelefonen Unterschiede bei den SAR-Werten auftreten können, werden alle Mobiltelefonmodelle von Sony Ericsson so entwickelt, dass die Grenzwerte für Funkfrequenzemissionen eingehalten werden.

Zum Lieferumfang dieses Mobiltelefons gehört ein spezielles Merkblatt mit SAR-Informationen. Diese und weitere Informationen zu Funkfrequenzemissionen und SAR finden Sie unter [www.SonyEricsson.com.](www.sonyericsson.com/)

### Auto fahren

Prüfen Sie, ob die lokalen Gesetze und Richtlinien die Benutzung des Mobiltelefons beim Führen eines Kraftfahrzeugs beschränken oder den Gebrauch einer Freisprecheinrichtung vorschreiben. Wir empfehlen die ausschlieflliche Verwendung der Freisprecheinrichtungen von Ericsson oder Sony Ericsson, die für dieses Produkt entwickelt wurden. Beachten Sie, dass einige Kfz-Hersteller die Verwendung von Mobiltelefonen in ihren Fahrzeugen untersagen, wenn keine Freisprecheinrichtung mit externer Antenne eingesetzt wird, um Interferenzen mit der Fahrzeugelektronik zu vermeiden.

Konzentrieren Sie sich immer auf das Fahren. Verlassen Sie die Strafle und stellen Sie das Kraftfahrzeug ab, wenn die Straßenbedingungen dies erforderlich machen.

### Medizinische Geräte

Mobiltelefone können die Funktion von Herzschrittmachern und anderen implantierten Geräten beeinträchtigen. Tragen Sie das Mobiltelefon nicht über dem Schrittmacher. also beispielsweise nicht in der Brusttasche.

Wenn Sie das Mobiltelefon benutzen, halten Sie es an das Ohr, das sich auf der dem Herzschrittmacher gegenüberliegenden Seite befindet. Wird ein Mindestabstand von 15 cm zwischen Telefon und Schrittmacher eingehalten, ist das Risiko einer Störung gering. Haben Sie Grund zu der Annahme. dass Störungen auftreten, schalten Sie Ihr Telefon sofort aus. Fragen Sie gegebenenfalls Ihren Kardiologen um Rat.

Informationen zu anderen medizinischen Geräten erhalten Sie vom jeweiligen Hersteller.

### KINDER

LASSEN SIE KINDER NICHT MIT DEM MOBILTELEFON ODER DESSEN ZUBEHÖR SPIELEN. SIE KÖNNTEN SICH ODER ANDERE VERLETZEN ODER VERSEHENTLICH DAS MOBILTELEFON ODER ZUBEHÖRKOMPONENTEN BESCHÄDIGEN. AM MOBILTELEFON UND AN ZUBEHÖRKOMPONENTEN KÖNNEN SICH KLEINTEILE BEFINDEN. DIE ABGELÖST UND VERSCHLUCKT WERDEN UND SO ZU ERSTICKUNGEN FÜHREN KÖNNEN.

### Entsorgung des Geräts

Das Mobiltelefon darf nicht mit dem Hausmüll entsorgt werden. Erkundigen Sie sich bei den zuständigen

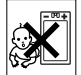

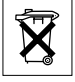

kommunalen Einrichtungen, welche Entsorgungsmöglichkeiten es für elektronische Geräte gibt.

### **Stromversorgung**

Schlieflen Sie das Netzteil ausschliefllich an Stromquellen an, die den Angaben auf dem Produkt entsprechen. Platzieren Sie das Kabel so, dass es nicht beschädigt werden kann und keinem Zug ausgesetzt wird. Um einen Stromschlag zu vermeiden, trennen Sie das Gerät vom Netz, bevor Sie es reinigen. Das Netzteil darf nicht im Freien oder in einer feuchten Umgebung eingesetzt werden. Nehmen Sie keine Änderungen am Netzkabel oder Netzkabelstecker vor. Passt der Stecker nicht in die Steckdose, müssen Sie von einem Elektriker eine passende Steckdose installieren lassen.

### Notrufe

Mobiltelefone arbeiten mit Funksignalen. Deshalb kann nicht unter allen Bedingungen eine Verbindung hergestellt werden. Sie sollten sich daher nie ausschliefllich auf ein Mobiltelefon verlassen, wenn ein wichtiges Telefonat (beispielsweise ein Rettungsnotruf) notwendig werden könnte.

Notrufe sind eventuell nicht in allen Mobilfunknetzen oder auch dann nicht möglich, wenn bestimmte Dienste und/oder Leistungsmerkmale verwendet werden. Informieren Sie sich hierüber bei Ihrem Dienstanbieter.

## <span id="page-99-1"></span><span id="page-99-0"></span>Einsatz und Pflege des Akkus

Sie sollten den Akku vollständig laden, bevor Sie das Mobiltelefon erstmals verwenden. Das Aufladen des Akkus ist nur bei Temperaturen zwischen +5 °C und +45 °C möglich.

Ein neuer Akku bzw. ein solcher, der über längere Zeit nicht eingesetzt wurde, kann in den ersten Ladezyklen eine geringere Kapazität aufweisen.

Die Gesprächs- und Standby-Zeiten des Mobiltelefons sind abhängig von den jeweiligen Übertragungsbedingungen während des Einsatzes. Wenn das Mobiltelefon in der Nähe einer Funkfeststation ("Sendemast") eingesetzt wird, ist weniger Strom erforderlich, und die Gesprächsund Standby-Zeiten verlängern sich.

ï **Warnung!** Explosionsgefahr in offenem Feuer.

• Verwenden Sie ausschließlich Ericsson oder Sony Ericsson Akkus und Ladegeräte, die für dieses Mobiltelefon entwickelt wurden. Andere Ladegeräte laden den Akku möglicherweise nicht vollständig oder produzieren übermäßige Wärme. Die Verwendung anderer Akkus und Ladegeräte kann gefährlich sein.

• Setzen Sie den Akku keiner Flüssigkeit aus.

• Achten Sie darauf, dass die Metallkontakte am Akku keine anderen Metallobiekte berühren. Dies kann zu einem Kurzschluss und damit zu einer Beschädigung des Akkus führen.

ï Bauen Sie den Akku nicht auseinander und nehmen Sie keine Modifikationen vor.

ï Setzen Sie den Akku keinen extremen Temperaturen aus (niemals über +60 °C). Um eine maximale Akkuleistung zu erzielen, verwenden Sie den Akku bei Zimmertemperatur.

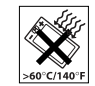

- Schalten Sie Ihr Mobiltelefon aus bevor Sie den Akku austauschen.
- Bewahren Sie den Akku außerhalb der Reichweite von Kindern auf.
- Verwenden Sie den Akku ausschließlich für den vorgesehenen Zweck.

ï Nehmen Sie den Akku nicht in den Mund. Die Elektrolyte im Akku sind beim Verschlucken giftig.

## Entsorgung des Akkus

Beachten Sie die regionalen Richtlinien zur Entsorgung von Akkus oder setzen Sie sich mit dem regionalen

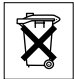

Sony Ericsson Customer Care Center

in Verbindung, um weitere Informationen zu erhalten.

Der Akku darf nicht in den normalen Hausmüll gelangen. Nutzen Sie möglichst eine Einrichtung zur Entsorgung von Akkus.

# <span id="page-100-0"></span>Garantiebedingungen

Sony Ericsson Mobile Communications AB, S-221 88 Lund, Sweden, (Sony Ericsson), stellt diese Garantiebedingungen für dieses Mobiltelefon und jegliches mit dem Mobiltelefon gelieferte Originalzubehör (insgesamt das "Produkt") bereit.

Wenn Sie für Ihr Produkt eine Garantieleistung in Anspruch nehmen müssen, bringen Sie es zu dem Händler, von dem Sie es erworben haben. Weitere Informationen erhalten Sie beim örtlichen Sony Ericsson Customer Care Centre (gegebenenfalls werden die national üblichen Gebühren fällig) oder unter der Adress[e www.SonyEricsson.com.](www.sonyericsson.com) 

## Garantie

Nach Maflgabe dieser Bedingungen garantiert Sony Ericsson, dass dieses Produkt zum Zeitpunkt des Kaufs und ein (1) Jahr danach frei von Design-, Material- und Fertigungsfehlern ist.

## Garantief‰lle

Wenn dieses Produkt während der Garantiezeit bei sachgemäßem Einsatz und Service irgendwelche Design-, Material- oder Fertigungsfehler zeigt, wird ein Vertragshändler oder ein Servicepartner von Sony Ericsson in dem Land/der Region\*, in dem bzw. der Sie das Produkt erworben haben, das Produkt im Rahmen der nachstehenden Bedingungen nach

eigenem Ermessen entweder reparieren oder ersetzen.

Sony Ericsson und die Servicepartner behalten sich das Recht vor, eine Bearbeitungsgebühr in Rechnung zu stellen, wenn das Produkt nach Maflgabe der Bedingungen unten keinen Garantiefall darstellt.

Bei Reparatur und Austausch des Produkts können Ihre persönlichen Daten sowie heruntergeladene Daten verloren gehen.

### Bedingungen

- 1 Diese Garantie gilt nur, wenn der vom autorisierten Sony Ericsson Händler für den Käufer ausgestellte Kaufbeleg mit Seriennummer\*\* und Kaufdatum zusammen mit dem zu reparierenden bzw. zu ersetzenden Produkt vorgelegt wird. Sony Ericsson behält sich das Recht vor, Garantieleistungen zu verweigern, wenn diese Informationen nach dem Kauf des Produkts entfernt oder geändert wurden.
- 2 Wenn Sony Ericsson das Produkt repariert oder Ersatz leistet, dann gilt der Garantieanspruch für das reparierte bzw. ersetzte Produkt in der verbleibenden Zeit der ursprünglichen Garantiezeit bzw. für neunzig (90) Tage ab dem Reparaturdatum, je nachdem, welcher Zeitraum länger ist. Die Reparatur- bzw. Ersatzansprüche können mit funktional gleichwertigen, instand

gesetzten Geräten erfüllt werden. Ersetzte Bauteile oder Baugruppen werden Eigentum von Sony Ericsson.

- 3 Diese Garantie gilt nicht für Fehler am Gerät die entstanden sind durch normalen Verschleifl, falsche Benutzung oder Missbrauch, einschließlich, aber nicht beschränkt auf zweckfremde Verwendung des Geräts sowie Nichtbeachtung der Anweisungen von Sony Ericsson bezüglich Einsatz und Wartung. Diese Garantie gilt auch nicht für Fehler am Gerät aufgrund von Unfällen, Software bzw. Veränderungen und Anpassungen der Hardware. höherer Gewalt und Schäden durch Kontakt mit Flüssigkeiten. Ein Akku kann mehrere hundert Mal geladen und entladen werden. Mit der Zeit tritt jedoch eine Abnutzung ein. Dabei handelt es sich nicht um einen Defekt. Verringert sich Gesprächsund Standby-Zeit merklich, sollten Sie den Akku ersetzen. Sony Ericsson empfiehlt, dass nur Akkus und Ladegeräte verwendet werden. die von Sony Ericsson genehmigt wurden.
- 4 Da das Funknetz, in dem dieses Produkt betrieben wird, von einem von Sony Ericsson unabhängigen Anbieter bereitgestellt wird, ist Sony Ericsson nicht für Betrieb, Verfügbarkeit, Flächendeckung, Dienstleistungen und Reichweite des betreffenden Systems verantwortlich.
- 5 Die Garantie erstreckt sich nicht auf Produktfehler, die durch Installationen, Modifikationen, Reparaturen oder Öffnung des Produkts durch Personen verursacht werden, die nicht von Sony Ericsson autorisiert wurden.
- 6 Die Garantie erstreckt sich nicht auf Produktfehler, die durch den Einsatz von Zubehör oder Peripheriegeräten verursacht wurden, bei denen es sich nicht um Ericsson oder Sony Ericsson Originalzubehör handelt, das für dieses Produkt entwickelt wurde.
- 7 Die Beschädigung der auf dem Gerät angebrachten Siegel führt zum Erlöschen der Garantie.
- 8 ES GIBT KEINE AUSDRÜCKLICHEN GARANTIEN, EGAL OB SCHRIFTLICH ODER MÜNDLICH, AUSSER DIESER GEDRUCKTEN BEGRENZTEN GARANTIE. SÄMTLICHE IMPLIZITEN GARANTIEN, EINSCHLIESSLICH-OHNE DARAUF BESCHRÄNKT ZU SEIN – GARANTIEN DER HANDELSÜBLICHKEIT UND DER FIGNUNG FÜR EINEN BESTIMMTEN ZWECK, GELTEN NUR FÜR DIE DAUER DIESER BESCHRÄNKTEN GARANTIE SONY ERICSSON UND DIE LIZENZGEBER SIND, SOWEIT EIN HAFTUNGSAUSSCHLUSS **GESETZLICH ZULÄSSIG IST, IN KEINEM** FALL ERSATZPFLICHTIG FÜR NEBEN- ODER FOLGESCHÄDEN GLEICH WELCHER ART.

#### EINSCHLIESSLICH – OHNE DARAUF BESCHRÄNKT ZU SEIN – ENTGANGENER GEWINN ODER WIRTSCHAFTLICHE NACHTEILE.

In einigen Ländern/Staaten ist der Ausschluss bzw. die Beschränkung von Neben- oder Folgeschäden bzw. die Beschränkung der Dauer impliziter Garantien nicht zulässig. In diesem Fall gelten die vorstehenden Beschränkungen und Ausschlüsse nicht für Sie

Die Garantie beschränkt weder die Verbraucherrechte im Rahmen der anwendbaren Gesetze, noch die Verbraucherrechte gegen den Händler, die sich aus dem Kaufvertrag ergeben.

#### \* EUROPƒISCHE UNION (EU)

Haben Sie das Produkt in der EU erworben, können Sie die oben beschriebenen Garantiearbeiten im Garantiezeitraum in jedem EU-Land in Anspruch nehmen, in dem das identische Produkt von einem Sony Ericsson Vertragshändler vertrieben wird. Erfragen Sie beim lokalen Sony Ericsson Customer Care Center, ob dieses Produkt in dem EU-Land vertrieben wird, in dem Sie sich befinden. Beachten Sie, dass bestimmte Wartungsarbeiten nur in dem Land des ursprünglichen Erwerbs vorgenommen werden können, da sich interne oder externe Komponenten bei den verschiedenen Modellen unterscheiden können, die in anderen EU-Ländern vertrieben werden. Unter Umständen ist es nicht

### Erg‰nzende Informationen

möglich, Produkte mit gesperrter SIM-Karte zu reparieren.

\*\* In einigen Ländern/Regionen müssen gegebenenfalls weitere Daten zur Verfügung gestellt werden. Ist das der Fall, befinden sich entsprechende Hinweise auf dem Kaufbeleg.

### FCC Statement

This device complies with Part 15 of the FCC rules. Operation is subject to the following two conditions: (1) This device may not cause harmful interference,

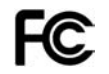

and (2) This device must accept any interference received, including interference that may cause undesired operation.

## <span id="page-103-0"></span>Declaration of Conformity

We, **Sony Ericsson Mobile Communications AB**  of Nya Vattentornet

S-221 88 Lund, Sweden

declare under our sole responsibility that our product

### **Sony Ericsson type AAB-1021042-BV**

and in combination with our accessories, to which this declaration relates is in conformity with the appropriate standards 3GPP TS 51.010-1, EN 301489-7 and EN 60950, following the provisions of, Radio Equipment and Telecommunication Terminal Equipment directive **99/5/EC** with requirements covering EMC directive **89/336/EEC**, and Low Voltage directive **73/23/EEC.**

Lund, April 2004

**0682**

Wirsch North

*Hiroshi Yoshioka, Head of Product Business Unit GSM/UMTS*

Die Anforderungen der Richtlinie für Funkund Fernmeldegeräte (99/5/EG) werden erfüllt.

# Symbole

*Symbolbeschreibungen.*

Diese Tabelle beschreibt die Symbole, die auf dem Desktop und im Standby-Modus angezeigt werden.

## Symbol Beschreibung

### *Desktop*

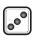

Spiele

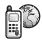

Verbindung mit Vodafone live!

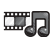

Audio- und Videoplayer, Streaming

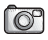

Kamerafunktion

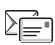

Verwaltung von SMS (Textnachrichten), MMS (Multimedianachrichten), E-Mail-Nachrichten, Sprachnachrichten und Chat-Nachrichten

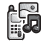

Verwaltung von Bildern, Sounds, Videos und Designs

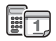

Kalender, Soundrekorder, Wecker, MusicDJ<sup>IM</sup> und andere Extras

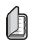

Ihr persˆnliches Telefonbuch

## <span id="page-104-0"></span>Symbol Beschreibung

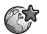

Ermˆglicht den Zugriff auf Internetdienste

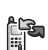

Sendet und empfängt Elemente über Infrarot. Telefonnetze, Datenkommunikationseinstellungen, WAP-Optionen und Zubehör

- to<br>4 Liste der getätigten, angenommenen und unbeantworteten Anrufe
	- Persönliche Einstellungen u.a. für Profile Display, Sprache, Uhrzeit und Sperren

# h *Standby*

- $\overline{\phantom{a}}$ Desktop-Symbol n in m
	- Die Feldstärke des GSM-Netzsignals wird
- all I angezeigt
- GPRS befindet sich in Reichweite 5al
	- GPRS befindet sich in Reichweite
- اليه und kann verwendet werden
- Sie befinden sich in einer Premium- $|\mathbf{P}|$ Tarifzone
- Guuti Der Akkuladestatus wird illustriert
	- Ankommende Anrufe können nicht 睯 empfangen werden

### Symbole

## Symbol Beschreibung

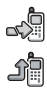

l.

 $\mathbb{Z}$ 

Qr

A

Sie haben einen ankommenden Anruf nicht beantwortet

- Alle ankommenden Anrufe werden zu einer bestimmten Rufnummer umgeleitet Es werden keine Anrufe oder nur Anrufe der in einer Liste enthaltenen Rufnummern
	- angenommen

Alle Signale außer Wecker und Timer sind deaktiviert

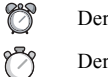

Der Wecker ist eingestellt und aktiviert

Der Timer ist eingestellt und aktiviert

Es wurde ein anderes Profil als "Normal" gew‰hlt

Die Kartensperre oder die Telefonsperre ist aktiviert

Eine sichere Internet-Verbindung ist eingerichtet

Sie haben eine Textnachricht erhalten

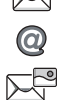

 $\circled{a}$ 

- Sie haben eine E-Mail-Nachricht erhalten
- Sie haben eine Multimedianachricht erhalten
- Sie haben eine Sprachnachricht erhalten.

## Symbol Beschreibung

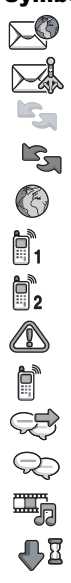

Sie haben eine WAP-Push-Nachricht erhalten

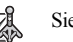

Sie haben eine Gebietsmitteilung empfangen

Der Infrarotport ist aktiviert

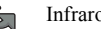

Infrarotkommunikation läuft

- Eine GPRS-Sitzung läuft
- Für abgehende Anrufe wird Leitung
- 1 verwendet
- Für abgehende Anrufe wird Leitung
- 2 verwendet
	- Die Verschlüsselung wird aktuell nicht vom Netz bereitgestellt
- Ein Anruf läuft
	- Eine Chat-Sitzung läuft
- Statussymbol "Messenger"
- Der Media-Player läuft
	- Daten werden in das Telefon geladen
- lava Eine Java<sup>TM</sup>-Anwendung wird ausgeführt

# Index

## **A**

Akku [Benutzung und Pflege](#page-99-1) 100 [einlegen](#page-4-1) 5 [Fremdhersteller](#page-95-0) 96 [laden](#page-4-2) 5 [Alarme](#page-71-0) 72 [Animationen](#page-66-0) 67 [Anklopf-Funktion](#page-32-0) 33 annehmen [Anrufe](#page-19-0) 20 [sprachgesteuert](#page-30-0) 31 [Annehmen von Anrufen](#page-35-0) 36 Annehmen von Gesprächen per Sprachbefehl 31 [Anrufbeantwortungsdienst](#page-27-0) 28 Anrufbeschränkungen 36 [Anrufdauer](#page-37-0) 38 Anrufe [abweisen](#page-19-1) 20 [annehmen](#page-6-0) 7, [20,](#page-19-0) [36](#page-35-0) [aufnehmen](#page-73-0) 74

[automatisch](#page-19-2) 20 [beschr‰nken](#page-35-1) 36 [Feste Nummernwahl](#page-36-1) 37 [international](#page-20-1) 21 [Kurzwahl](#page-26-0) 27 [Notizen erfassen](#page-39-0) 40 [Notruf](#page-20-2) 21 [parken](#page-32-1) 33 tätigen 7, [19](#page-18-0) [umleiten](#page-31-0) 32 [unbeantwortet](#page-19-3) 20 [verwalten, zwei Anrufe](#page-33-0) 34 Anrufen [Anrufliste](#page-26-1) 27 [Nummern in Nachrichten](#page-43-0) 44 [Sprachwahl](#page-29-0) 30 [Telefonbuchnummer](#page-22-0) 23 Anrufliste 27 Anrufpriorität 39 Anschlüsse 8

Assistent [Setup-](#page-6-1) 7 [Aufgaben](#page-85-0) 86-87 Aufnehmen [Sprachbefehle](#page-28-0) 29-[32](#page-31-1) Aufnehmen [Anrufe](#page-73-0) 74 [Sounds](#page-73-0) 74 [Videoclips](#page-62-0) 63 [Auslandsanrufe](#page-20-1) 21 [automatisch](#page-19-2) 20

### **B**

Begrüßungsbildschirm 89 Beleuchtung [Display](#page-86-1) 87 [Bilder](#page-66-1) 67-[69](#page-68-0) [Bilder hochladen](#page-66-2) 67 Bildgrößen 64 Blitz [Kamera](#page-64-0) 65 [Video](#page-64-1) 65

### Index

Blockieren [Kontakte](#page-57-0) 58 [unbekannte Personen](#page-57-0) 58 Buchstaben [eingeben](#page-10-0) 11-14 [Schnellzugriffstasten](#page-16-0) 17

### **C**

[Codememo](#page-90-1) 91 Codes [PIN](#page-5-0) 6 [PUK](#page-5-1) 6, [96](#page-95-1) [Cookies](#page-78-0) 79

### **D**

[Datum, einstellen](#page-82-0) 83 [Declaration of Conformity](#page-103-0) 104 [Designs](#page-73-1) 74-75 [Display](#page-86-1) 87 [Beleuchtung](#page-86-1) 87 [Symbole](#page-104-0) 105 [Displayschoner](#page-68-1) 69

### **E**

[Ein w. kein Ton](#page-71-1) 72 Einstellungen für Java™ 79 Ein-/Ausschalten [Infrarotport](#page-81-0) 82 Ruftöne, Melodien 72. [SIM-Kartensperre](#page-89-0) 90 Tastentöne 73 [Telefon](#page-6-2) 7 [Telefonsperre](#page-90-2) 91 E-Mail [verwenden](#page-50-0) 51-54

#### **F**

[Feste Nummernwahl](#page-36-1) 37 [Formatieren von Text](#page-42-0)  in Nachrichten 43 Freigeben [Kontakte](#page-57-1) 58 [PIN](#page-5-1) 6 [SIM-Karte](#page-88-2) 89, [90](#page-89-1)

#### **G**

[Garantie](#page-100-0) 101 [Gebietsmitteilung](#page-58-0) 59 Gebühren 38-[39](#page-38-1) Gebührendaten 38 [Geschlossene Benutzergruppen](#page-38-2) 39 [Glossar, Nachrichten](#page-59-0) 60 [Gruppen](#page-40-0) 41 [Guthaben](#page-38-1) 39

### **H**

[Hilfetexte im Telefon](#page-10-1) 11 Hörerlautstärke 19

### **I**

IM-Dienst *Siehe* [Messenger](#page-53-1) 54 [Infrarotport](#page-81-1) 82 Internet [Cookies](#page-78-2) 79 [Einstellungen](#page-75-1) 76 [Sicherheit](#page-78-3) 79-80

#### **J**

Java™, Einstellungen 79
## Index

# **K**

[Kalender](#page-83-0) 84-[85](#page-84-0) [Kamera](#page-61-0)  $62-66$  $62-66$ Kennungen [Codememo](#page-90-0) 91 Kennwörter, Internet 79 [Kontakte](#page-21-0) 22 [Gruppen](#page-40-0) 41 [Messenger](#page-53-0) 54 [Standardtelefonbuch](#page-21-1) 22 [synchronisieren](#page-79-0) 80 [Kontoeinstellungen, E-Mail](#page-50-0) 51 Kopieren [SIM-Karte, von und zu](#page-25-0) 26 [Kurzwahl](#page-26-0) 27

## **L**

[Laden, Akku](#page-4-0) 5 [Lange Nachrichten](#page-44-0) 45 Lautst‰rke [einstellen, Rufton](#page-71-0) 72 [Vibrationsalarm](#page-71-1) 72 ändern 19 [Lesezeichen, Internet](#page-76-0) 77

### **M**

[Media-Player](#page-69-0) 70-[71](#page-70-0) [Mein Telefon](#page-14-0) 15 [Melodien](#page-70-1) 71-[73](#page-72-0) Menüs 10, [16](#page-15-0) Menüsprache 95 [Messenger](#page-53-1) 54-[57](#page-56-0) [Mikrofon ein-/ausschalten](#page-18-1) 19 [MMS-Nachrichten](#page-46-0) 47-[50](#page-49-0) MMS-Nachrichten *Siehe* [MMS](#page-46-1) 47 [Modellname](#page-15-1) 16 MusicDJ<sup>TM</sup> 73 [Musik abspielen](#page-69-1) 70

### **N**

Nachrichten [E-Mail](#page-50-1) 51 [Gebietsmitteilung](#page-58-0) 59 [Glossar](#page-59-0) 60 [IM-Dienst](#page-53-2) 54 [MMS](#page-46-1) 47 [Postkarte](#page-49-1) 50, [66](#page-65-1) [SMS](#page-41-0) 42 [Zell-Informationen](#page-59-1) 60 [Nachrichtensignal](#page-72-0) 73 [Netzbetreiberdienste](#page-92-0) 93 Netze auswählen 19 [Notizblock](#page-39-0) 40 [Notizen](#page-86-0) 87 [Notrufe](#page-20-0) 21 Nummer [eigene](#page-35-0) 36 unterdrücken 40

# **O**

[Onlinedienste](#page-92-0) 93

### **P**

[Pause](#page-17-0) 18 Persönliche Ruftöne 72 PIN

[eingeben](#page-6-0) 7 [‰ndern](#page-89-0) 90 [Postkarte](#page-49-1) 50, [66](#page-65-1) Priorität für Anrufe 39 [Profile](#page-86-1) 87 [PUK](#page-88-0) 89, [90,](#page-89-1) [96](#page-95-0)

## Index

# **R**

[Rechner](#page-88-1) 89 [Roaming](#page-18-2) 19  $Rufföne 71–73$ 

# **S**

Schaltflächen 8 [Schnellzugriff](#page-10-0)  $11, 16-18$  $11, 16-18$ [Schnellzugriffstasten](#page-15-3) 16 Schreiben [ohne Eingabehilfe](#page-11-0) 12 [T9 \(Eingabehilfe\)](#page-12-0) 13 [Schreibsprachen](#page-11-1) 12 [Selbstportrait](#page-64-0) 65 Senden [Aufgaben](#page-84-1) 85, [86](#page-85-0) [Bilder](#page-68-0) 69 [Designs](#page-74-0) 75 [Kontakte](#page-25-1) 26 Melodien und Ruftöne 73 [Notizen](#page-86-2) 87 [Termine](#page-84-1) 85, [86](#page-85-0) [Visitenkarten](#page-41-1) 42 [Setup-Assistent](#page-6-1) 7

Sicherheit [Codememo](#page-90-1) 91 [Internet](#page-78-1) 79-[80](#page-79-1) [SIM-Kartensperre](#page-88-2) 89 [Sicherheitsrichtlinien](#page-96-0) 97 SIM-Karte [einlegen](#page-4-1) 5 [freigeben](#page-88-0) 89, [90](#page-89-2) [kopieren, von und zu](#page-25-0) 26 [speichern, Rufnummern](#page-21-2) 22 [Sperre](#page-88-2) 89 [Telefonbuch](#page-21-2) 22  $SIM-Numbern 22-24$ [SMS-Nachrichten](#page-41-2) 42-[46](#page-45-0) [SOS-Nummern](#page-20-0) 21 [Soundrekorder](#page-73-0) 74 [Speicherabfrage](#page-23-1) 24 Speichern [Elemente in MMS-](#page-48-0)Nachrichten 49 [Elemente in SMS-](#page-44-1)Nachrichten 45

Sperren [SIM-Karte](#page-88-2) 89 [Telefonsperre](#page-95-1) 96 [Spiele](#page-74-1) 75 Sprache [Telefon](#page-9-1) 10, [95](#page-94-0) [‰ndern](#page-9-2) 10 [Sprachnachrichten](#page-27-0) 28 [Sprachsteuerung](#page-27-1) 29–[32](#page-31-0) [Sprachwahl](#page-29-0) 30-31 [Stoppuhr](#page-87-0) 88 [Streamingdaten](#page-70-0) 71 [Symbole, auf dem Display](#page-104-0) 105 [Synchronisieren](#page-79-2) 80-[81](#page-80-0)

## **T**

[Tasten](#page-7-0) 8 [Tastensperre](#page-89-3) 90 Tastentöne 73 Telefon im Überblick 8 Telefonbuch hinzufügen, Kontakte 22 Speicher prüfen 26 [synchronisieren](#page-79-0) 80

[Telefonkonferenzen 34](#page-33-0) [Telefonsperre](#page-90-2) 91, [96](#page-95-1) [Telefonsprache](#page-9-1) 10 [Termine](#page-83-1) 84-[85](#page-84-2) Texteingabe ohne Eingabehilfe [eingeben](#page-11-0) 12 [Schnellzugriffstasten](#page-17-2) 18 Texteingabe, [Schnellzugriffstasten](#page-16-0) 17 Textnachrichten *Siehe* [SMS](#page-41-0) 42 [Timer](#page-87-1) 88 Tätigen von Anrufen 16 T9 (Eingabehilfe) [eingeben, Buchstaben](#page-12-0) 13 [Schnellzugriffstasten](#page-17-3) 18

## **U**

[Umleiten von Anrufen](#page-31-1) 32 [Unbeantwortete Anrufe](#page-19-0) 20 [Unbekannte Personen](#page-57-0) 58 Unterdrücken der Nummer 40

### **V**

[Vibrationsalarm](#page-71-1) 72 [Videoclips](#page-69-2) 70 [Videorekorder](#page-61-0) 62-[66](#page-65-2) [Visitenkarten](#page-40-1) 41 Vorlagen [MMS-Nachrichten](#page-48-1) 49 [SMS-Nachrichten](#page-45-1) 46

#### **W**

[Wahlwiederholung](#page-19-1) 20 WAP *Siehe* [Internet](#page-75-0) 76 [Wecker](#page-82-0) 83

## **Z**

[Zauberwort](#page-29-2) 30 [Zeit, einstellen](#page-82-1) 83 [Zell-Informationen](#page-59-1) 60 [Zertifikate, Internet-Sicherheit](#page-79-3) 80 [Zoom](#page-63-0) 64 Zurücksetzen, Telefon 94 [Zusammenbauen, Telefon](#page-4-2) 5 [Zwei-Rufnummern-Dienst](#page-34-0) 35